ML-1640 Series ML-2240 Series

# Едноцветен лазерен принтер Ръководство на потребителя

# представи си възможностите

Благодаря, че закупихте продукт на Samsung.

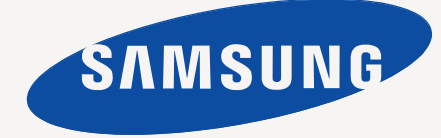

# <span id="page-1-0"></span>нкции на Вашия нов лазерен

Вашето ново устройство е оборудвано с набор от специални функции, които да подобрят качеството на документите, които отпечатвате.

С устройството можете:

#### **Специални характеристики**

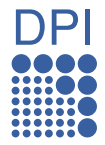

#### **Да печатате с отлично качество и скорост**

- Можете да печатате с резолюция до 1 200 x 600 dpi.
- Вашето устройство печата хартия с размер A4 до 16 стр. в мин. (ML-1640 Series), 22 стр. в мин. (ML-2240 Series) и хартия с размер Letter до 17 стр. в мин. (ML-1640 Series), 23 стр. в мин. (ML-2240 Series).

#### **Да работите с много различни типове материал за печат**

• Таблата за 150 листа поддържа обикновена хартия в различни размери, бланки, пликове, етикети, слецифични медии, пощенски картички и хартия с голямо тегло.

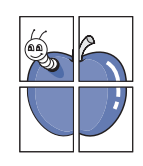

#### **Да създавате професионални документи**

- Да отпечатвате водни знаци. Можете да настроите своите документи според предпочитанията си, като добавите думи, например "Поверително". Вижте *Софтуерен раздел*.
- Да отпечатвате плакати. Текстът и изображенията на Вашият документ са увеличени и са отпечатани на листа хартия и след това можете да ги слепите и да направите плакат. Вижте *Софтуерен раздел*.
- Можете да използвате предварително отпечатани формуляри и бланки на обикновена хартия. Вижте *Софтуерен раздел*.

#### **Да спестите време и пари**

- Можете да отпечатате множество страници само на един лист и така да спестите хартия.
- Това устройство автоматично спестява електричество, като значително намалява консумацията на мощност, когато не се използва.

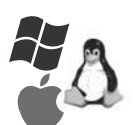

#### **Печатайте в разнообразни среди за печат**

- Вие можете да печатате с различни операционни системи като Windows, Linux и Macintosh.
- Вашето ново устройство е снабдено със специален USB интерфейс.

#### **Функции по модели**

Устройството е предназначено да обслужва всички ваши нужди от различни документи и функции, свързани с тях.

Основните функции на това устройство включват:

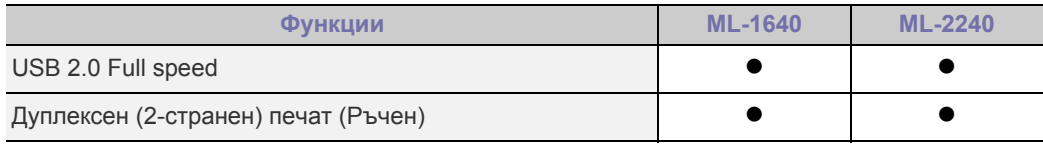

( • : включен)

#### **За това ръководство на потребителя**

Това ръководство на потребителя съдържа информация за основни аспекти на устройството, както и подробно описание на всички стъпки по време на работа с него. Настоящото ръководство може да бъде ползвано за въпроси, свързани с инсталацията и употребата на устройството както от начинаещи, така и от професионални потребители.

Някои термини се използват като синоними в това ръководство, като следните:

- Документ е синоним на оригинал.
- Хартия е синоним на носител или носител за печат.
- Разясненията в това ръководство на потребителя са базирани основно на **ML-2240 Series**. Възможно е някои илюстрации да бъдат различни за **ML-1640 Series**.

Следната таблица предлага конвенциите в това ръководство:

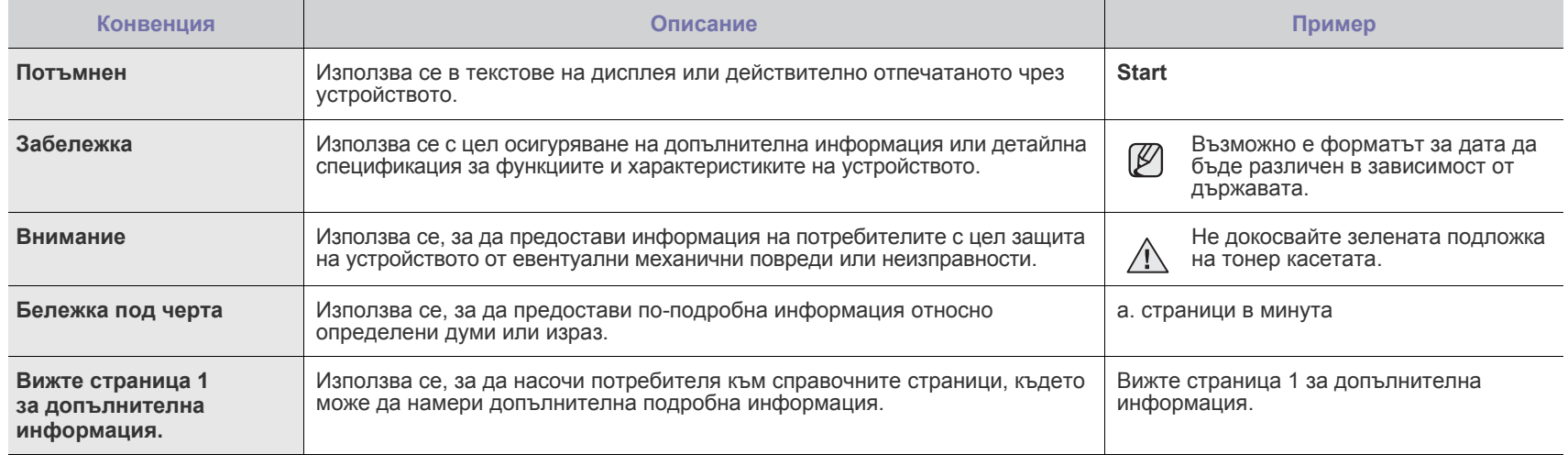

# **Намиране на повече информация**

Можете да откриете информация относно настройването и използването на Вашето устройство от следните източници, които можете да откриете както в печатното ръководство, така и на екрана.

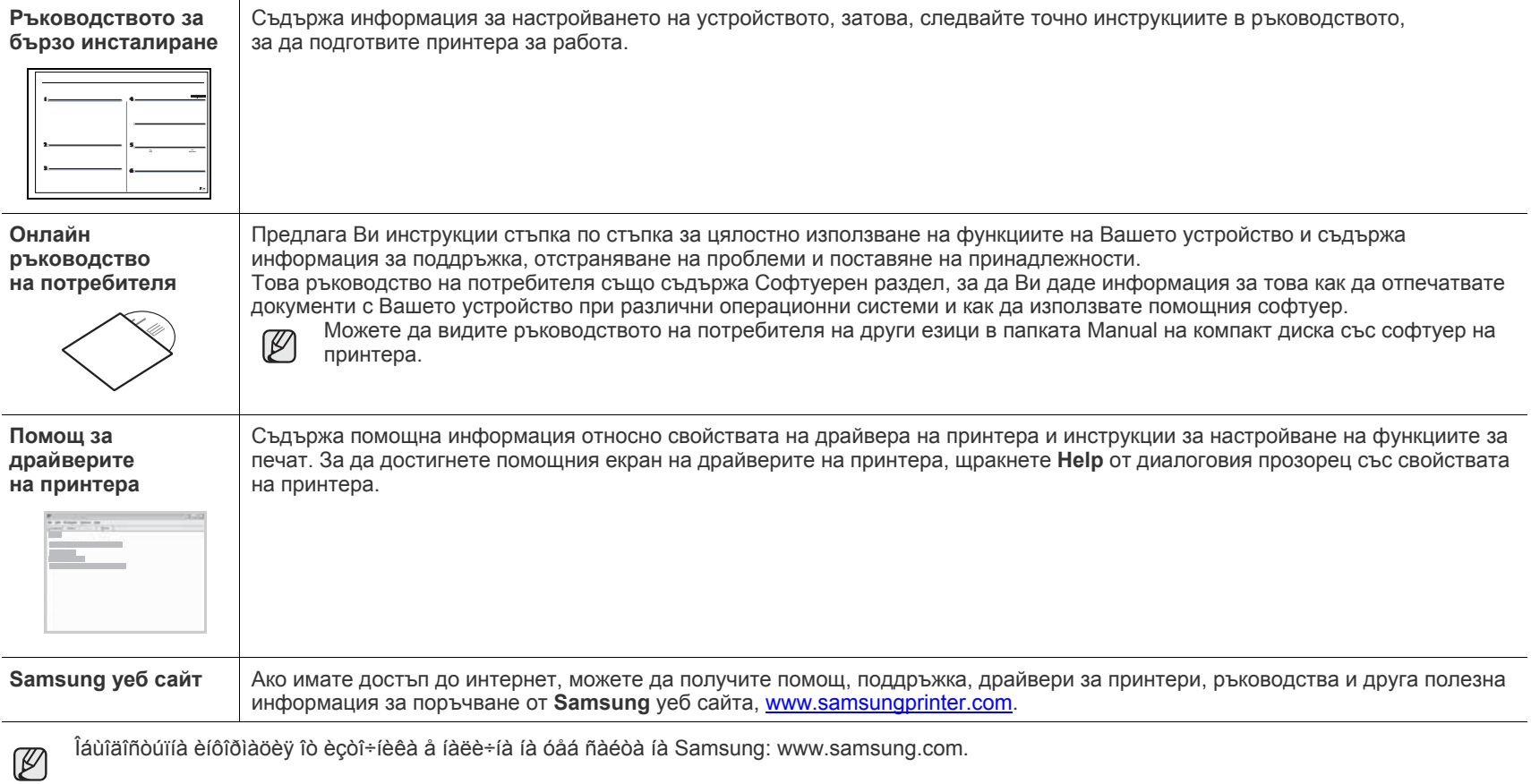

# <span id="page-4-0"></span>Информация за безопасност

### **Важни символи, обозначаващи безопасността, и предпазни мерки**

#### **Какво означават иконите и обозначенията в ръководството на потребителя:**

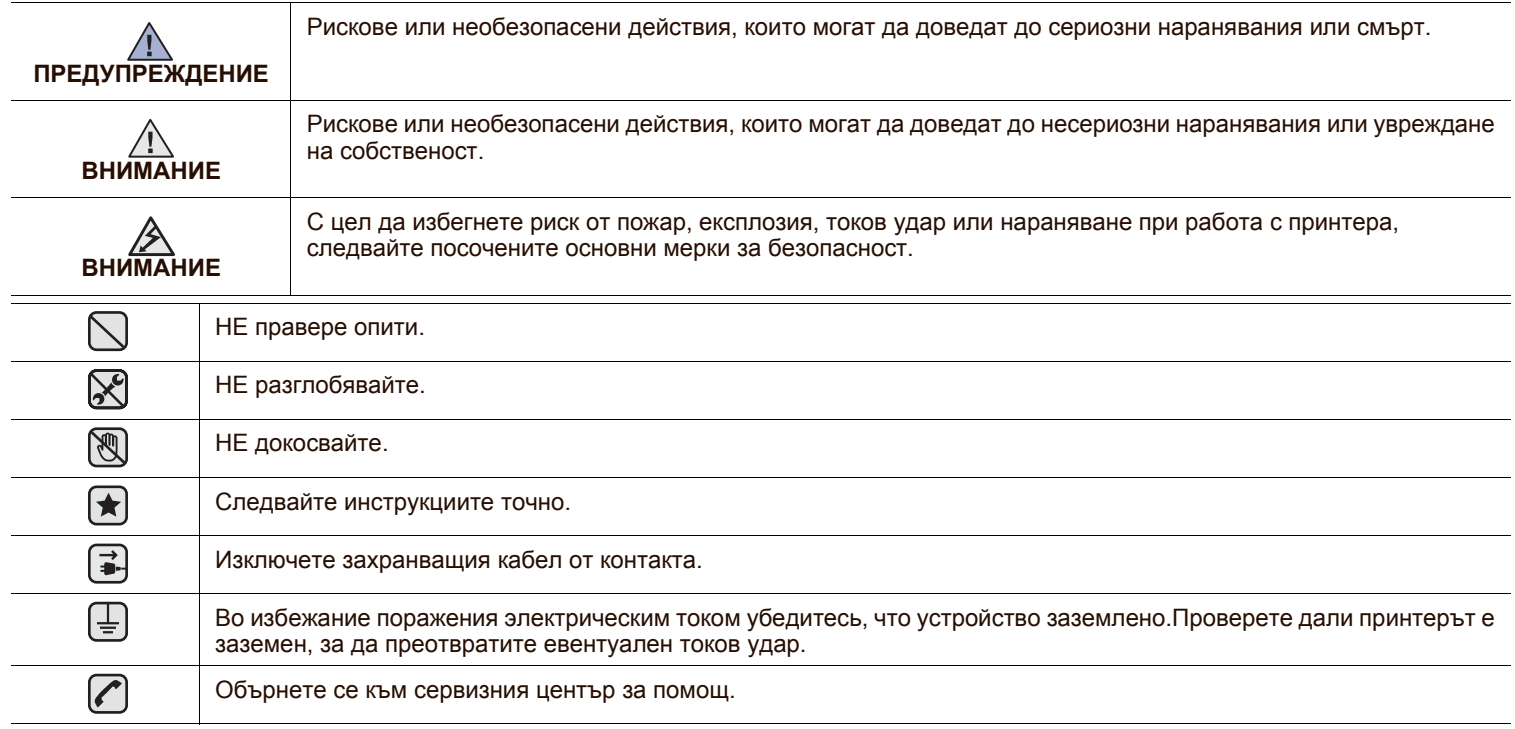

Тези предупредителни знаци са предоставени, за да предпазят Вас и околните от нараняване. Следвайте ги точно. След като прочетете тази глава съхранявайте ръководството на сигурно място, за да можете да го ползвате и занапред.

- **1.** Прочетете и се уверете, че разбирате инструкциите.
- **2.** Работете разумно с електрическите прибори.
- **3.** Следвайте всички обозначени на машината или в доставената с нея литература инструкции и предупреждения.

**<del>(★)</del> 4.** В случай, че дадена работна инструкция е в конфликт с информацията за безопасност, отдайте предпочитание на информацията за безопасност. Възможно е да не сте разбрали работната инструкция. Ако не можете да разрешите конфликта, се обърнете към търговския или сервизен представител за съдействие.

- **<del>•</del>** 5. Изключете машината от контакта на променлив ток преди почистване. Не използвайте течни или аерозолни почистващи препарати. За почистване използвайте само навлажнена кърпа.
- **6.** Не поставяйте машината на нестабилни колички, стойки или маси. Може да падне, причинявайки сериозни щети.  $\vert \bigstar \vert$ 
	- **7.** Никога не поставяйте машината върху или над радиатори, нагреватели, климатици или вентилационни въздуховоди.
		- **8.** Не поставяйте предмети върху захранващия кабел. Не разполагайте машината на места, където кабелите могат да бъдат повредени от преминаване върху тях.

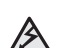

 $|\bigstar|$ 

- **9.** Не претоварвайте стенните контакти и удължителните кабели. Това може да влоши работата и да доведе до риск от пожар или електрически удар.
- **10.** Не позволявайте на домашни любимци да гризат променливотоковия захранващ кабел или интерфейсния кабел на компютъра.
- **11.** Никога не поставяйте предмети от какъв да е вид в машината през отворите на корпуса. Могат да докоснат опасни точки на напрежение, създавайки риск от пожар или токов удар. Никога не разливайте течност от произволен вид върху или в машината.

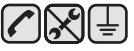

**12.** За да намалите риска от електрически удар, не разглобявайте машината. При необходимост от ремонт, ползвайте помощта на квалифициран сервизен инженер. Отварянето или свалянето на капаци може да доведе до излагане на опасни напрежения или други рискове. Неправилното сглобяване може да причини електрически удар при следващо използване на блока.

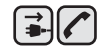

中国人

**13.** Изключете машината от компютъра и контакта на променливо напрежение в стената и се обърнете за помощ към квалифицирани сервизни инженери при следните условия:

- При повредена или изгоряла част на захранващ кабел, щепсел или свързващ кабел.
- При разливане на течност в машината.
- При излагане на машината на дъжд или вода.
- Ако машината не работи правилно след изпълнение на инструкциите.
- При изпускане на машината или при видими повреди върху корпуса.
- При внезапни и явни промени в работата на машината.

**14.** Настройвайте само обяснените в инструкциите за работа контроли. Неправилното регулиране на други контроли може да доведе до повреди и да наложи продължителни сервизни работи за възстановяване на нормалното функциониране на машината от квалифициран инженер.

**15.** Избягвайте да използвате машината по време на гръмотевични бури. При гръмотевици съществува риск от електрически удари. Ако е възможно, изключете от захранването по време на гръмотевичната буря.

- **16.** При продължително отпечатване на повече страници, повърхността на изходната тава може да се загрее. Не докосвайте повърхността й и пазете децата от загрятата повърхност.
- **17.** За безопасна работа с машината трябва да използвате доставения с нея кабел. Ако използвате по-дълъг от 2 m кабел с машина 110 V, той трябва да бъде 16 AWG<sup>a</sup> или по-голям.

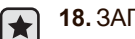

**18.** ЗАПИШЕТЕ ТЕЗИ ИНСТРУКЦИИ.

*a. AWG: American Wire Gauge (Американски проводников датчик)*

Този принтер е официално одобрен в САЩ като изпълняващ изискванията на DHHS 21, глава 1 подглава J за клас I(1) лазерни продукти и, където е приложимо, като клас I - лазерен продукт, отговарящ на изискванията на IEC 825.

Лазерните продукти от клас I не се считат за опасни. Лазерната система и принтер са създадени така, че да няма достъп до лазерна радиация над нивото на клас I по време на нормална работа, поддръжка от потребителя или предвидени условия за сервиз.

#### **Предупреждение**

Никога не извършвайте сервизни работи по принтера и не работете с него при свален защитен капак на модула лазер/скенер. Отразеният лъч, макар и невидим, може да увреди очите.

При използване на продукта винаги спазвайте основните предохранителните мерки за безопасност за снижаване на риска от пожар, електрически удар или нараняване.

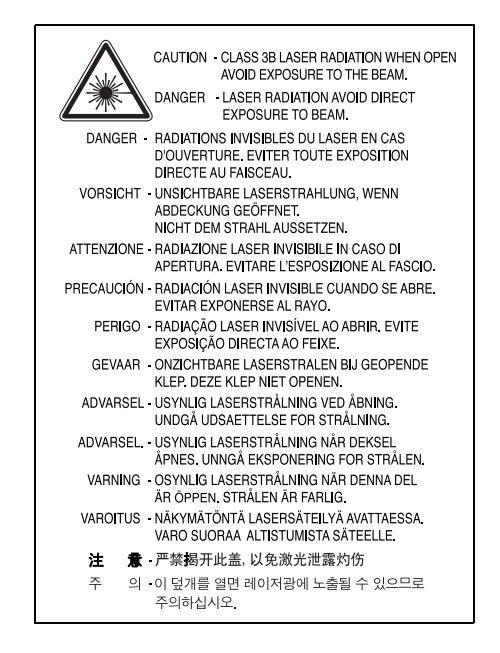

#### **Защита на озоновия слой**

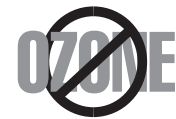

По време на нормална работа машината произвежда озон. Произвежданият озон не представлява опасност за оператора. Въпреки това е препоръчително машината да работи в проветриво помещение.

Ако се нуждаете от допълнителна информация относно озона, се обърнете към най-близкия представител на Samsung.

### **Рециклиране**

Рециклирайте или изхвърляйте опаковъчните материали на продукта по щадящ околната среда начин.

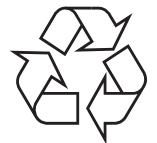

#### **Изхвърляйте правилно този продукт (отпадъчно електрическо и електронно оборудване)**

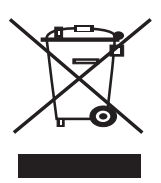

Това обозначение върху продукта, принадлежностите или в документацията показва, че продуктът и неговите електронни принадлежности (напр. зарядно устройство, слушалка, USB кабел) не трябва да се изхвърлят с другите битови отпадъци след срока им на експлоатация. За да се предотврати евентуално вредно въздействие върху околната среда или човешкото здраве поради неконтролируемо изхвърляне на отпадъци, отделете тези неща от другите типове отпадъци и ги предайте за рециклиране, за да спомогнете за поощряване на многократно използване на материалните ресурси. Битовите потребители трябва да се обърнат към търговеца на дребно, от който са закупили продукта, или към местните власти за подробна информация къде и как да отнесат продуктите или частите за рециклиране, без да се застрашава околната среда. Бизнес потребителите трябва да се обърнат към доставчика си и да проверят правилата и условията в договора за закупуване. Този продукт и неговите електронни принадлежности не трябва да се слагат заедно с останалите промишлени отпадъци за изхвърляне.

#### **Радиочестотни излъчвания**

#### **Разпоредби на FCC**

Устройството е съгласувано с част 15 от правилника за FCC. Функционирането му е обект на следните две условия:

- Устройството не трябва да причинява вредни смущения и
- Устройството трябва да приема всякакви получени смущения, включително такива, които биха могли да доведат до неправилната му работа.

Устройството е тествано и отговаря на ограниченията за цифрови устройства от клас B, според част 15 на правилника на FCC. Ограниченията са създадени за осигуряване на разумна защита срещу вредни смущения при инсталиране в жилищни сгради. Оборудването създава, използва и излъчва радиоенергия и може да причини вредни смущения в радиокомуникациите, в случай че не се инсталира и използва според инструкциите. Няма гаранции, че в определена инсталация ще липсват смущения. Ако оборудването причинява вредни смущения на радио и телевизионното приемане, което може да се установи чрез изключване и включване на оборудването, потребителят може да опита да коригира смущенията по един или повече от следните начини:

- Преориентиране и преместване на приемащата антена.
- Увеличаване на разстоянието между оборудването и приемника.
- Свързване на оборудването към контакт към верига, различаваща се от веригата, към която е свързан приемника.
- За помощ се консултирайте се с доставчика на оборудването или с опитен радио-телевизионен техник.

Неодобрените от доставчика промени или модификации могат да отменят пълномощията на потребителя да работи с <u>/I\</u> оборудването.

#### **Разпоредби да радиосмущения в Канада**

Това цифрово оборудване не надхвърля ограниченията за радиосмущения от цифрово оборудване клас B, зададени в канадския научно-промишлен стандарт за излъчващо радиосмущения оборудване, ICES-003, наречен "Цифрово оборудване".

Cet appareil numérique respecte les limites de bruits radioélectriques applicables aux appareils numériques de Classe B prescrites dans la norme sur le matériel brouilleur : « Appareils Numériques », ICES-003 édictée par l'Industrie et Sciences Canada.

#### **Важно**

Захранващият кабел на машината е оборудван със стандартен щепсел (BS 1363) 13 А и предпазител 13 А. При смяна или проверка на предпазителя, е необходимо монтирате правилно предпазител 13 А. При това трябва да смените капака на предпазителя. Ако сте загубили капака, не използвайте щепсела докато не доставите друг капак на предпазителя.

Обърнете се към фирмата, от която сте закупили машината.

Щепселът 13 А е най-широко разпространеният тип в Обединеното кралство и подлежи на сервиз. В някои сгради (предимно стари), обаче, не са налични контакти за щепсел 13 А. Необходимо е да закупите подходящ щепселен адаптер. Не премахвайте летия щепсел.

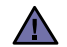

**Ако отрежете летия щепсел, го изхвърлете веднага.**

Повторното свързване на щепсела е невъзможно и може да доведе до електрически удари при включване в контакта.

#### **Важно предупреждение:**  $\left(\bar{\uparrow}\right)$

#### **Машината трябва да бъде заземена.**

Проводниците в захранващия кабел имат следните цветови кодове:

- Зелен и жълт: Земя
- Син: Неутрален
- Кафяв: Под напрежение

Ако проводниците в захранващия кабел не съответстват на маркировките на цветовете в щепсела, направете следното:

Свържете зеления и жълтия проводник към обозначения с буквата "E" извод или към заземителния кабел със знака "Земя", или към оцветен в зелено или жълто проводник.

Необходимо е да свържете синия кабел към извода, обозначен с буквата "N" или към черен проводник.

Необходимо е да свържете синия кабел към извода, обозначен с буквата "L" или към червен проводник.

Необходимо е в щепсела или в електроразпределителната платка да бъдат налични предпазител 13 А и адаптер.

### **Декларация за съответствие (Европейски страни)**

#### **Одобряване и сертифициране**

Знакът СЕ върху продукта обозначава Декларацията за съответствие на Samsung Electronics Co., Ltd. със следните приложими Директиви на Европейския съюз, 93/68/ЕЕС, от указаните дати:

Можете да направите справка с декларацията за съответствие на адрес **[www.samsung.com/printer](http://www.samsung.com/printer)**, отидете на Support > Download center и въведете името на вашия принтер, за да прегледате EuDoC.

**1 януари 1995 г.**: Директива на съвета 73/23/EEC, уеднаквяване на законите на страните-членки относно нисковолтовото оборудване.

**1 януари 1996 г.**: Директива на съвета 89/336/EEC (92/31/EEC), уеднаквяване на законите на страните-членки по отношение на електромагнитната съвместимост.

**9 март 1999 г.**: Директива на съвета 1999/5/EC относно радио и телекомуникационно оборудване и взаимното признаване на съвместимостта му.

Пълна информация относно съответните Директиви и стандарти, можете да получите от представителя на Samsung Electronics Co., Ltd.

# Съдържание

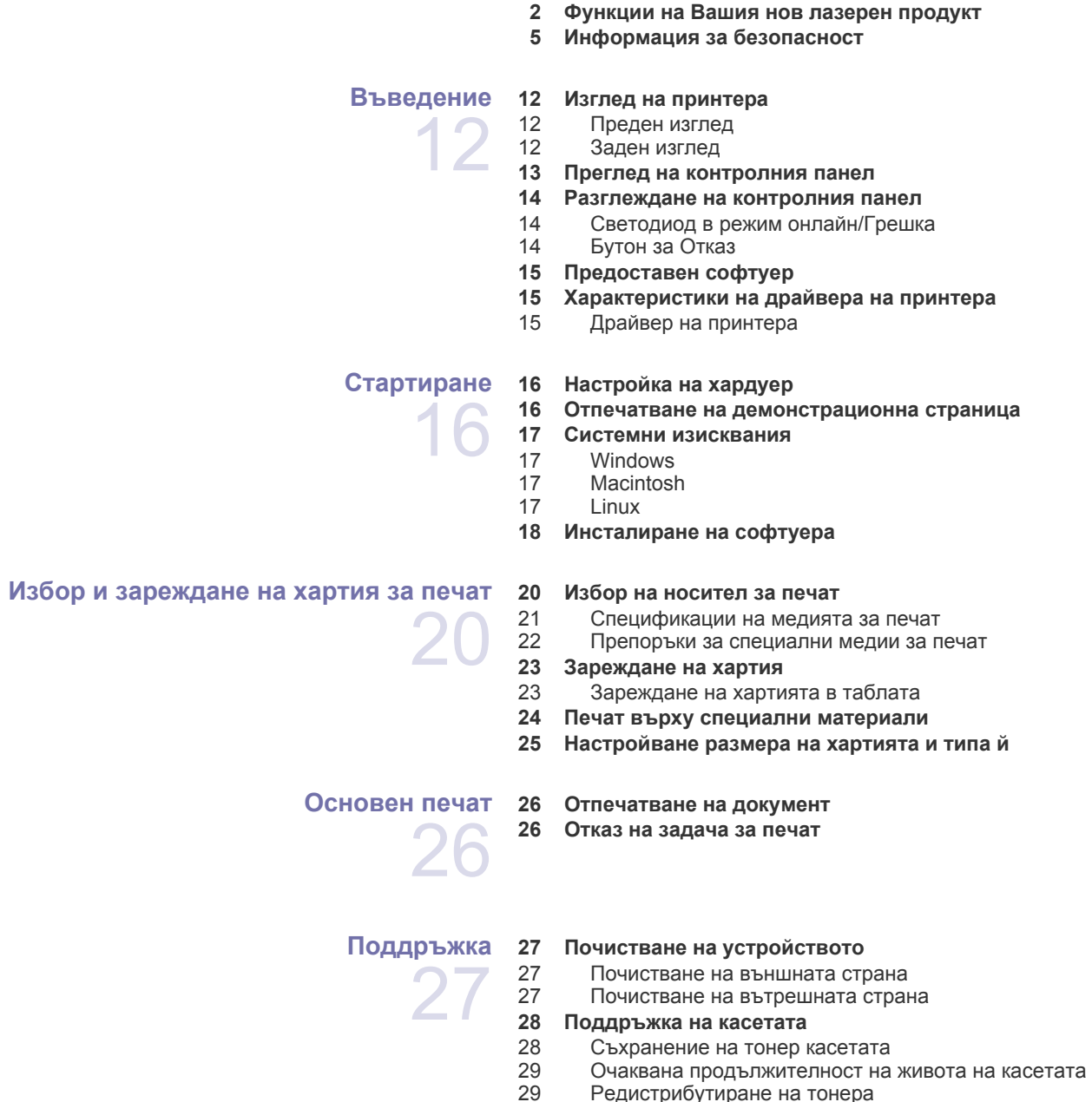

[Редистрибутиране](#page-28-1) на тонера

**Смяна на тонер [касетата](#page-29-0)**

# Съдържание

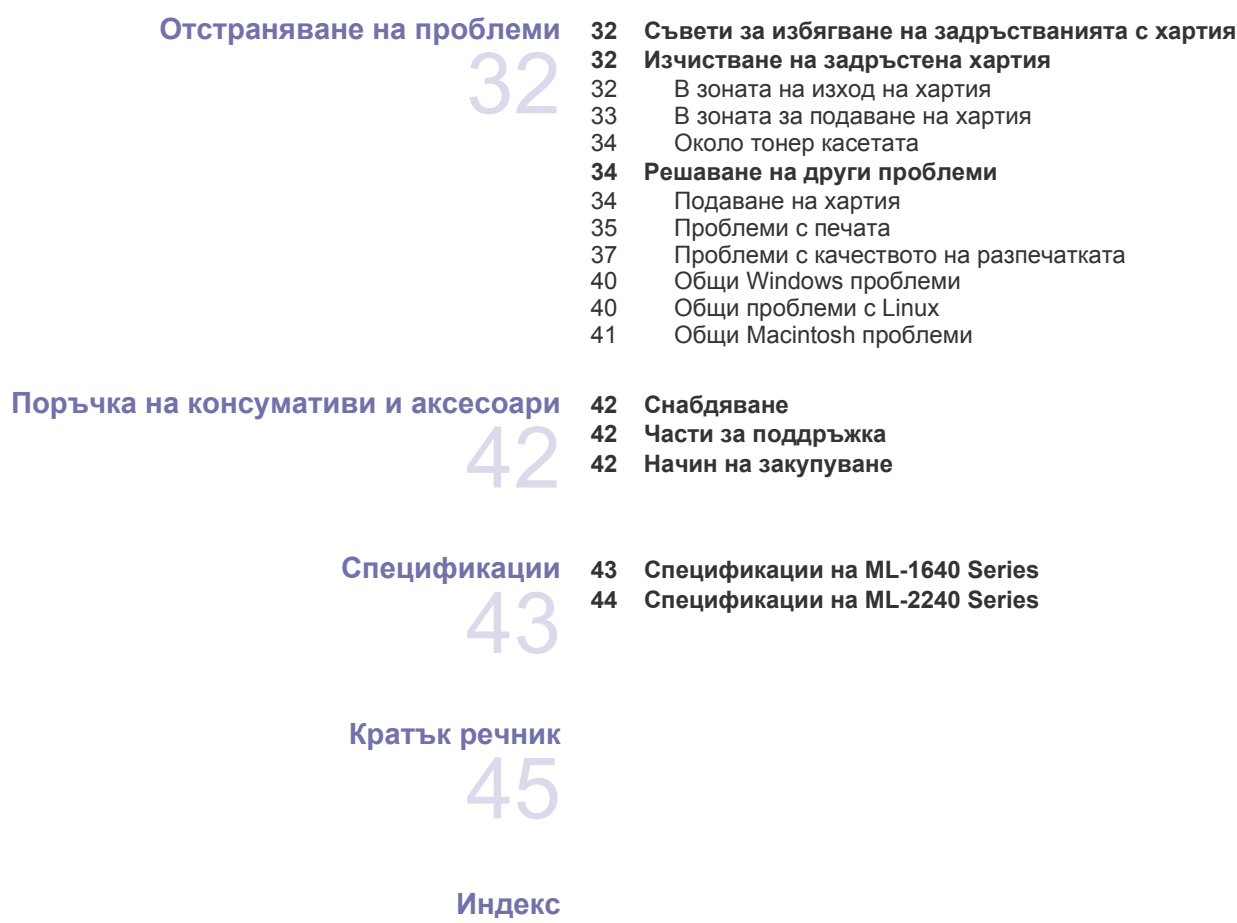

# <span id="page-11-0"></span>Въведение

Основните компоненти във Вашето устройство са:

#### **Тази глава включва:**

- Изглед на [принтера](#page-11-1)
- Преглед на [контролния](#page-12-0) панел
- [Разглеждане](#page-13-0) на контролния панел
- [Предоставен](#page-14-0) софтуер
- [Характеристики](#page-14-1) на драйвера на принтера

 $\mathbb{Z}$ Илюстрациите на принтера са базирани на ML-2240 Series. ML-1640 Series не притежава табла за ръчно зареждане.

### <span id="page-11-1"></span>**Изглед на принтера**

#### <span id="page-11-2"></span>**Преден изглед**

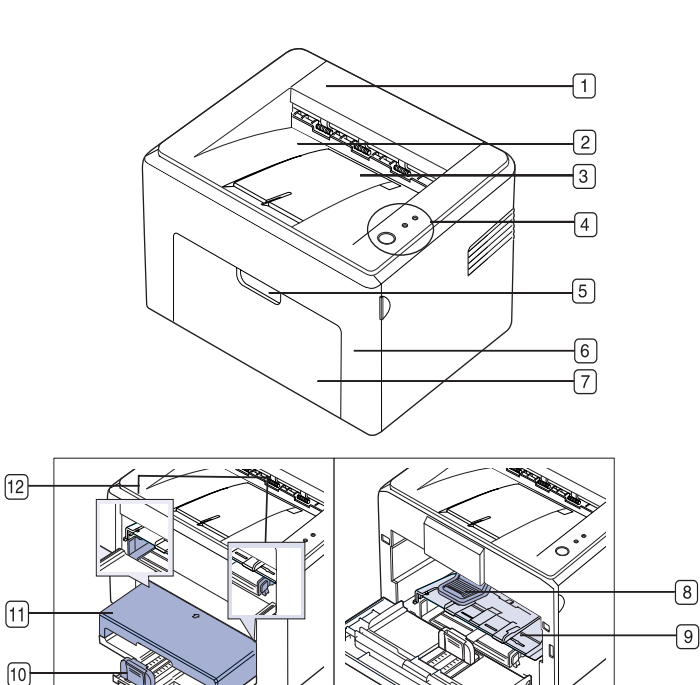

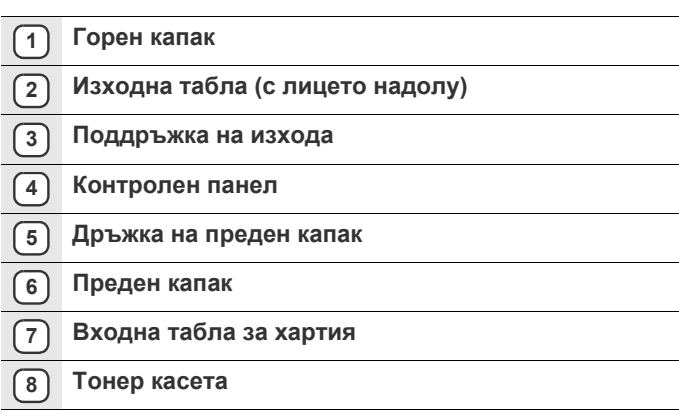

- **9 Табла за ръчно зареждане**<sup>a</sup>
- **10 Задни водачи**
- **11 Капак за хартият**<sup>a</sup>
- **12 Странични водачи**
- a. Cамо за ML-2240.

#### <span id="page-11-3"></span>**Заден изглед**

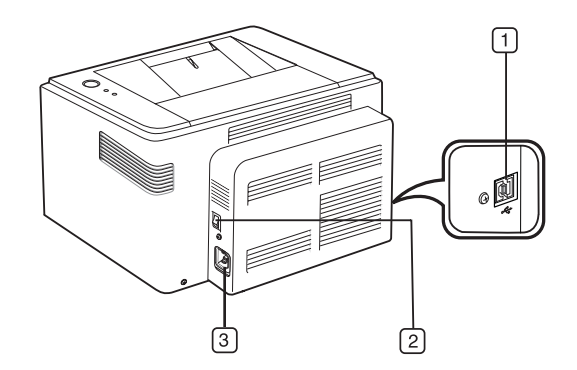

- **1 USB порт**
- **2 Превключвател на захранването**
- **3 Вход на захранването**

<span id="page-12-0"></span>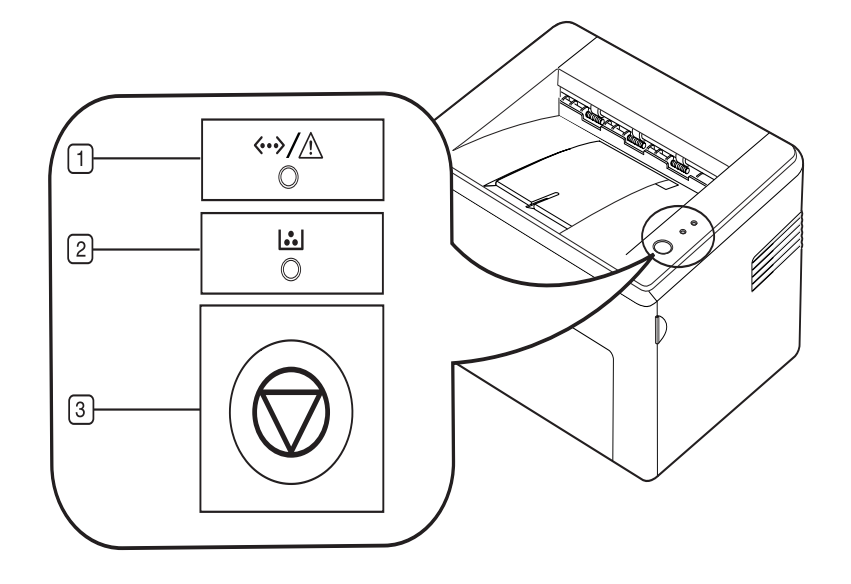

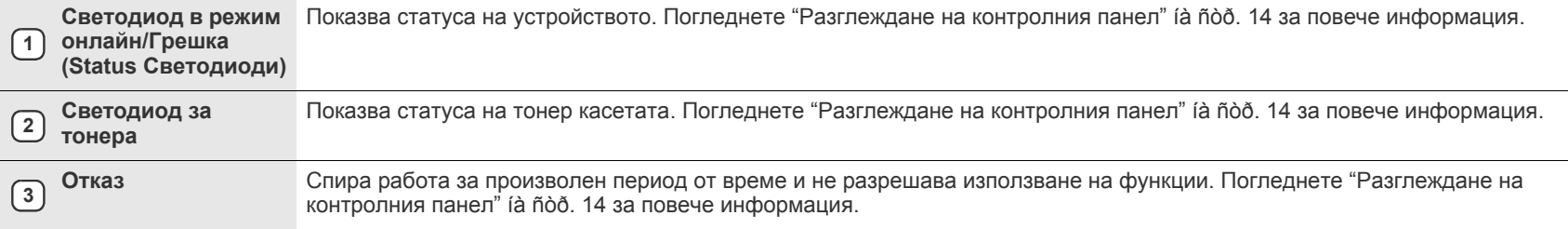

# <span id="page-13-0"></span>**Разглеждане на контролния панел**

Цветът на светодиодите за статус и тонер показват текущото състояние на принтера.

#### <span id="page-13-1"></span>**Светодиод в режим онлайн/Грешка (Status Светодиоди)**

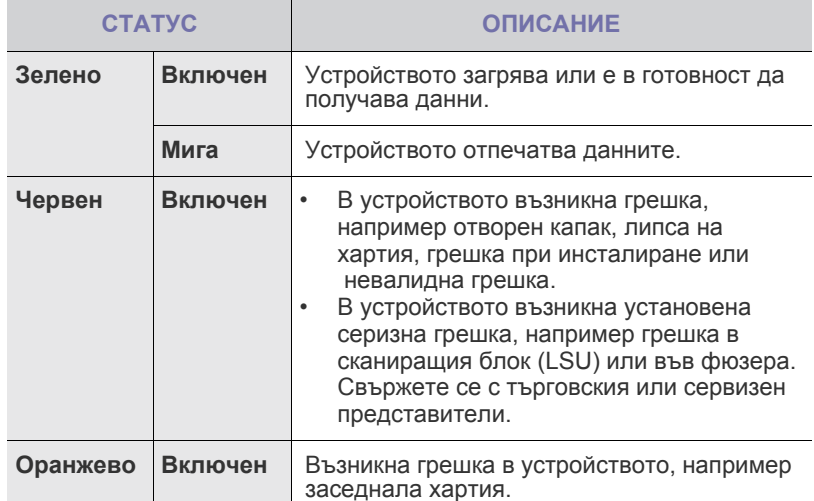

#### **Светодиод за тонера**

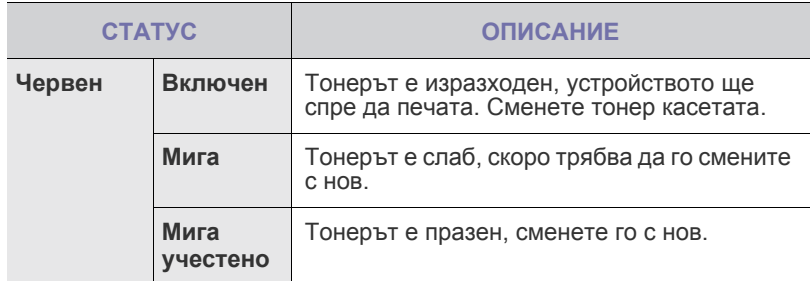

] Всички грешки при печат се появяват на **Smart Panel** програмния  $\mathbb Z$ прозорец.

# <span id="page-13-2"></span>**Бутон за Отказ**

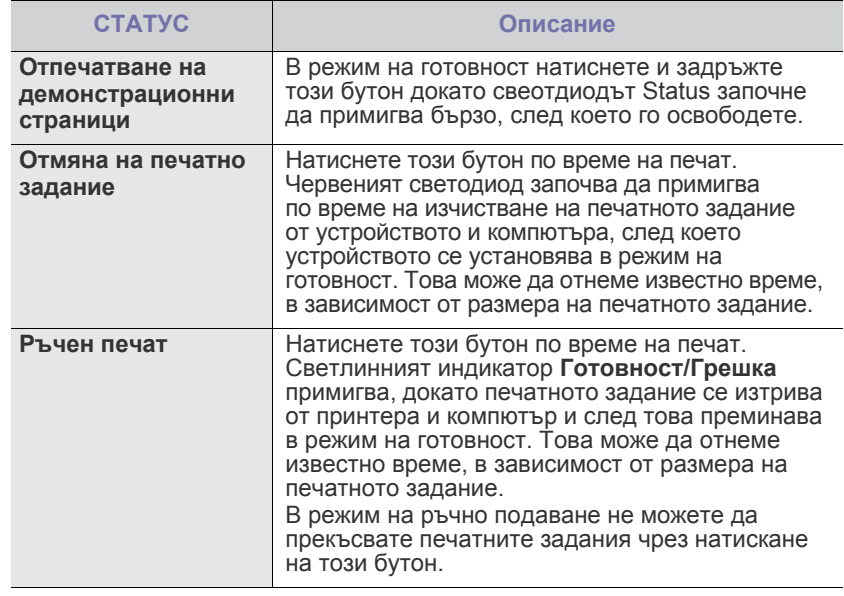

# <span id="page-14-0"></span>**Предоставен софтуер**

След като сте подготвили устройството и сте го свързали към вашия компютър, трябва да инсталирате софтуера за принтера и скенера. Ако използвате операционна система Windows или Macintosh, инсталирайте софтуера от предоставения компактдиск, а ако сте потребител на операционната система Linux, изтеглете софтуера от уеб сайта на [Samsung \(www.samsung.com/printer\)](http://www.samsung.com/printer) и го инсталирайте.

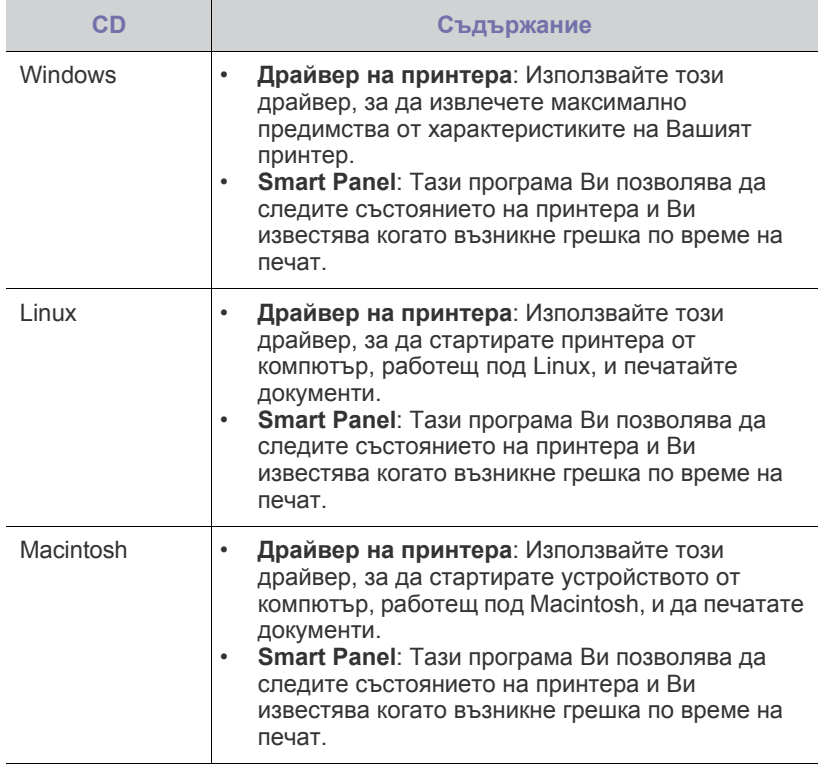

# <span id="page-14-1"></span>**Характеристики на драйвера на принтера**

Драйверите на Вашия принтер поддържат следните стандартни характеристики:

• Ориентация на хартията, размер, избор на източник и тип носител<br>• Брой копия • Брой копия

В допълнение, можете да използвате разнообразни специални характеристики за печат. Следната таблица Ви показва общ преглед на функциите, които драйверите на принтера Ви поддържат:

#### <span id="page-14-2"></span>**Драйвер на принтера**

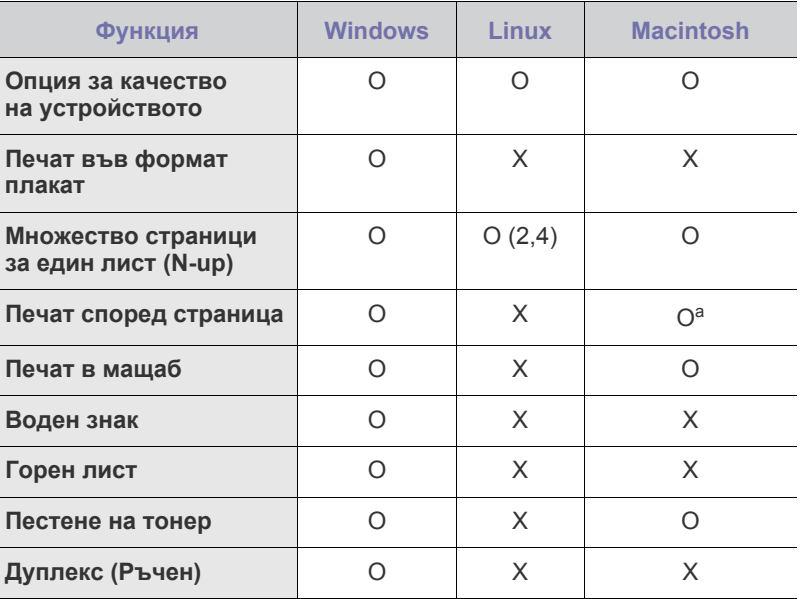

a. Тзи функция се поддържа само отy MAC OS X 10.4~10.6.

# <span id="page-15-0"></span>**Стартиране**

#### Тази глава Ви дава инструкции стъпка по стъпка за настройване на устройството Ви.

#### **Тази глава включва:**

- [Настройка](#page-15-1) на хардуер
- Отпечатване на [демонстрационна](#page-15-2) страница

# <span id="page-15-1"></span>**Настройка на хардуер**

Този раздел показва стъпките за настройка на хардуера, които са обяснени в *Ръководството за бързо инсталиране*. Прочетете *Ръководството за бързо инсталиране* и извършете следните стъпки.

**1.** Изберете устойчива повърхност.

Изберете равно, стабилно място с достатъчно място за въздушна циркулация. Оставете още място за отваряне на капаци и табли. Областта трябва да е добре вентилирана и далеч от директна слънчева светлина или източници на топлина, студ или влажност. Не поставяйте устройството близо до ръба на Вашето бюро или маса.

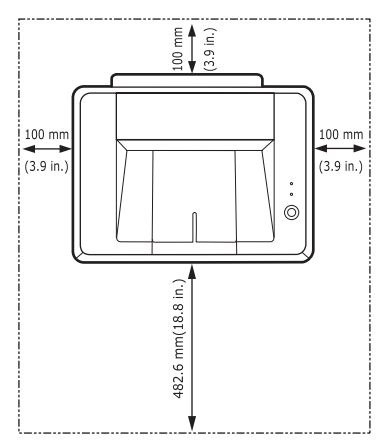

Отпечатването е подходящо за надморски височини под 1 000 м. Погледнете настройката на надморската височина, за да оптимизирате Вашият печат. Поставете устройството на хоризонтална и устойчива повърхност, като не го оставите да излиза навън на повече от 2 мм (0,08 инча). В противен случай, може да се повлияе качеството на печат.

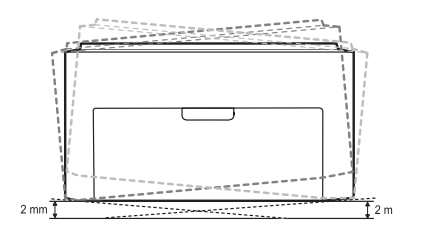

- **2.** Разопаковайте устройството и проверете всички приложени елементи.
- **3.** Махнете лентата, която опасва машината.
- **4.** Инсталирайте и четирите тонер касети.
- **5.** Заредете хартия. (Âèæòå "Зареждане на хартия[" íà ñòðàíèöà 23.\)](#page-22-2)
- **6.** Уверете се, че кабелите са свързани към устройството.
- Системни [изисквания](#page-16-0)
- [Инсталиране](#page-17-0) на софтуера
- **7.** Включете устройството.

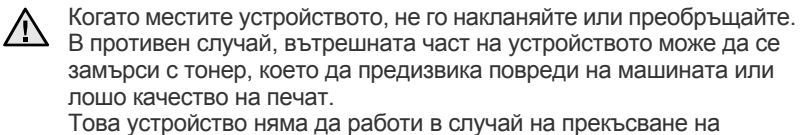

мрежовото захранване.

# <span id="page-15-2"></span>**Отпечатване на демонстрационна страница**

Отпечатайте демо страница, за да се уверите, че устройството работи добре. За да отпечатате демонстрационна страница:

В режим на готовност натиснете и задръжте бутона **Отказ** за около 2 секунди.

### <span id="page-16-0"></span>**Системни изисквания**

Преди да започнете, проверете дали системата Ви отговаря на следните изисквания:

# <span id="page-16-1"></span>**Windows**

Вашето устройство поддържа следните Windows oперационни системи.

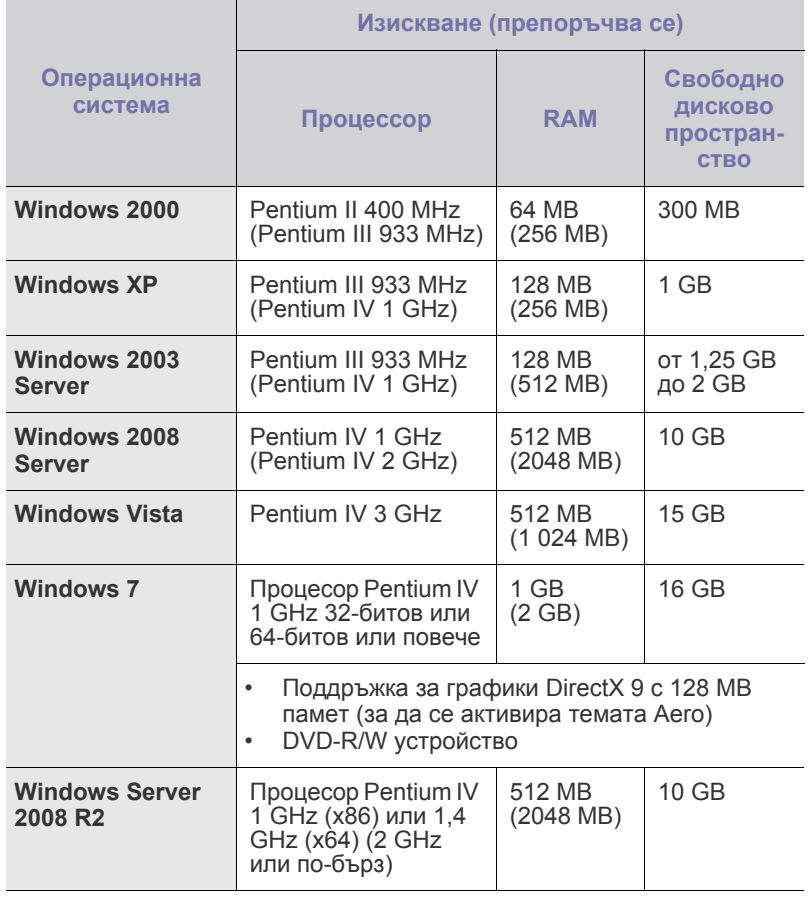

 $\mathbb{Z}$ • Минималното изискване за всички Windows операционни системи е Internet Explorer 6.0 или по-висока версия.

• Потребители, които имат администраторски права, могат да инсталират софтуера.

#### <span id="page-16-2"></span>**Macintosh**

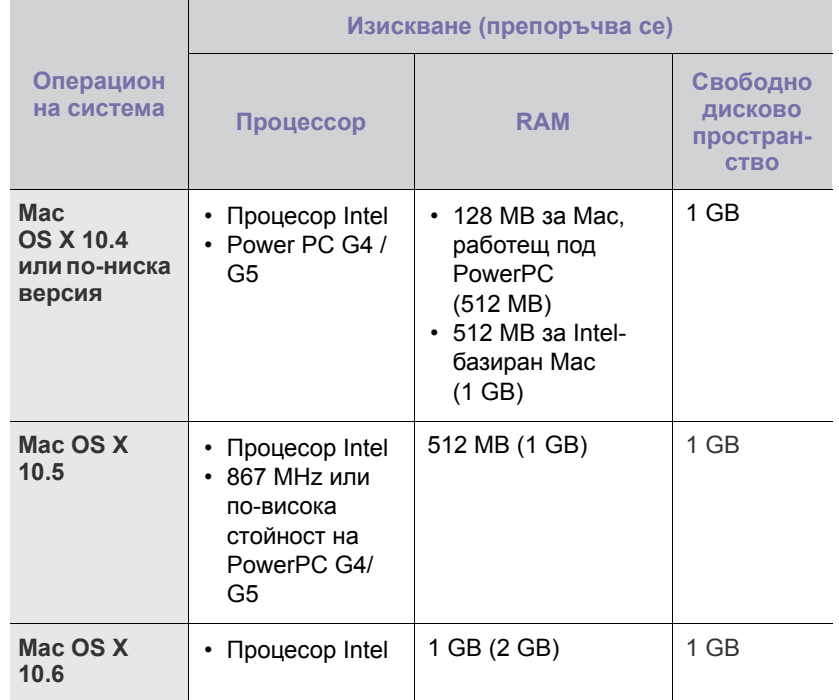

# <span id="page-16-3"></span>**Linux**

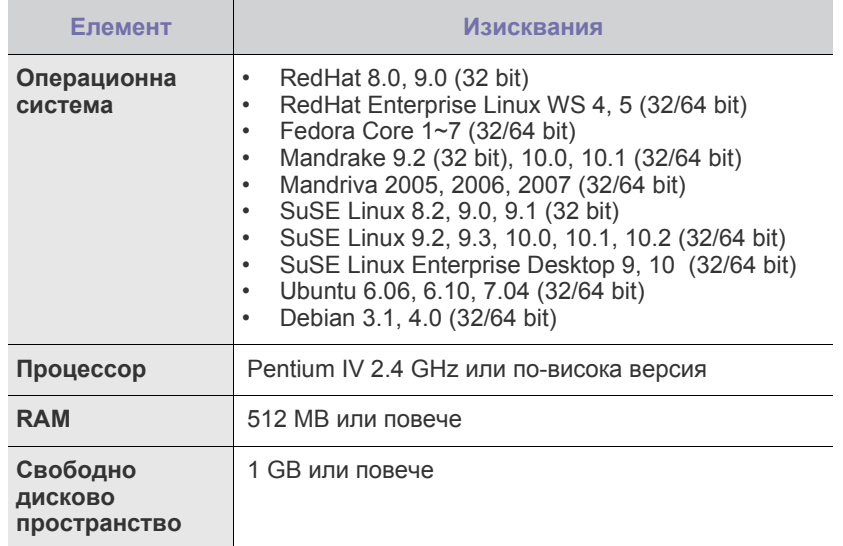

# <span id="page-17-0"></span>**Инсталиране на софтуера**

За да осъществявате печат с устройството, е необходимо да инсталирате софтуера. Софтуерът включва драйвери, приложения и други лесни за използване програми.

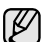

Следната процедура се отнася за операционната система Windows XP. Процедурата и изскачащ прозорец, които се появяват по време на инсталацията може да се различават, в зависимост от операционната система, характеристиките на принтера или използвания интерфейс.

- **1.** Проверете дали устройството Ви е свързано с компютъра.
- **2.** Поставете CD-ROM-а със софтуера на принтера във вашето CD-ROM устройство.

CD-ROM-ът трябва да стартира автоматично и да се появи инсталационния прозорец.

Ако прозорецът за инсталиране не се появи, щракнете **Старт** > **Изпълни**. Напишете X:\**Setup.exe**, като замените "X" с буквата, която представлява Вашето устройство, и щракнете **OK**. Ако използвате Windows Vista, Windows 7 и Windows Server 2008 R2, щракнете **Старт** > **Всички програми** > **Принадлежности** > **Изпълни** и въведете X:\**Setup.exe**.

Ако прозорецът **Автоматично изпълнение** се появи в Windows Vista, Windows 7 и Windows Server 2008 R2, щракнете **Изпълни Setup.exe** в полето **Инсталиране или изпълнение на програма** и след това **Продължи** в прозореца **Контрол върху потребителски акаунт**.

**3.** Щракнете **Next**.

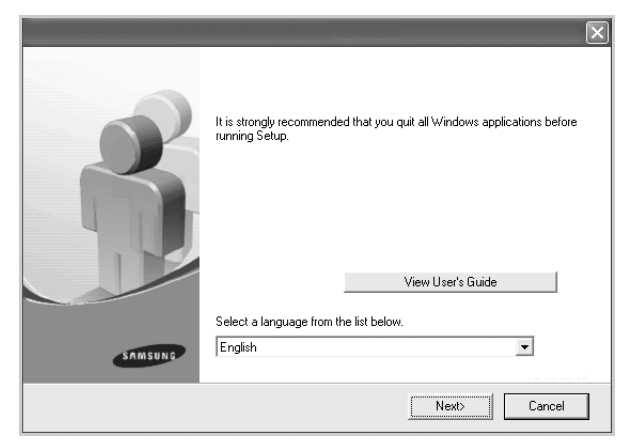

- Ако преинсталирате драйвера е възможно горе-посоченият прозорец леко да се различава.
- **View User's Guide**: Позволява да видите Ръководството на потребителя. Ако на Вашият компютър няма Adobe Acrobat, щракването върху този бутон ще инсталира Adobe Acrobat Reader и след това ще отвори Ръководството на потребителя.

**4.** Изберете **Typical** и щракнете върху **Next**.

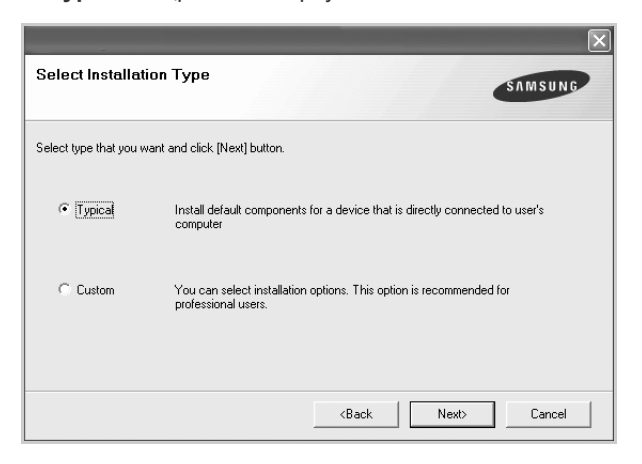

- **5.** След края на инсталационния процес се появява прозорец със съобщение за печат на тестова страница и регистриране на потребител на Samsung за получаване на информация от Samsung. Ако желаете, поставете отметка в съответните квадратчета и натиснете **Finish**.
	- $\mathbb{Z}$ 
		- Ако принтерът не работи правилно след инсталацията, опитайте да инсталирате отново драйвера. Вижте *Софтуерен раздел*.
		- По време на инсталиране на драйвера на принтера, програмата за инсталиране на драйвера открива информация за езиковата променлива на Вашата операционна система, и настройва стандартния размер хартия за Вашето устройство. Ако използвате различна локация за Windows, трябва да промените размера на хартията, така че да отговаря на този, който ползвате обикновено. Отидете на свойствата на принтера, за да промените размера на хартията след приключване на инсталацията.

# <span id="page-19-0"></span>Избор и зареждане на хартия за печат

Тази глава Ви запознава с начините за зареждане на медия за печат в устройството Ви.

#### **Тази глава включва:**

- Избор на [носител](#page-19-1) за печат
- [Зареждане](#page-22-0) на хартия
- Печат върху специални [материали](#page-23-0)
- [Настройване](#page-24-0) размера на хартията и типа й

Илюстрациите на устройството са базирани на ML-2240 Series. ML-1640 Series не притежава табла за ръчно зареждане. ۱К

# <span id="page-19-2"></span><span id="page-19-1"></span>**Избор на носител за печат**

Можете да печатате върху различни типове носители, като например обикновена хартия, пликове за писма, етикети и слайдове. Винаги използвайте медия за печат, която отговаря на препоръките за употреба за Вашия принтер. Носител за печат, който не отговаря на описаните препоръки в това ръководство, може да причини следните проблеми:

- Лошо качество на печат
- Чести задръствания с хартия
- Преждевременно износване на принтера.

Характеристики като тегло, състав, структура и съдържание на влага, са важни фактори, които се отразяват върху ефективността на принтера и качеството на печат. Когато избирате материалите за печат, имайте предвид следното:

- Типът, размерът и теглото на носителя за печат на Вашия принтер са описани по-нататък в тази глава.
- Желан резултат: носителят за печат, който сте избрали, трябва да е подходящ за проекта Ви.
- Яркост: някои типове носители за печат са по-бели, отколкото други, и произвеждат по-остри и живи изображения.
- Гладкост на повърхността: гладкостта на носителя за печат определя доколко ясно е очертанието на изображението върху хартията.

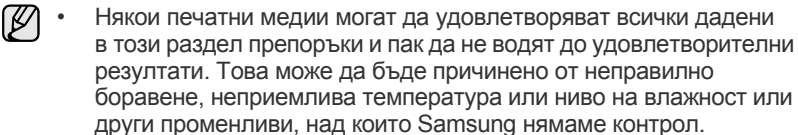

• Преди закупуването на големи количества носители за печат, се уверете, че те отговарят на изискванията определени в това Ръководство на потребителя.

Използването на носител за печат, който не отговаря на тези изисквания, може да причини проблеми, изискващи ремонтни работи. Подобни ремонтни работи не се покриват от гаранцията на Samsung или сервизните споразумения.

# <span id="page-20-1"></span><span id="page-20-0"></span>**Спецификации на медията за печат**

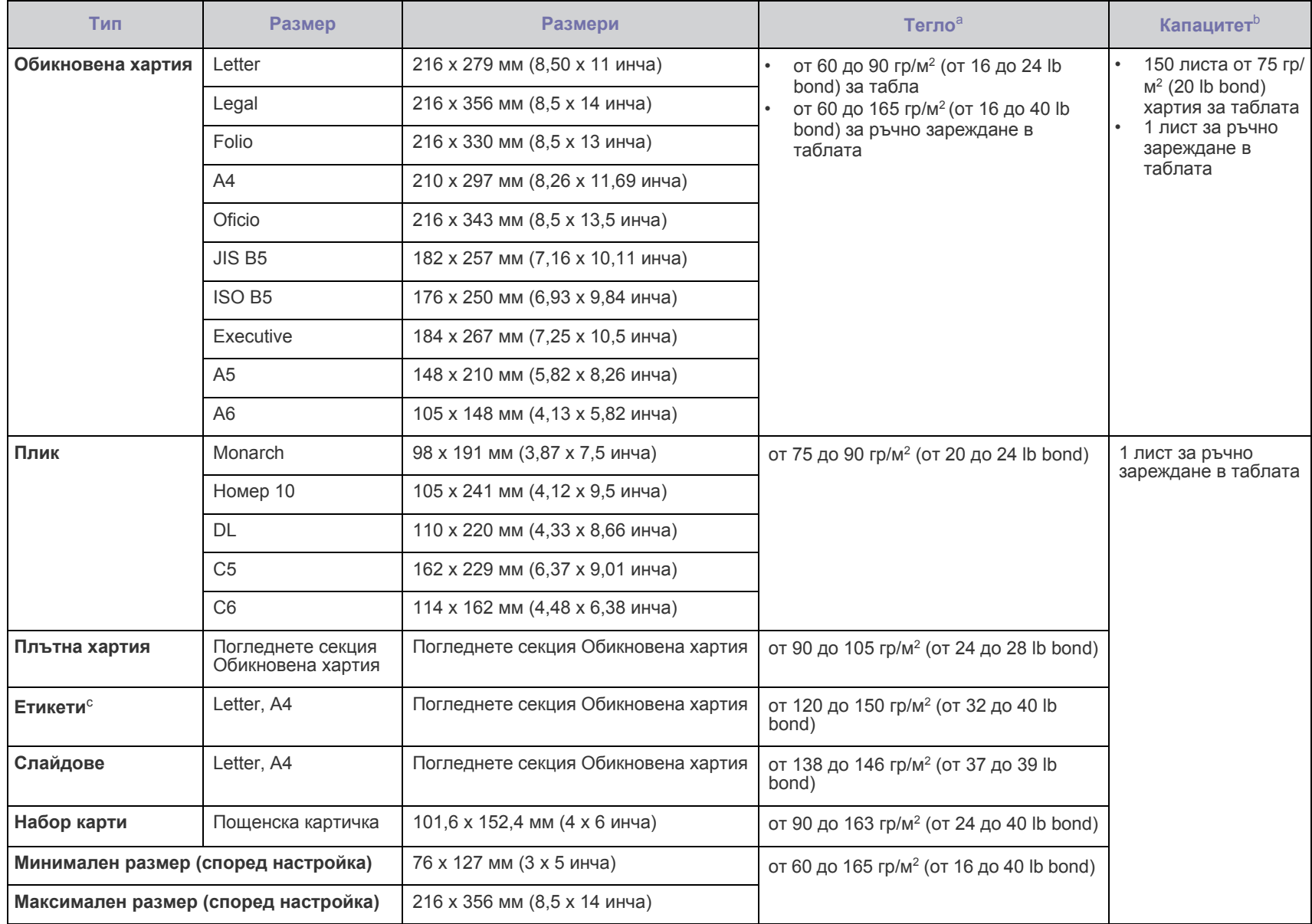

а. Ано медията е с тегло над 105 гр/м² (28 lb bond), зареждайте хартията в таблата лист по лист.<br>b. Възможно е максималния капацитет да варира в зависимост от теглото, дебелината на носителя, както и от условията на околн

c. Гладкост: от 100 до 250 (шефилд).

#### <span id="page-21-0"></span>**Препоръки за специални медии за печат**

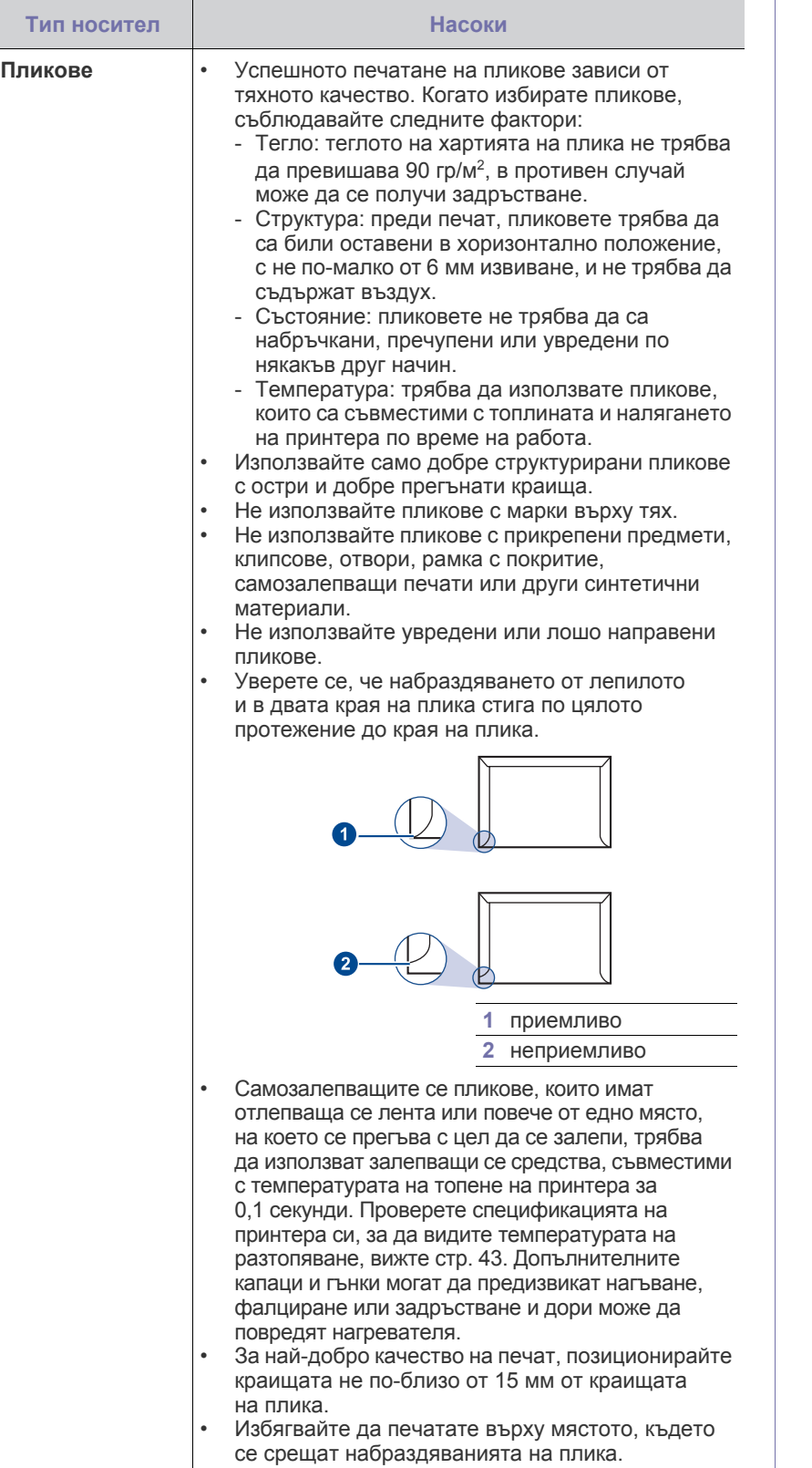

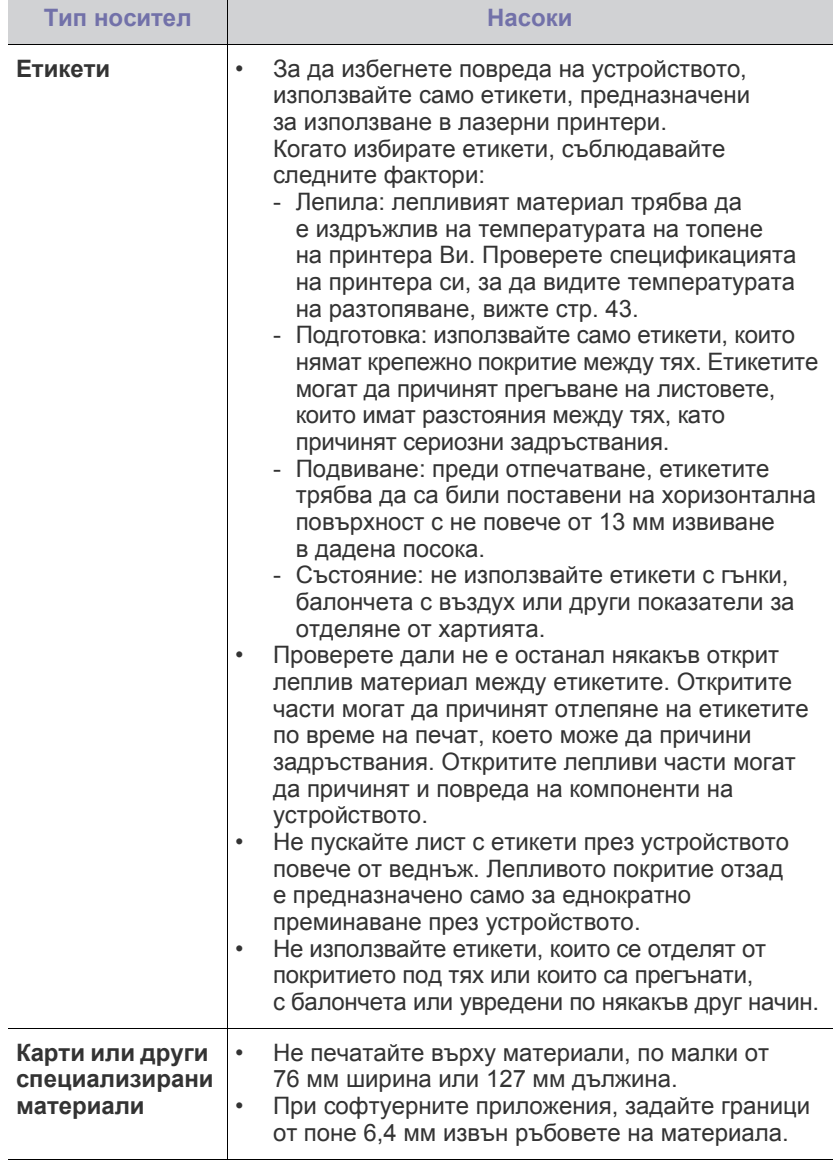

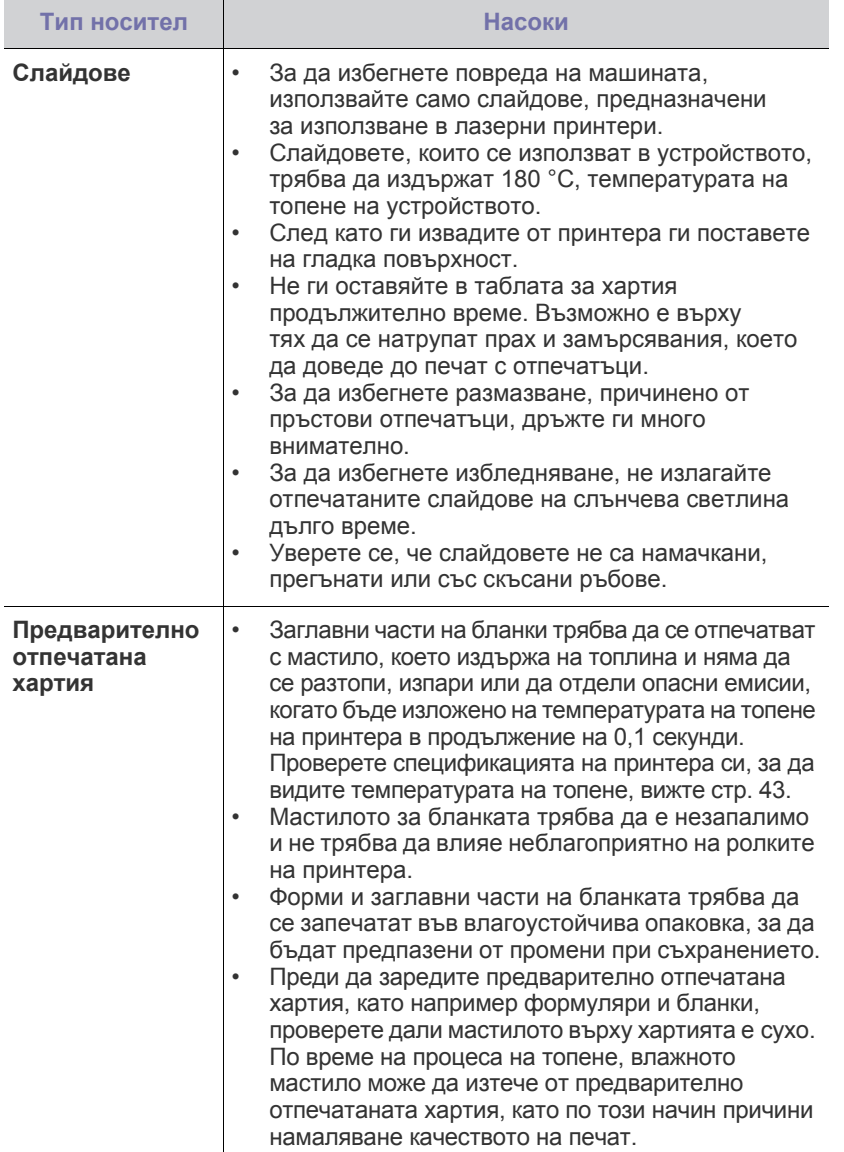

Използването на фотографска хартия или хартия с покритие  $\Delta$ могат да причинят проблеми, изискващи ремонтни работи. Подобни ремонтни работи не се покриват от гаранцията на Samsung или сервизните споразумения.

### <span id="page-22-2"></span><span id="page-22-0"></span>**Зареждане на хартия**

#### <span id="page-22-1"></span>**Зареждане на хартията в таблата**

Заредете медията за печат, която използвате най-често, в таблата. Таблата може да поддържа максимум 150 листа от 75 гр/м<sup>2</sup> (20 lb bond) обикновена хартия.

**1.** Хванете таблата за подаване на хартия и я издърпайте към вас, за да се отвори. Стиснете задния водач и го дръпнете назад, за да удължите таблата.

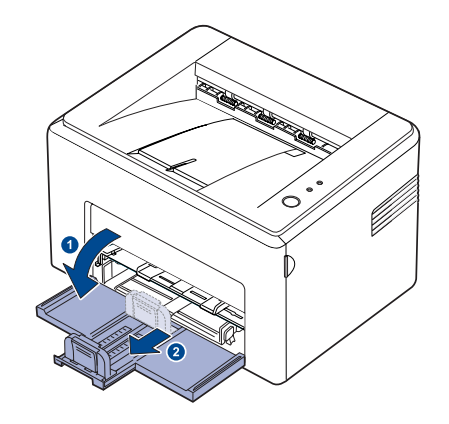

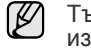

Тъй като принтерът е много лек, може лесно да се помести при използване; например при отваряне/затваряне на таблата или монтаж/демонтаж на тонер касетата. Внимавайте да не местите устройството.

**2.** Подгответе топ хартия за зареждане, като го разгънете и проветрите. Подравнете ръбовете на нивото на повърхността.

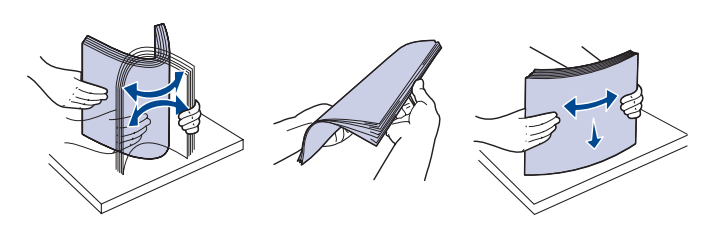

**3.** Заредете хартията със страната за отпечатване нагоре. Уверете се, че и четирите ъгъла са равни в таблата.

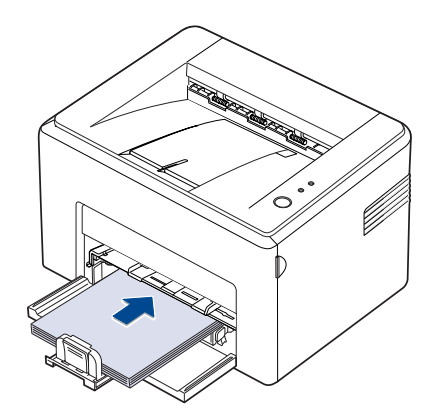

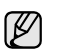

Внимавайте да не претоварите таблата. Претоварването с хартия може да предизвика задръствания.

**4.** Хванете задния водач и го регулирайте според дължината на хартията, освободете страничния водач и го плъзнете към левия ръб на хартията.

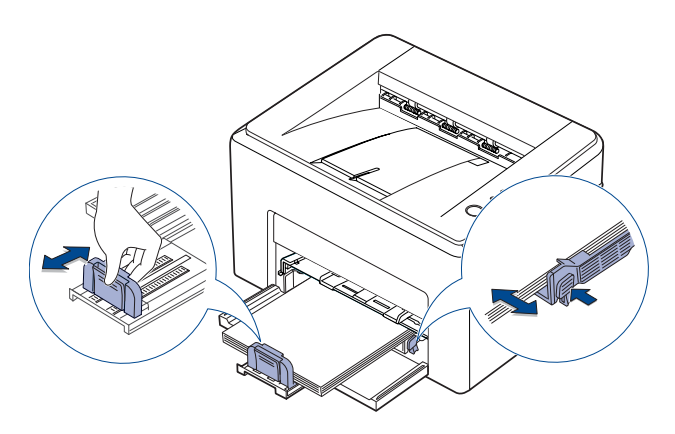

- Не натискайте водача за ширина твърде много, тъй като това би причинило свиване.
	- Ако не регулирате водача за ширина, може да възникне задръстване с хартия.

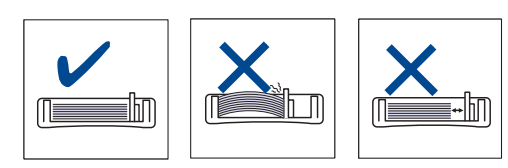

**5.** Ако е необходимо, затворете капака за хартия, за да предпазите заредената в таблата хартия от прах.

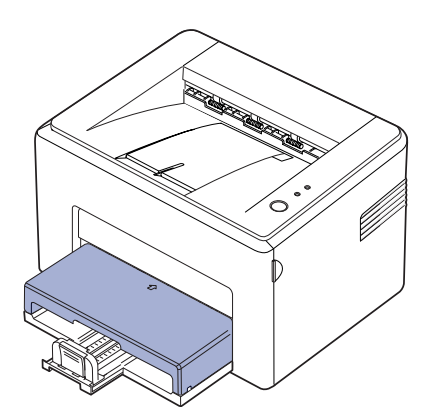

### <span id="page-23-0"></span>**Печат върху специални материали**

Устройството може да поддържа специфични размери и типове печатни материали, като например пощенски картички, бележки и пликове. Особено полезно е при печат на единична страница върху заглавна страница на бланка или цветна хартия.

#### **Ръчно подаване на материал за печат**

- Зареждайте наведнъж само еднотипни по размер медии в таблата.
- С цел да избегнете задръствания с хартия, не добавяйте хартия, ако в таблата наличната хартия все още не е изчерпана. Това се отнася и до останалите типове медия за печат.
- Медията за печат трябва да е заредена с лицето на страната, върху която желаете да печатате, нагоре, а горния край трябва да влезе в таблата първи. Поставете материалите за печат в центъра на таблата.
- Винаги зареждайте само медията за печат, указана на с цел да избегнете засядания на хартия и проблеми с качеството на печат. (Погледнете "Избор на носител за печат[" íà ñòð. 20](#page-19-1) за повече информация.)
- Изравнете евентуални набраздявания върху пощенски картички, пликове и етикети, преди да ги заредите в таблата.
- **1.** Хванете таблата за подаване на хартия и я издърпайте към вас, за да се отвори. Стиснете задния водач и го дръпнете назад, за да удължите таблата.

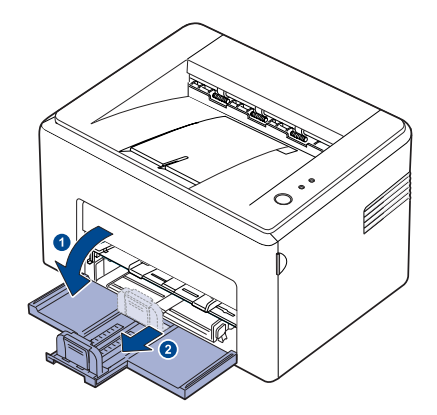

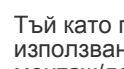

Тъй като принтерът е много лек, може лесно да се помести при използване; например при отваряне/затваряне на таблата или монтаж/демонтаж на тонер касетата. Внимавайте да не местите устройството.

**2.** Поставете капачето за защита от прах върху таблата за подаване на хартия.

(За ML-1640 Series, прескочете тази стъпка и преминете на следващата.)

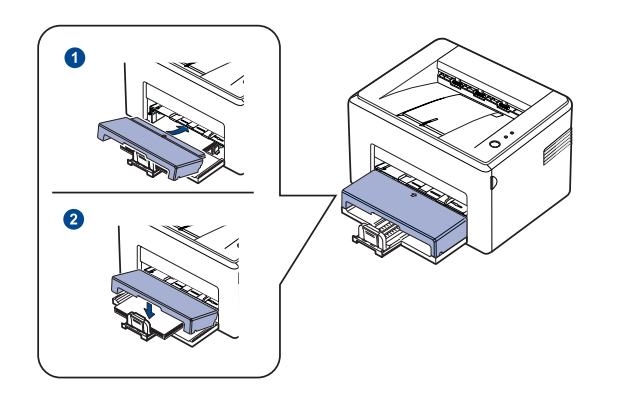

**3.** Заредете хартия в таблата за ръчно подаване. (За ML-1640 Series, заредете хартия в таблата за подаване на хартия.)

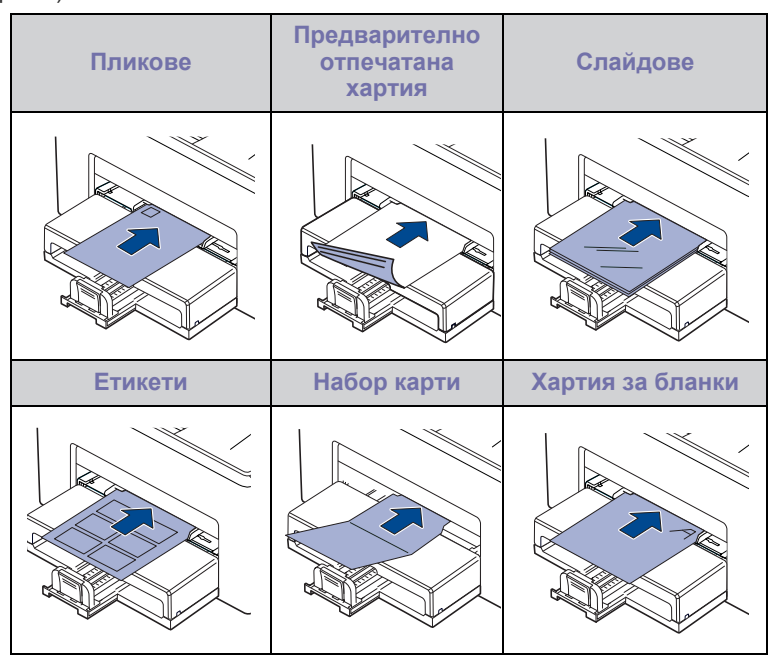

- При печат върху етикети или карти чрез таблата за ръчно подаване, наведнъж подавайте хартия само от един тип. За безпроблемен печат най-напред ви препоръчваме да заредите входящата табла за хартия.
- **4.** Когато печатате в дадена програма, стартирайте менюто за печат.
- **5.** Преди печат отворете прозореца със свойства на принтера.
- **6.** Натиснете раздел **Paper** от свойствата на принтера и изберете подходящия тип хартия.

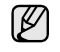

Ако желаете да използвате етикет, настройте типа хартия на **Label**.

- **7.** Изберете **Manual Feeder** като източник на хартия, натиснете **OK**.
- **8.** Започнете да печатате в програмата.
- **9.** Натиснете бутона **Отказ** от устройството, за да започне зареждане на медия, след което печатът започва.
	- Ако печатите върху повече страници, заредете следващия лист след отпечатването на първата страница и натиснете

бутона **Отказ.** Повтаряйте стъпката за всяка страница.

• Настройките, които променяте, остават в сила, само когато използвате текущата програма.

### <span id="page-24-1"></span><span id="page-24-0"></span>**Настройване размера на хартията и типа й**

След зареждане на хартията в таблата за хартия, трябва да настроите размера на хартия и използвания тип, като използвате драйвера на принтера. Следвайте тези стъпки, за да запаметите промените.

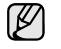

Следната процедура се отнася за операционна система Windows XP. За друга Windows OS, проверете съответното ръководство за потребителите на Windows или потърсете помощ онлайн.

- **1.** Натиснете бутона **Старт** на екрана на компютъра.
- **2.** Изберете **Принтери и факсове**.
- **3.** Щракнете с десен бутон върху иконата на драйвера на принтера и изберете **Предпочитания за печат**.
- **4.** Щракнете раздел **Paper**, след което променете настройките на **Paper Options**.
- **5.** Щракнете **OK**.
	- Ако желаете да използвате хартия със специален размер, например хартия за фактури, изберете **Custom** в раздел **Paper** в свойствата на принтера. Вижте Софтуерен раздел.

# <span id="page-25-0"></span>Основен печат

Тази глава разглежда най-често срещаните задачи за печат.

#### **Тази глава включва:**

- [Отпечатване](#page-25-1) на документ Отказ на [задача](#page-25-2) за печат
- 

### <span id="page-25-1"></span>**Отпечатване на документ**

Вашето устройство Ви позволява да отпечатвате от различни приложения на Windows, Macintosh или Linux. Възможно е конкретните стъпки за отпечатване на документ да бъдат различни в зависимост от приложението, което използвате.

За повече информация относно печата, вижте *Софтуерен раздел*.

# <span id="page-25-2"></span>**Отказ на задача за печат**

Ако задачата за печат изчаква в опашката за печат или спулера, като например групата за печат в Windows, изтрийте задачата, следвайки стъпките:

- **1.** Натиснете Windows **Старт** меню.
- **2.** Ако работите под Windows 2000, изберете **Settings** и след това **Printers**.

За Windows XP/2003, изберете **Принтери и факсове**.

За Windows Vista/2008, изберете **Контролен панел** > **Хардуер и звук** > **Принтери**.

За Windows 7, изберете **Контролен панел** > **Хардуер и звук** > **Устройства и принтери**.

За Windows Server 2008 R2, изберете **Контролен панел** > **Хардуер** > **Устройства и принтери**.

**3.** При Windows 2000, XP, 2003, 2008 и Vista щракнете двукратно върху вашето устройство. При Windows 7 и Windows Server 2008 R2 щракнете върху иконата

на принтера > контекстни менюта > **Вижте какво се печата**.

- **4.** От менюто **Документ** изберете **Отказ**.
- Можете да отворите този прозорец и чрез двукратно щракване  $\not\!\!\!E$ върху иконата на принтера в долния десен ъгъл на десктопа на Windows.

Можете и да откажете текущата задача, като натиснете **Отказ** oт контролния панел.

# <span id="page-26-0"></span>дръжка

Tази глава съдържа информация относно поддръжка на устройството и тонер касетата.

#### **Тази глава включва:**

- Почистване на [устройството](#page-26-1)
- [Поддръжка](#page-27-0) на касетата

• Смяна на тонер [касетата](#page-29-0)

Илюстрациите на устройството са базирани на ML-2240 Series. ML-1640 Series не притежава табла за ръчно зареждане. ۱ይ

# <span id="page-26-1"></span>**Почистване на устройството**

За да поддържате добро качество на печата, следвайте дадените по-долу процедури за почистване при всяка смяна на тонер касета или при възникване на проблеми в качеството на печата.

- 八
- Почистването на кутията на устройството с материали за почистване, които съдържат големи количества алкохол, разтворители или други силни вещества, могат да обезцветят или повредят кутията.
- Ако устройството Ви или зоната около него се замърсят с тонер, препоръчваме Ви да използвате кърпа или навлажнена тъкан, за да го почистите. Ако използвате прахосмукачка, тонерът се разпръсква във въздуха и може да Ви навреди.

#### <span id="page-26-2"></span>**Почистване на външната страна**

Почистете кутията на устройството с мека кърпа, непускаща влакна. Може да навлажните леко кърпата с вода, но бъдете внимателни да не позволите на водата да попадне върху устройството или да проникне вътре в него.

#### <span id="page-26-3"></span>**Почистване на вътрешната страна**

По време на процеса на печат е възможно във вътрешността на устройството да попаднат и да се натрупат хартия, тонер и прах. Това натрупването може да причини проблеми с качеството на печат, като например петна от тонер или замазване. Почистването на вътрешността на устройството почиства или намалява тези проблеми.

- **1.** Изключете устройството, извадете електрозахранващия кабел от контакта, след това изчакайте няколко минути, докато се охлади.
- **2.** Отворете предния капак.

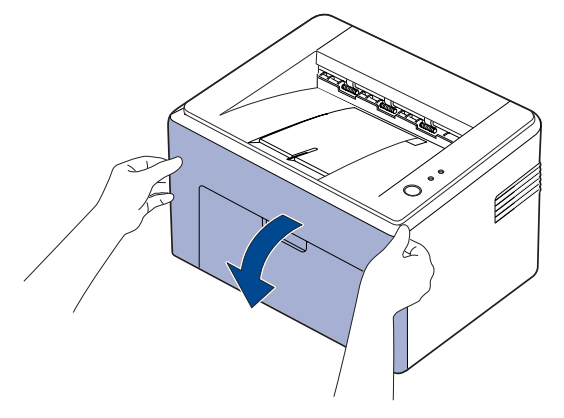

- При серия ML-2240 преди да отворите предния капак, трябва да W отстраните покритието срещу прах, ако сте го монтирали първоначално.
- **3.** Издърпайте съответната тонер касета навън и я извадете от принтера.

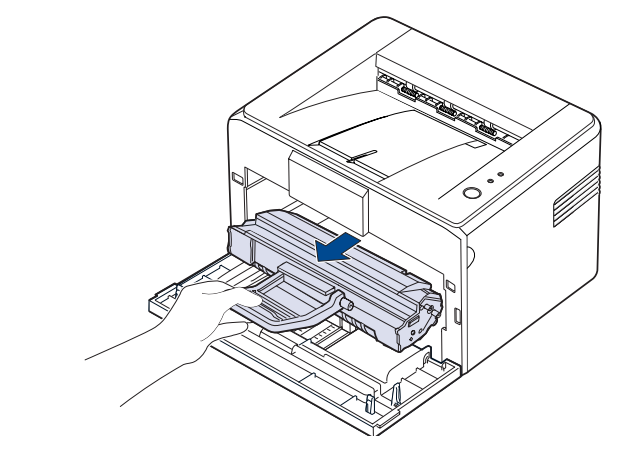

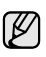

Тъй като принтерът е много лек, може лесно да се помести при използване; например при отваряне/затваряне на таблата или монтаж/демонтаж на тонер касета. Внимавайте да не местите устройството.

**4.** Махнете таблата за ръчно подаване, като я дръпнете навън.

 $\mathbb{Z}$ ML-1640 Series не притежават табла за ръчно зареждане, отидете на стъпка 5.

**5.** Почистете прахта и разпиления тонер от кухината за тонер касетата и областта под нея със суха кърпа, непускаща влакна.

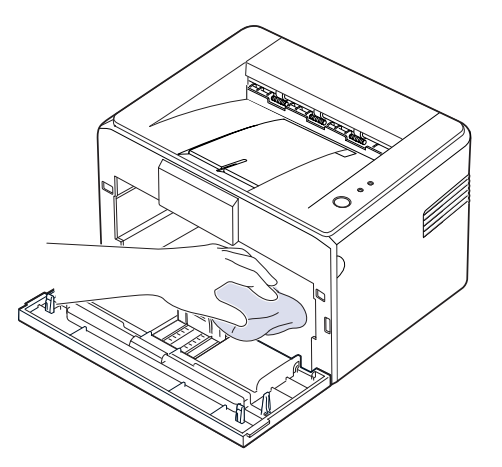

- За да се предотврати повреда на тонер касетата, не я излагайте M на открито да свети за повече от няколко минути. Покрийте с лист хартия, ако е необходимо. Освен това, не докосвайте черните трансферни ролки в принтера.
- **6.** Установете позицията на удължената шина стъкло (LSU), която се намира във вътрешността на кутията на касетата, и внимателно прокарайте почистващ тампон по стъклото, за да видите дали прах зацапва тампона.

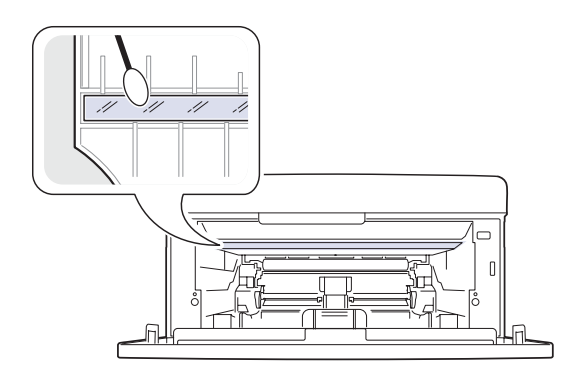

**7.** След поставяне на таблата за ръчно зареждане и тонер касетата, затворете капака. Уверете се, че капакът е добре затворен. Ако не е плътно затворен, е възможно възникване на грешки по време на печат.

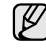

Ако не е плътно затворен, е възможно възникване на грешки по време на печат.

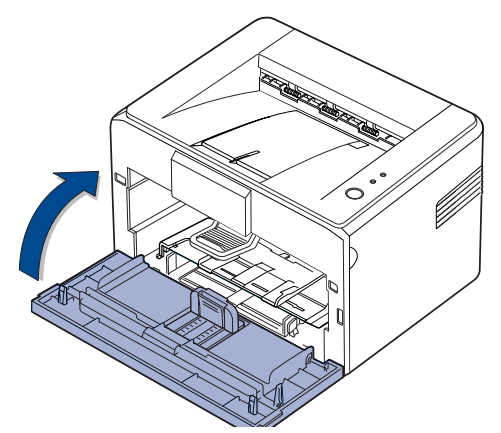

**8.** Включете електрозахранващия кабел в контакта и включете устройството.

# <span id="page-27-0"></span>**Поддръжка на касетата**

#### <span id="page-27-1"></span>**Съхранение на тонер касетата**

За да извлечете максимума от тонер касетата, спазвайте следните инструкции:

- Не изваждайте тонер касетата от кутията й, преди да е готова за употреба.
- Не пълнете повторно тонер касетата. Гаранцията на устройството не покрива повреда, причинена от повторно напълнена касета.
- Съхранявайте тонер касетите в същата среда, в която съхранявате устройството си.
- С цел да предотвратите повреда на тонер касетата, не я излагайте на светлина за повече от няколко минути.

#### <span id="page-28-0"></span>**Очаквана продължителност на живота на касетата**

Живота на производителността на тонер касетата зависи от количеството тонер, необходимо за Вашите задачи. Действителният брой също може да варира в зависимост от плътността на страниците, върху които отпечатвате, като броят страници може да се повлияе от работната среда, интервала от време за печат, типа използван носител и размера на носителя. Ако печатате много графики, вероятно ще трябва да сменяте касетата по-често.

#### <span id="page-28-2"></span><span id="page-28-1"></span>**Редистрибутиране на тонера**

Когато тонерът е намалял е възможно да се появят бледи или изсветлени зони. Можете временно да подобрите качеството на печат, като редистрибутирате тонера.

**1.** Отворете предния капак.

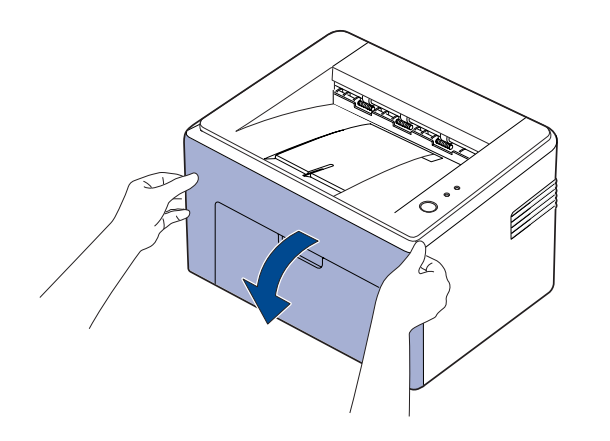

При серия ML-2240 преди да отворите предния капак, трябва да отстраните покритието срещу прах, ако сте го монтирали първоначално.

**2.** Издърпайте съответната тонер касета навън и я извадете от принтера.

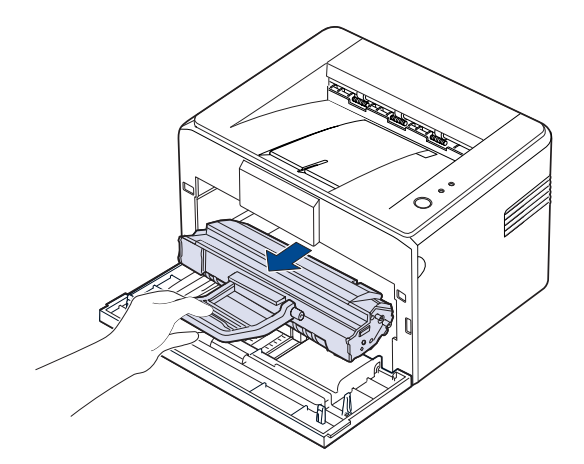

- - Избягвайте да навлизате прекалено навътре в принтера. Зоната около фюзера може да е гореща.
	- За да предотвратите повреди в тонер касетата, не излагайте на светлина за повече от няколко минути.
- Не докосвайте зелената повърхност (или светлосинята), OPC барабана, с ръце или с какъвто и да е друг материал. Използвайте дръжката на касетата, за да избегнете докосването на тази зона.
	- Внимавайте да не изложите зелената повърхност (или светлосинята), OPC барабана, на светлина. Това ще увреди OPC барабана. Покрийте OPC барабана на тонер касетата с хартия, за да избегнете увреждането му от светлината.
	- Не обръщайте обратно тонер касетата.
- W

Тъй като принтерът е много лек, може лесно да се помести при използване; например при отваряне/затваряне на таблата или монтаж/демонтаж на тонер касета. Внимавайте да не местите устройството.

**3.** Внимателно разклатете тонер касетата странично пет или шест пъти, за да редистрибутирате тонера.

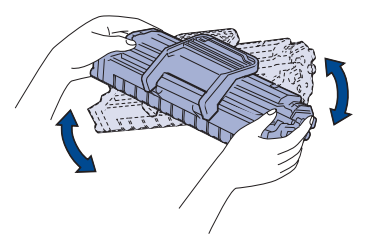

(K

Ако попадне тонер върху дрехите Ви, почистете го със суха кърпа и изперете в студена вода. Топлата вода причинява засядане на тонера в тъканта.

**4.** Поставете тонер касетата обратно в принтера. Уверете се, че щраква на място.

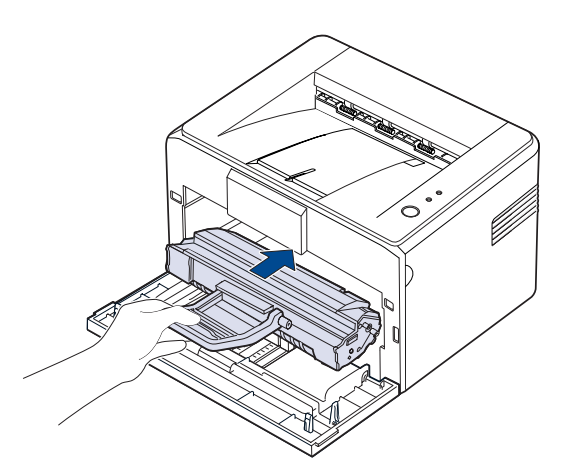

**5.** Затворете предния капак. Уверете се, че капакът е добре затворен. Ако не е плътно затворен, е възможно възникване на грешки по време на печат.

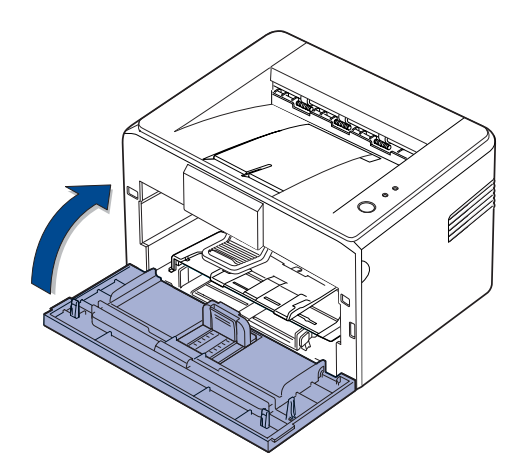

#### <span id="page-29-0"></span>**Смяна на тонер касетата**

Когато Светодиод за тонера светне червено, това означава, че касетата на принтера е напълно изчерпана. Принтерът спира да печата. Освен това се появява прозорец със съобщение на програмата Smart Panel, указващо, че трябва да смените касетата. В този момент тонер касетата трябва да бъде сменена. Проверете типа тонер за Вашето устройство. (Âèæòå "Снабдяване[" íà ñòðàíèöà 42.](#page-41-4))

- **1.** Изключете устройството, а след това изчакайте няколко минути, докато се охлади.
- **2.** Хванете предния капак и го издърпайте към вас, за да се отвори.

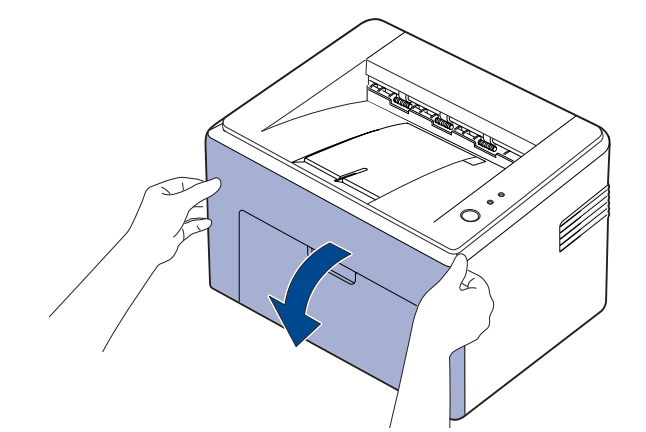

При серия ML-2240 преди да отворите предния капак, трябва да отстраните покритието срещу прах, ако сте го монтирали първоначално.

- Тъй като устройството е много леко, може да се помести, M през времето когато Вие го ползвате; например при отваряне/ затваряне на таблата или монтаж/демонтаж на тонер касетата. Внимавайте да не местите устройството.
- **3.** Демонтирайте тонер касетата от и свалете предпазната хартия, като издърпате лентата.

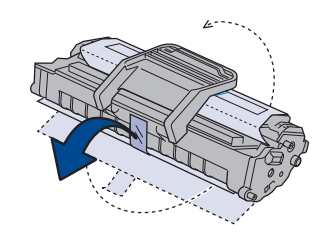

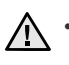

• Не докосвайте зелената повърхност (или светлосинята), OPC барабана, с ръце или с какъвто и да е друг материал. Използвайте дръжката на касетата, за да избегнете докосването на тази зона.

- Внимавайте да изложите зелената повърхност (или светлосинята), OPC барабана, на светлина. Това ще повреди OPC барабана. Покрийте OPC барабана на тонер касетата с хартия, за да избегнете увреждането му от светлината.
- Не обръщайте обратно тонер касетата.

**4.** Като държите и двете дръжки на тонер касетата, я разклатете добре странично, за да редистрибутирате тонера равномерно.

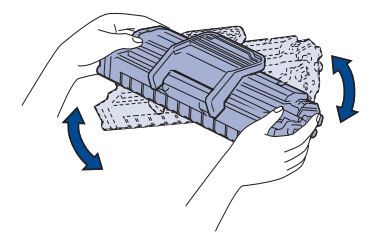

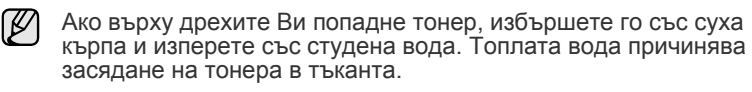

- Не използвайте остри предмети, като нож или ножици,  $\sqrt{N}$ за да отворите пакета на тонер касетата. Може да повредите повърхността на тонер касетата.
	- За да избегнете повреди, не излагайте тонер касетата на светлина за повече от няколко минути. Покрийте я с лист хартия, за да я предпазите, ако е необходимо.
- **5.** Намерете релсите за касетата в принтера, по една от всяка страна.

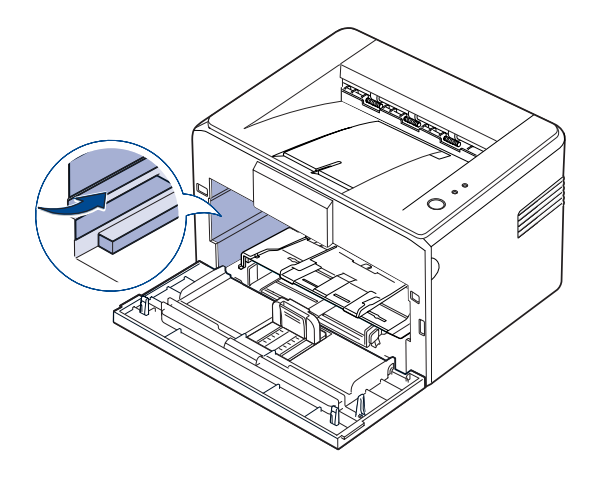

**6.** Разгънете дръжката на тонер касетата и я хванете. Поставете касетата в принтера докато не щракне на мястото си.

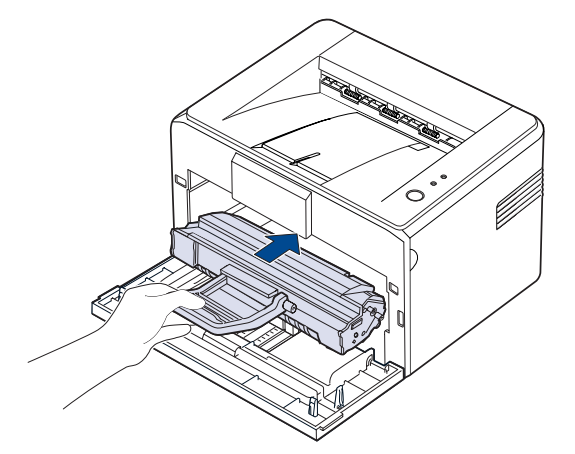

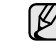

Поставяйте или изваждайте тонер касетата внимателно, за да не я надраскате в принтера.

- Не докосвайте зелената повърхност (или светлосинята),  $\sqrt{N}$ OPC барабана, с ръце или с какъвто и да е друг материал. Използвайте дръжката на касетата, за да избегнете докосването на тази зона.
	- Внимавайте да изложите зелената повърхност (или светлосинята), OPC барабана, на светлина. Това ще увреди OPC барабана. Покрийте OPC барабана на тонер касетата с хартия, за да избегнете увреждането му от светлината.
	- Не обръщайте обратно тонер касетата.
- **7.** Затворете предния капак. Уверете се, че капакът е добре затворен. Ако капакът не е затворен добре, може да се появят грешки по време на печат.

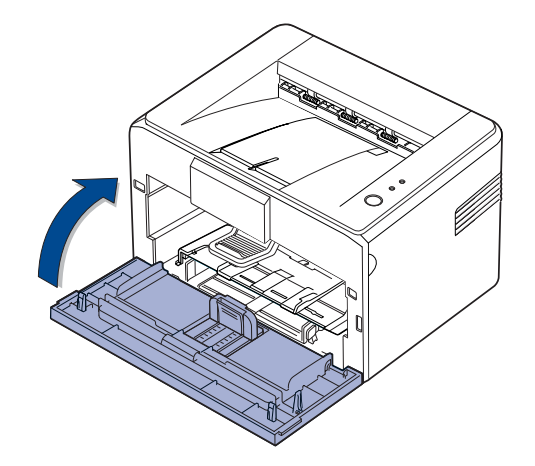

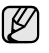

Средната производителност на една нова касета за печат е 1 500 стандартни страници в съответствие със стандард ISO/IEC 19752. (Средната производителност на оригиналната тонер касета, доставена с устройството, е 700 стандартни страници.)

# <span id="page-31-0"></span>страняване на проблеми

Тази глава дава ценна информация как да постъпите, ако се натъкнете на грешка.

#### **Тази глава включва:**

• Съвети за избягване на [задръстванията](#page-31-1) с хартия

• [Решаване](#page-33-1) на други проблеми

• Изчистване на [задръстена](#page-31-2) хартия

Илюстрациите на устройството са базирани на ML-2240 Series. ML-1640 Series не притежава табла за ръчно зареждане. ſØ

#### <span id="page-31-1"></span>**Съвети за избягване на задръстванията с хартия**

Повечето задръствания с хартия могат да се избегнат, като се избере правилният носител за печат. При задръстване, следвайте описаните стъпки на страница [32.](#page-31-1)

- Следвайте процедурите на страница [23](#page-22-2). Проверете дали подвижните водачи са позиционирани правилно.
- Не препълвайте таблата. Уверете се, че нивото на хартията е под това на обозначителния знак за максимална височина за хартията, поставен върху вътрешната стена на таблата.
- Не махайте хартия от таблата, докато принтера печата.
- Огънете, разперете и подредете хартията преди зареждане.
- Не използвате нагъната, влажна или силно извита хартия.
- Не смесвайте типовете хартия в таблата.
- Използвайте само препоръчания тип носител за печат. ([Âèæòå](#page-24-1)  "Настройване размера на хартията и типа й[" íà ñòðàíèöà 25.](#page-24-1))
- При поставянето на медията в таблата, се уверете, че печатната й страна е отгоре.

При възникване на задръстване, светодиодът за грешка светва в оранжево. Намерете и отстранете задръстената хартия. За да възобновите печатането след изчистване на задръстването, трябва да отворите и затворите предната врата.

#### <span id="page-31-2"></span>**Изчистване на задръстена хартия**

#### <span id="page-31-3"></span>**В зоната на изход на хартия**

- Задръстването с хартия може да предизвика отделяне на повече тонер на страницата. Ако тонер попадне върху дрехите Ви, почистете ги в студена вода, тъй като горещата вода причинява засядане на тонера в тъканта.
- **1.** Ако хартията се задръсти на изхода към изходната табла и поголямата част от хартията се вижда, можете просто да я издърпате.

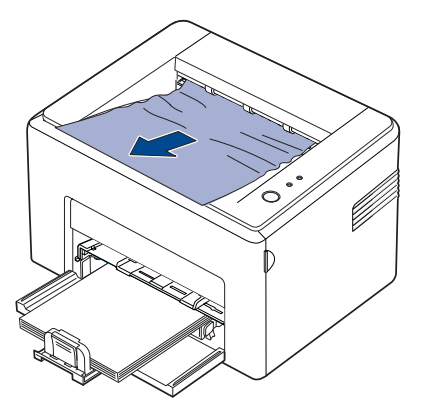

При отстраняване на задръстена хартия, ако съпротивлението при издърпване на хартията е твърде голямо, спрете да дърпате. Продължете със следващата стъпка.

**2.** Отворете горния и вътрешния капак.

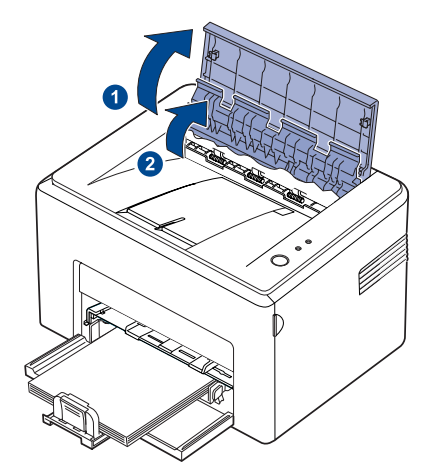

- Когато изваждате заседналата хартия, внимавайте да не  $\sqrt{N}$ доксонете нагорещената ролка (намира се под вътрешния капак). Той е горещ и може да Ви изгори!
	- Горният и вътрешният капак могат също да бъдат нагорещени поради досега с нагорещената ролка. Оставете принтера да се охлади преди да отворите капаците.
- **3.** Разхлабете хартията, ако е захваната от ролките на нагревателя. След това я изтеглете внимателно навън.

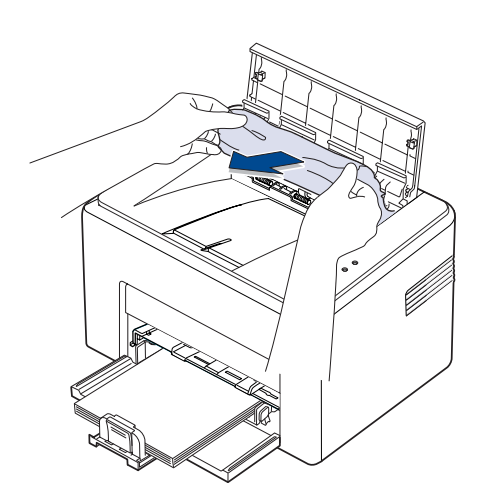

**4.** Затворете вътрешния и горен капаци. Печатът се възстановява автоматично.

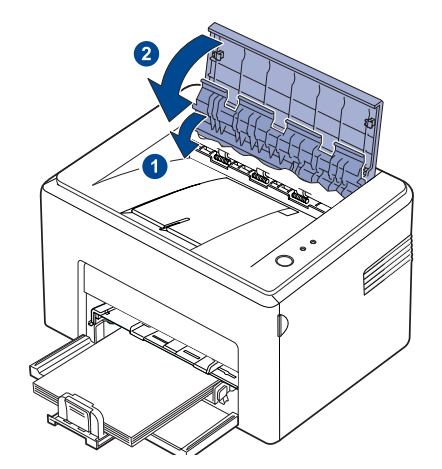

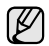

Страниците, при които е възникнало задръстването, няма да бъдат отпечатани наново. Опитайте да ги отпечатате.

#### <span id="page-32-0"></span>**В зоната за подаване на хартия**

**1.** Отстранете неправилно подадената хартия, като издърпате видимия й край откъм таблата. Уверете се, че хартията е правилно подравнена в таблата.

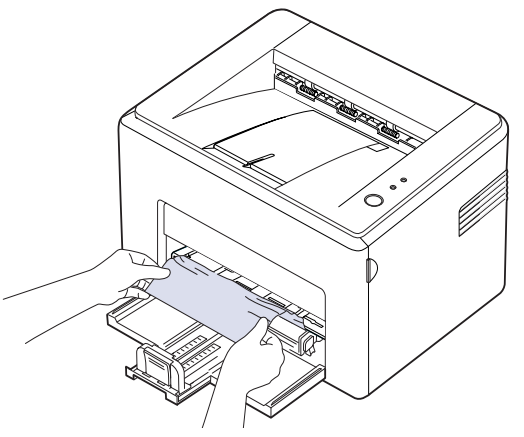

**2.** Отворете и затворете предния или горния капак за възстановяване на печатаnd на документа от повредените страници.

#### <span id="page-33-0"></span>**Около тонер касетата**

**1.** Отворете предния капак.

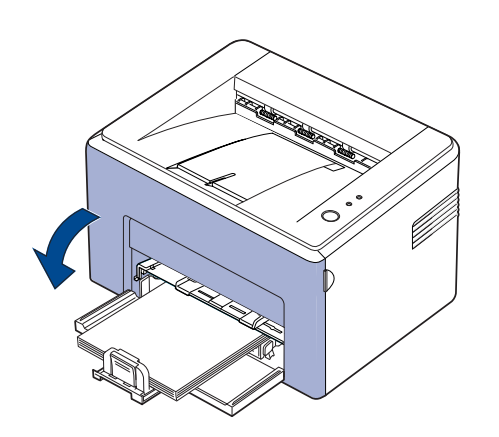

- При серия ML-2240 преди да отворите предния капак, трябва да  $\cancel{w}$ отстраните покритието срещу прах, ако сте го монтирали първоначално.
- **2.** Извадете съответната тонер касета и я извадете от принтeра.

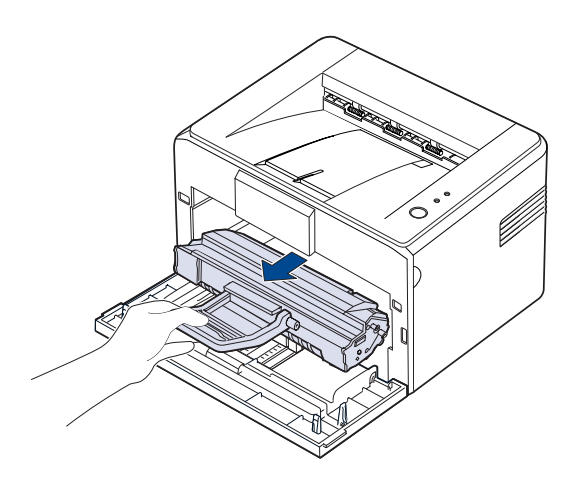

- Не докосвайте зелената повърхност (или светлосинята), OPC барабана, с ръце или с какъвто и да е друг материал. Използвайте дръжката на касетата, за да избегнете докосването на тази зона.
	- Внимавайте да не изложите зелената повърхност (или светлосинята), OPC барабана, на светлина. Това ще увреди OPC барабана. Покрийте OPC барабана на тонер касетата с хартия, за да избегнете увреждането му от светлината.
	- Не обръщайте обратно тонер касетата.

**3.** Дърпайте внимателно тонер касетата към вас.

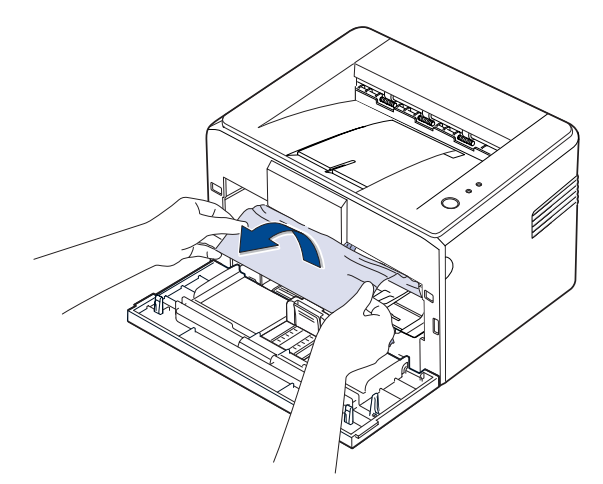

- **4.** Проверете дали има още хартия в принтера.
- **5.** Монтирайте обратно тонер касетата и затворете предния капак. Принтерът Ви възстановява отпечатването на документа от повредените страници.

# <span id="page-33-1"></span>**Решаване на други проблеми**

Следната графика показва някои възможни състояния и препоръчителните решения. Следвайте препоръчаните решения докато проблемът се оправи. Ако проблемът продължи, обадете се на сервиз.

#### <span id="page-33-2"></span>**Подаване на хартия**

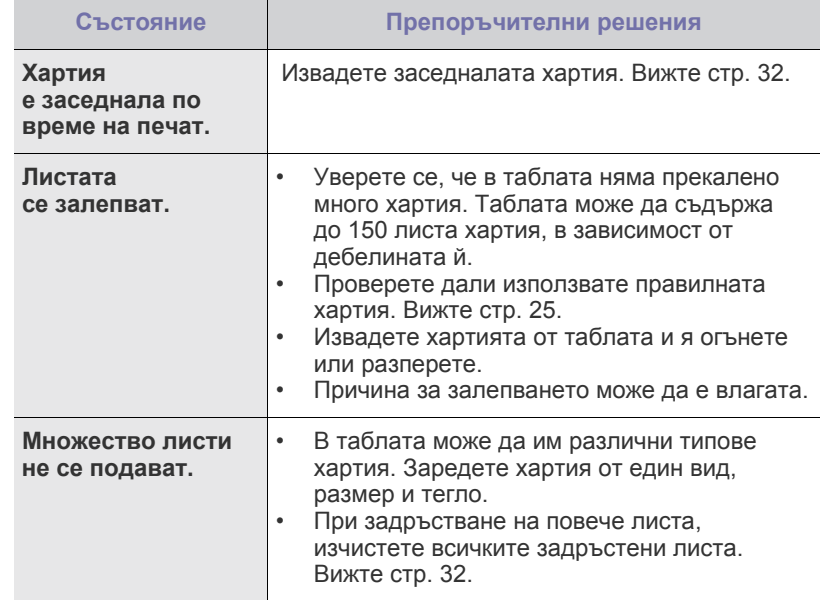

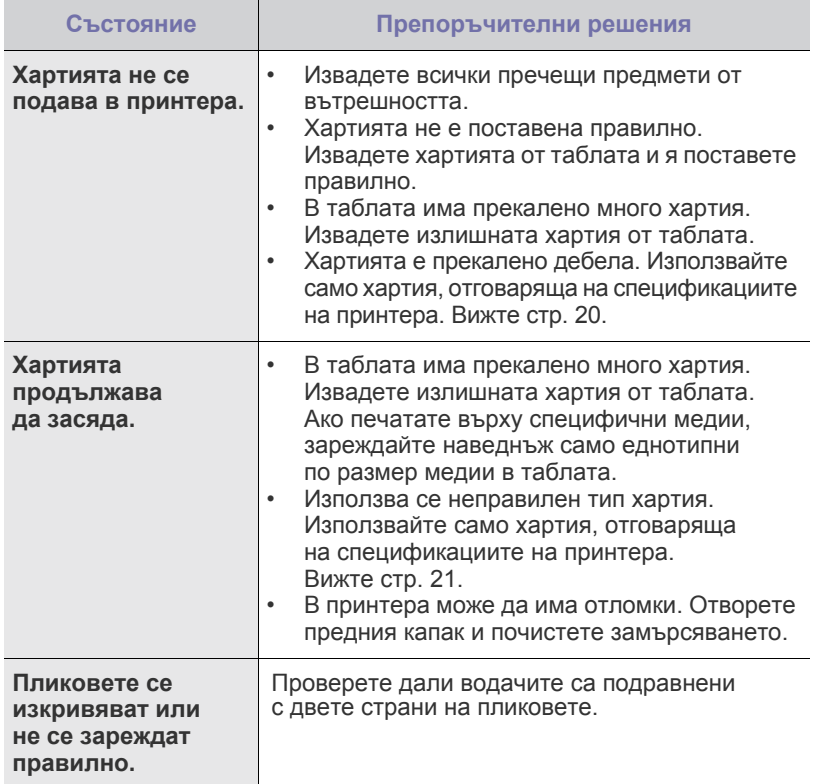

# <span id="page-34-0"></span>**Проблеми с печата**

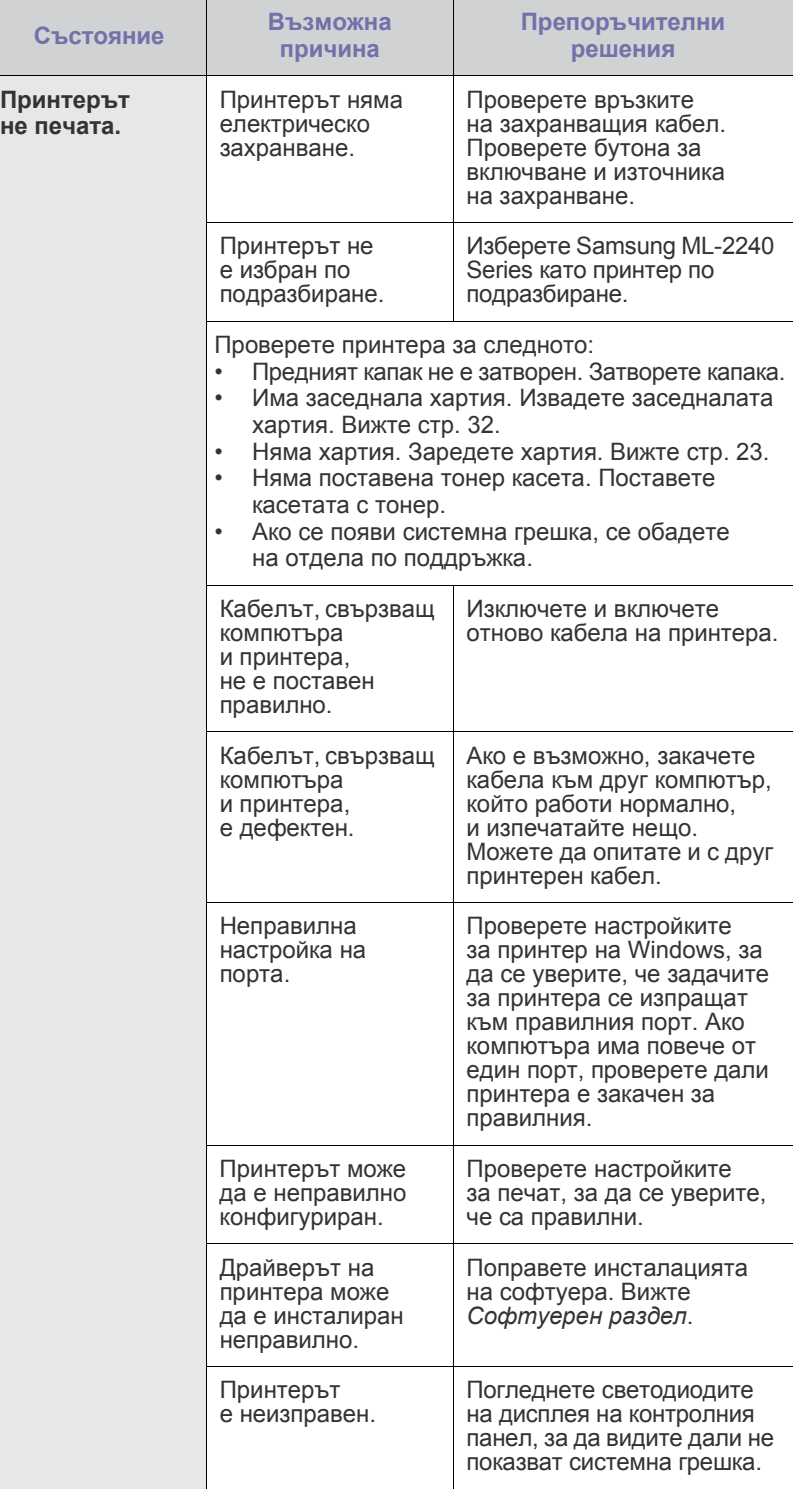

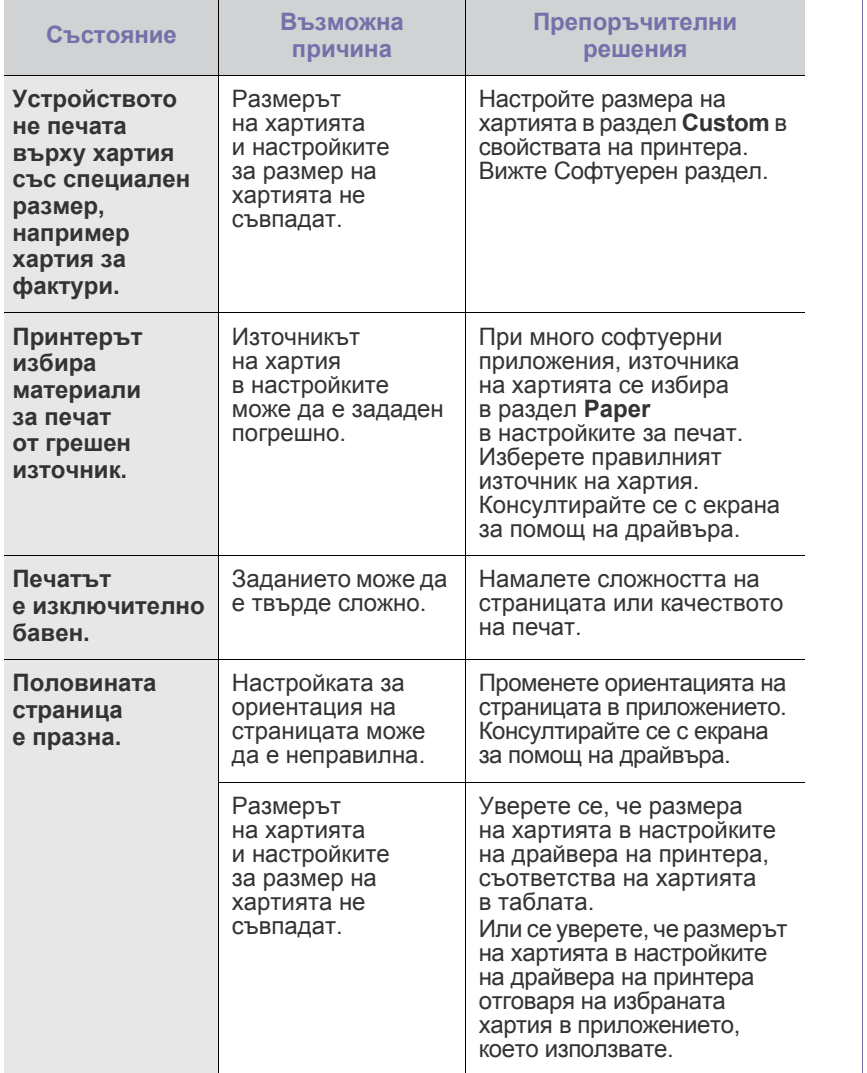

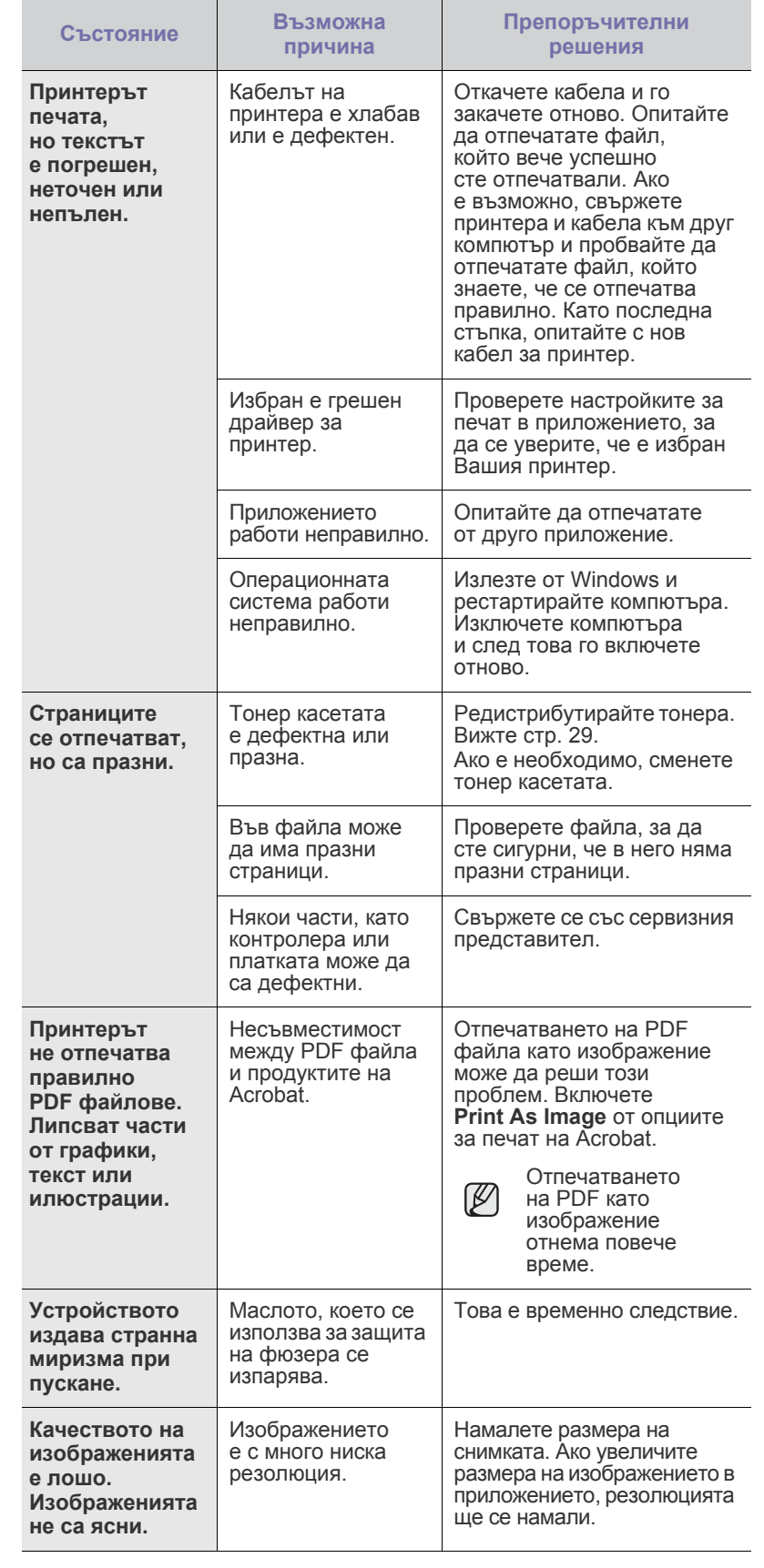
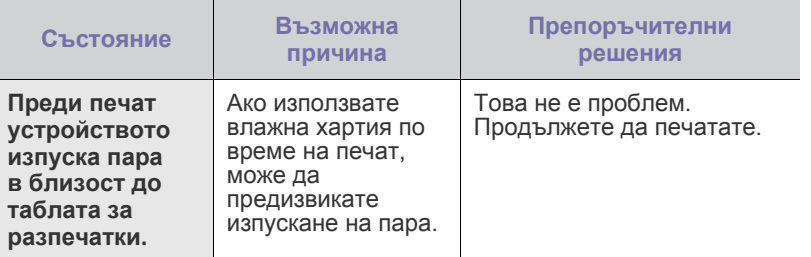

# <span id="page-36-0"></span>**Проблеми с качеството на разпечатката**

Ако вътрешността на принтера е замърсена или хартията е поставена неправилно, може да забележите спад в качеството на печата. Вижте **Преди печат** таблицата отдолу за да отстраните проблема.

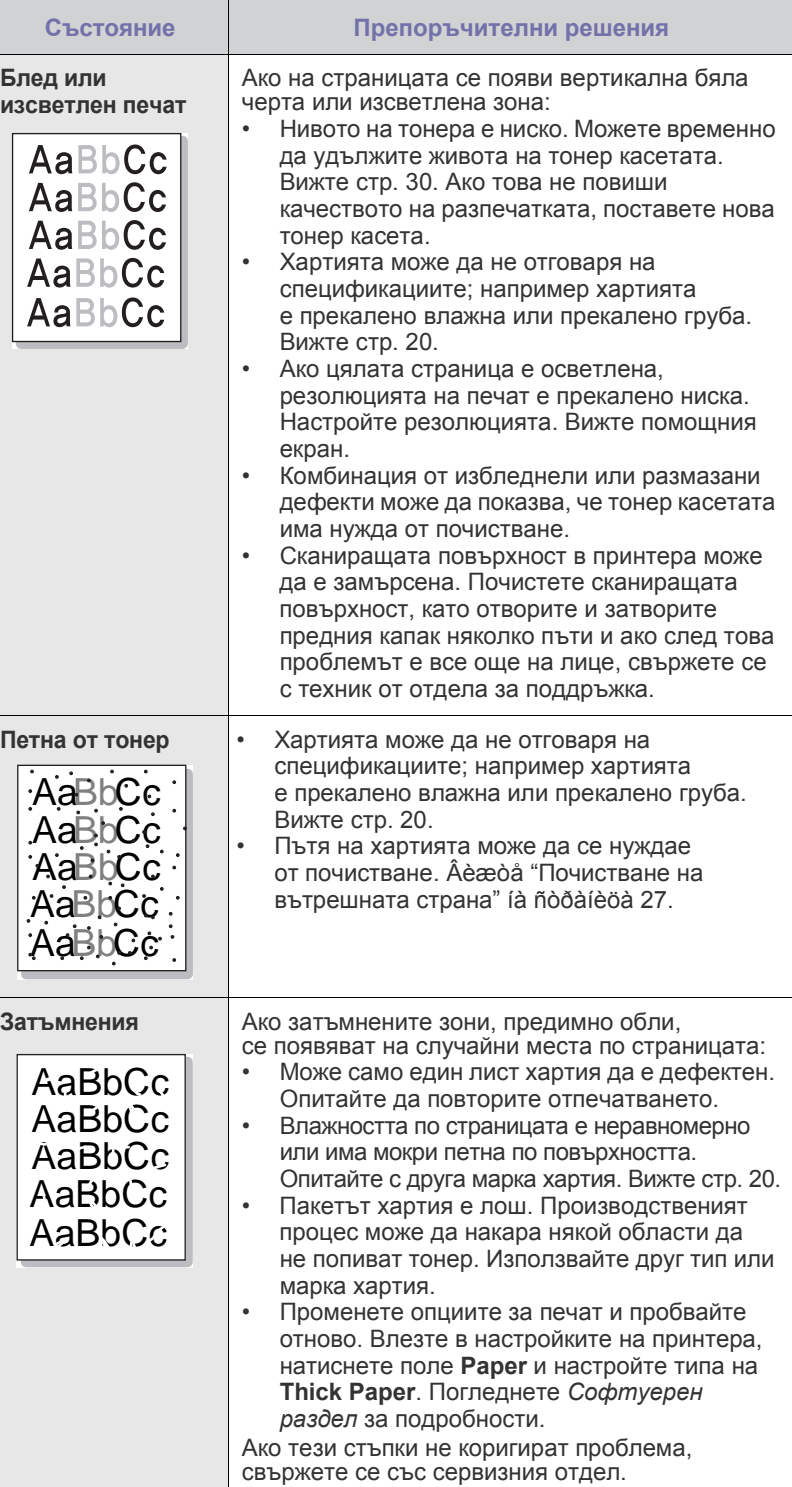

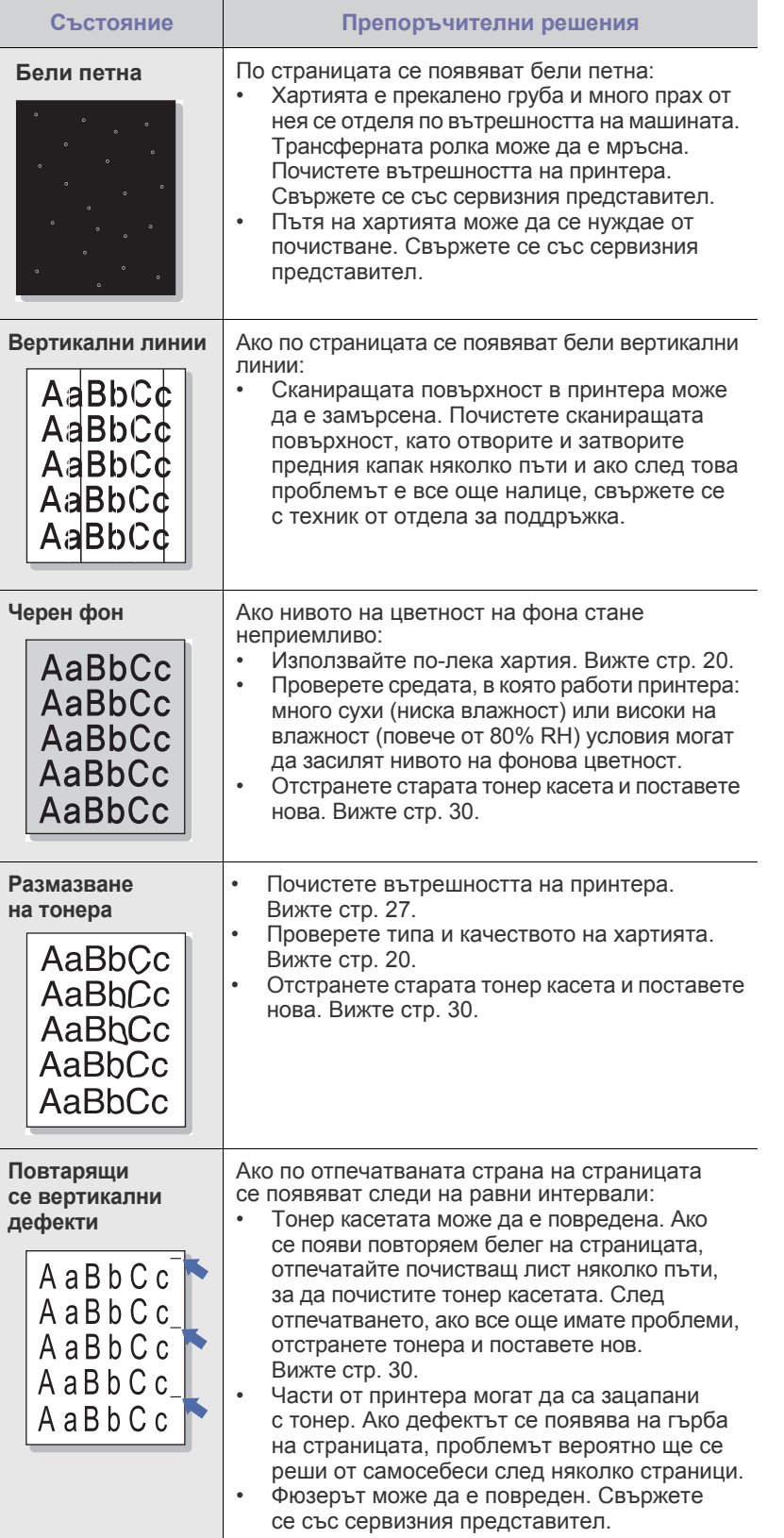

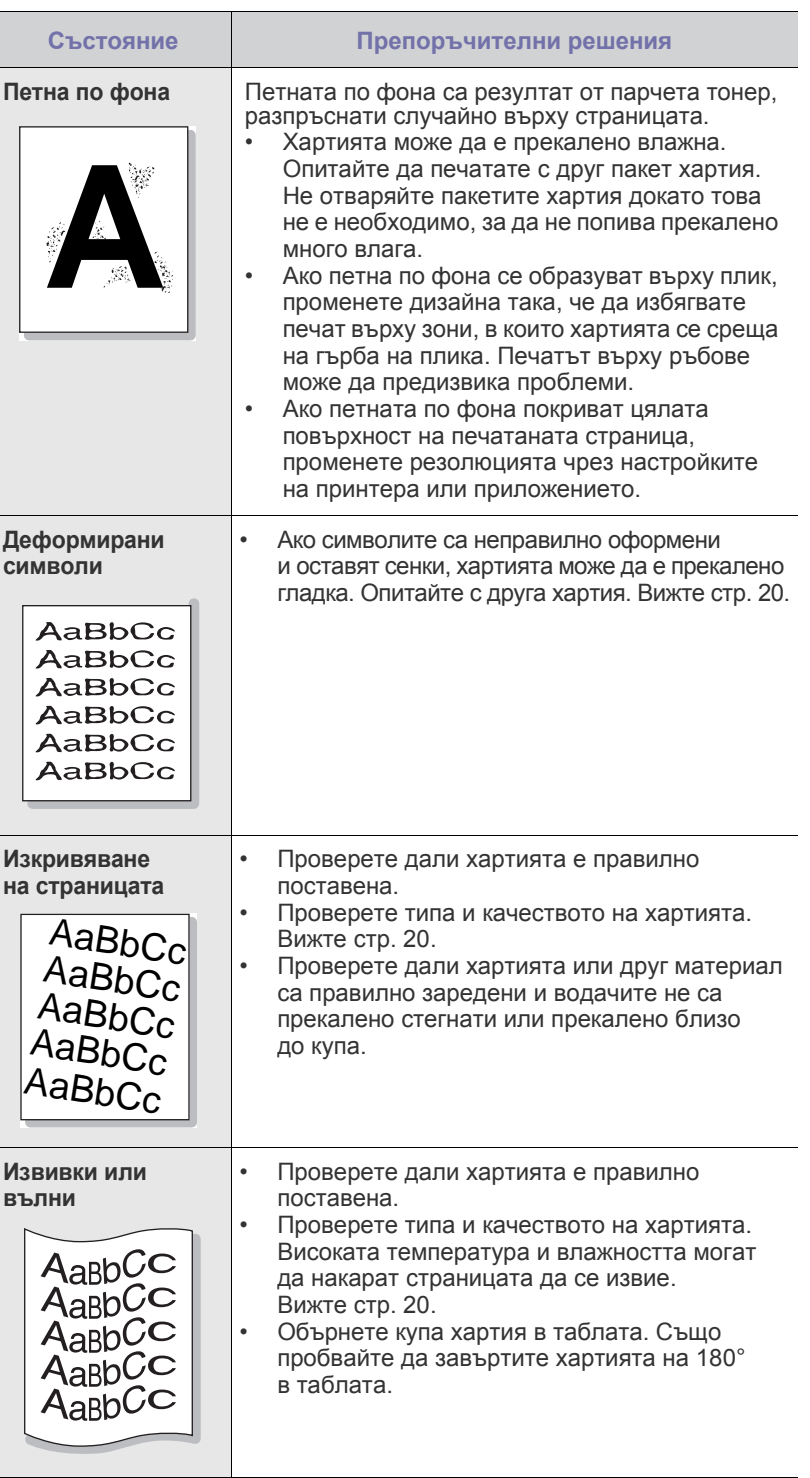

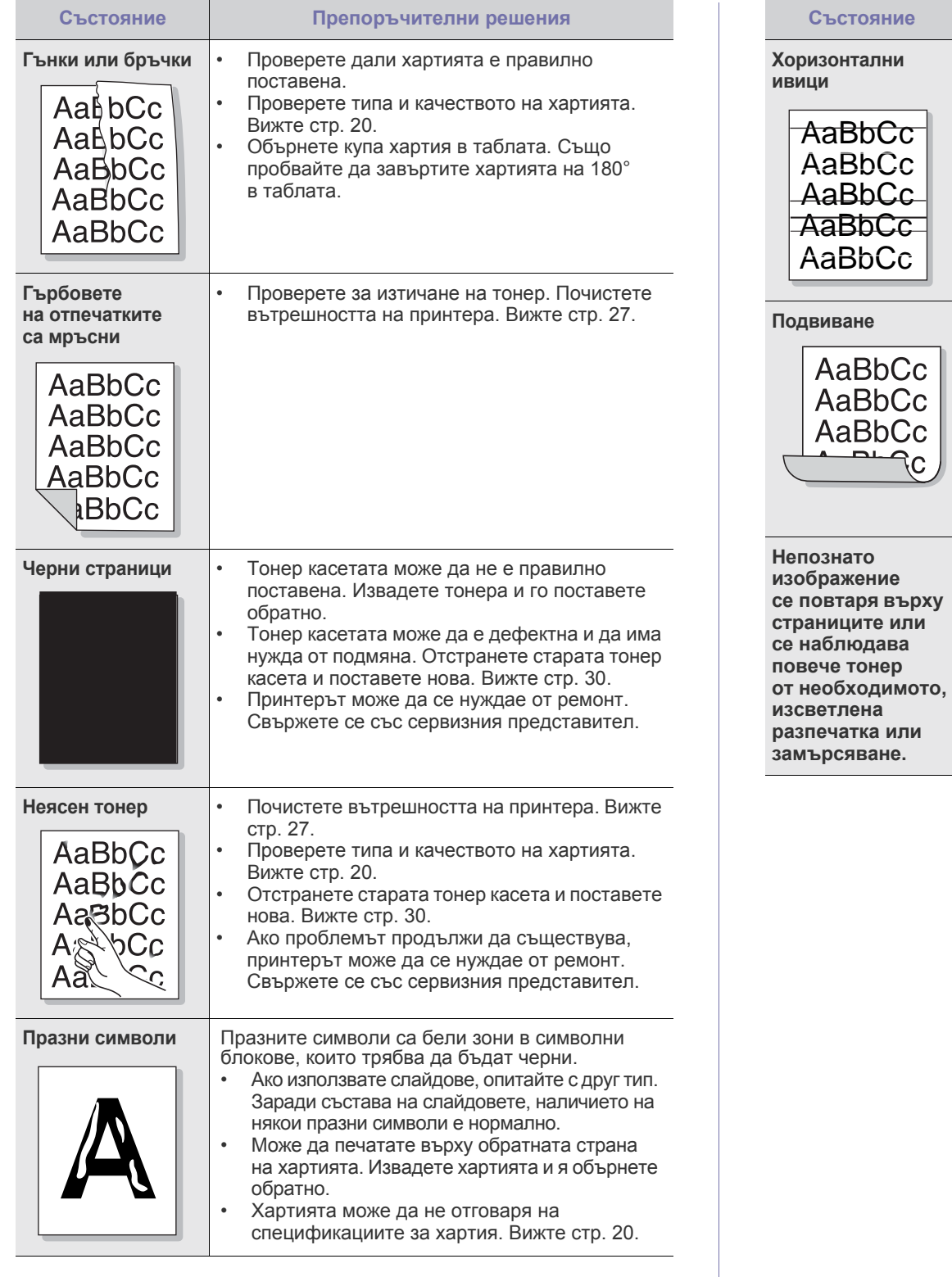

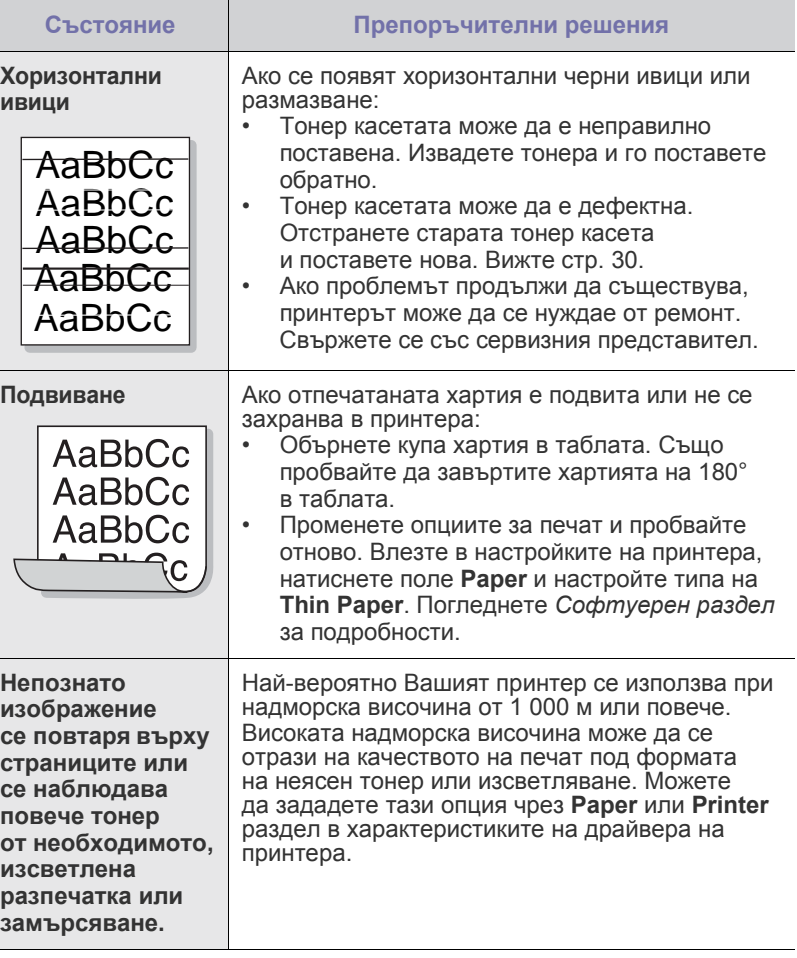

# <span id="page-39-2"></span><span id="page-39-1"></span>**Общи Windows проблеми Общи проблеми с Linux**

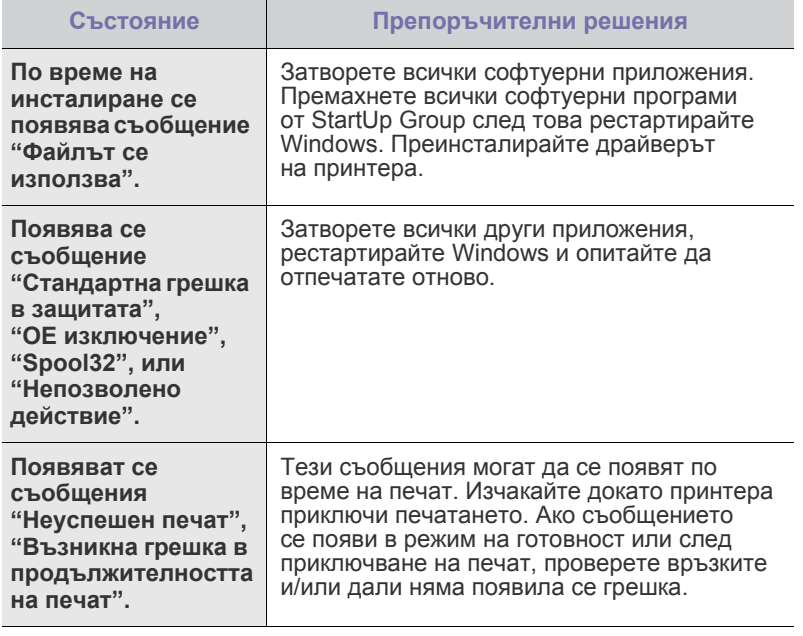

 $\mathbb{\mathbb{Z}}$ Погледнете документацията на Microsoft Windows, която сте получили с компютъра си за допълнителна информация относно съобщенията за грешка в Windows.

<span id="page-39-0"></span>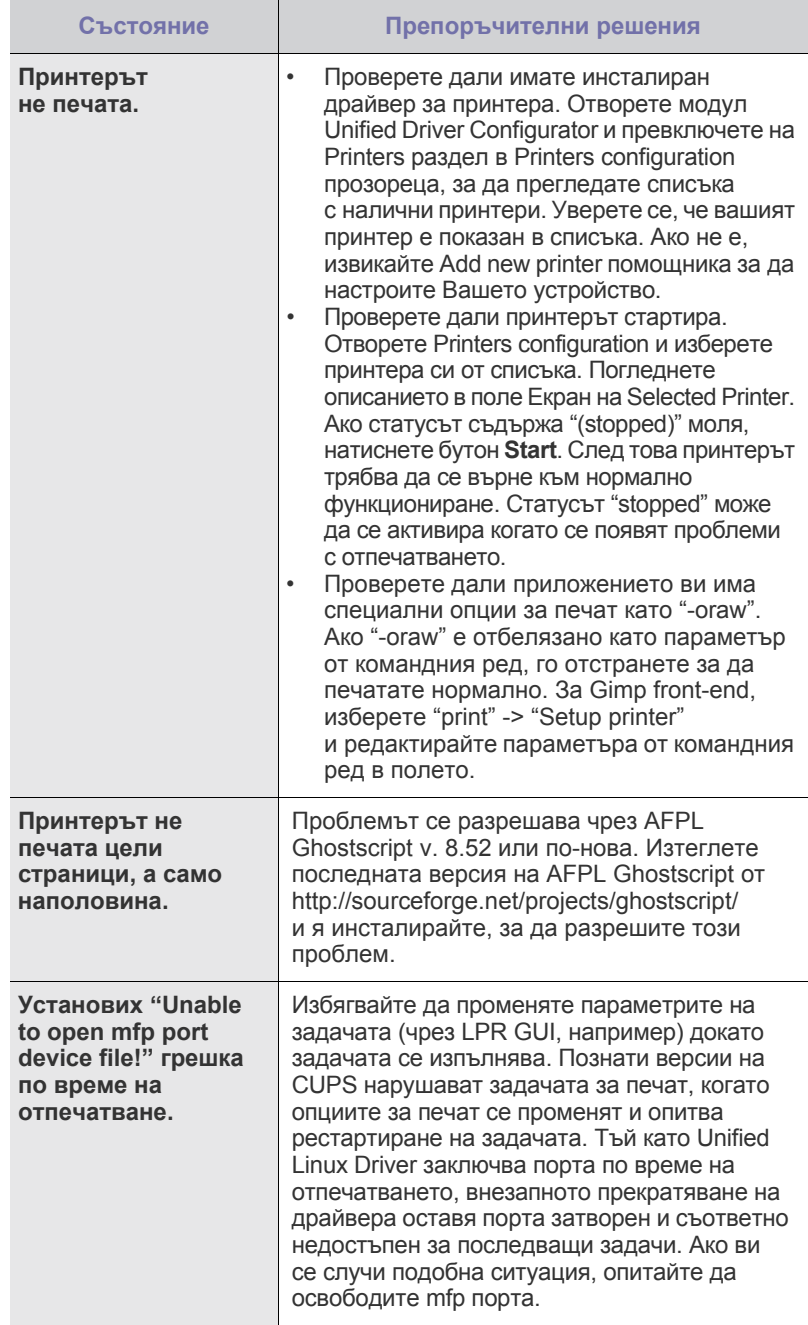

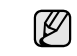

Погледнете в Ръководството на потребителя на Linux, който сте получили с компютъра си за повече информация за съобщенията за грешки в Linux.

# **Общи Macintosh проблеми**

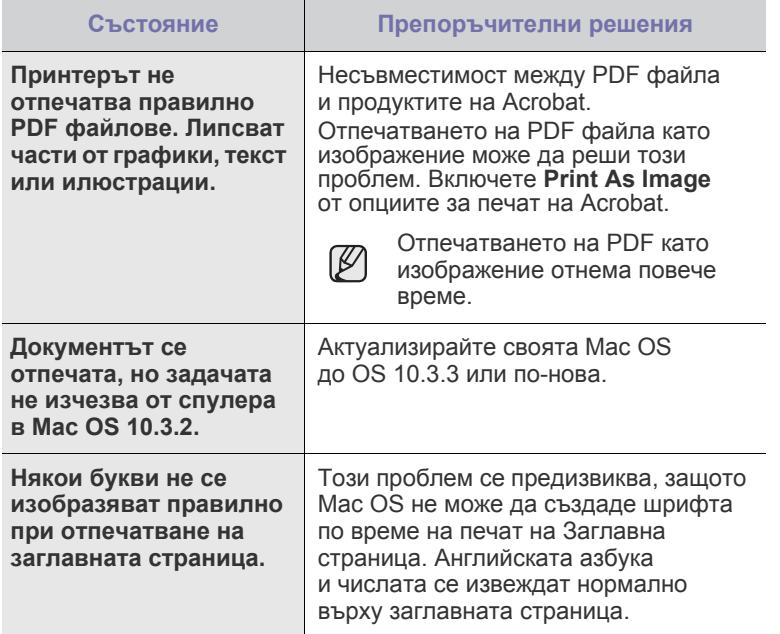

Погледнете в Ръководството на потребителя за Mac OS, което сте получили с Вашия компютър, за повече информация относно съобщенията за грешки при Mac OS.

# Поръчка на консумативи и аксесоари

Тази глава съдържа информация относно закупуване на касети за печат и налични аксесоари за Вашето устройство.

#### **Тази глава включва:**

- - [Снабдяване](#page-41-0) Части за [поддръжка](#page-41-1)

Възможно е допълнителните части или функции да са различни в зависимост от държавата. Свържете се с търговския си представител, за да разберете дали дадена част или функция е налична във Вашата страна.

# <span id="page-41-0"></span>**Снабдяване**

Когато тонерът свърши, можете да поръчате следните типове тонер касети за Вашето устройство:

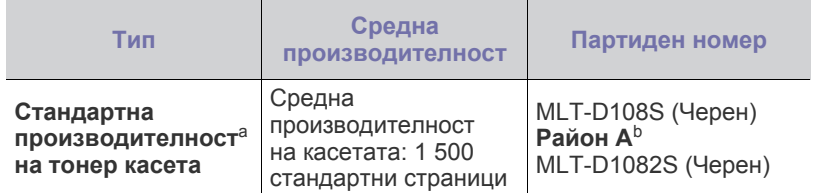

a. Декларирана стойност на производителността в съответствие с ISO/IEC 19752.

b. Район А: Албания, Австрия, Белгия, Босна, България, Хърватия,<br>Кипър, Чехия, Дания, Финландия, Франция, Германия, Гърция,<br>Унгария, Италия, Македония, Холандия, Норвегия, Полша,<br>Португалия, Румъния, Сърбия, Словакия, Сло

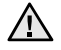

Когато купувате нова тонер касета или консумативи, необходимо е да ги купувате в същата държава, от която сте закупили Вашето устройство.

В противен случай те ще са несъвместими с Вашето устройство, тъй като конфигурацията им варира в зависимост от държавата.

## <span id="page-41-2"></span><span id="page-41-1"></span>**Части за поддръжка**

За да се избегнат проблемите с качеството и захранването с хартия, които са резултат от износени части, и за да поддържате устройството си в най-добро състояние, следните елементи трябва да се сменят след определен брой страници, или когато изтече живота на всеки елемент.

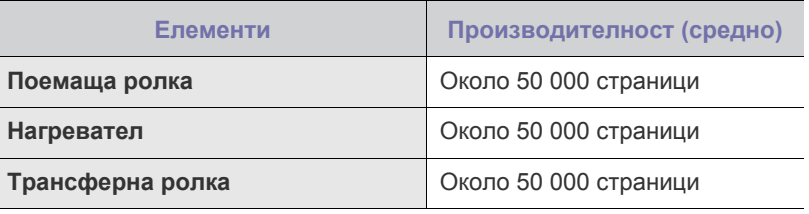

Препоръчваме да извършвате поддръжката при оторизиран сервизен представител, дилър или търговеца на дребно, от който сте закупили принтера. Гаранцията на покрива смяната на части за поддръжка, след изтичане на живота им.

# **Начин на закупуване**

За да поръчате Samsung-оригинални консумативи или аксесоари, свържете се с местния Samsung дилър или търговец на дребно, от когото сте закупили принтера, или посетете [www.samsung.com/](http://www.samsung.com/supplies) [supplies](http://www.samsung.com/supplies) и изберете Вашата държава/регион, за да откриете информация за контакт за техническа поддръжка.

# Спецификации

# Тази глава Ви дава насоки за спецификациите на устройството, както и различни функции.

#### **Тази глава включва:**

• Спецификации на [ML-1640 Series](#page-42-0) • Спецификации на [ML-2240 Series](#page-43-0)

# <span id="page-42-0"></span>**Спецификации на ML-1640 Series**

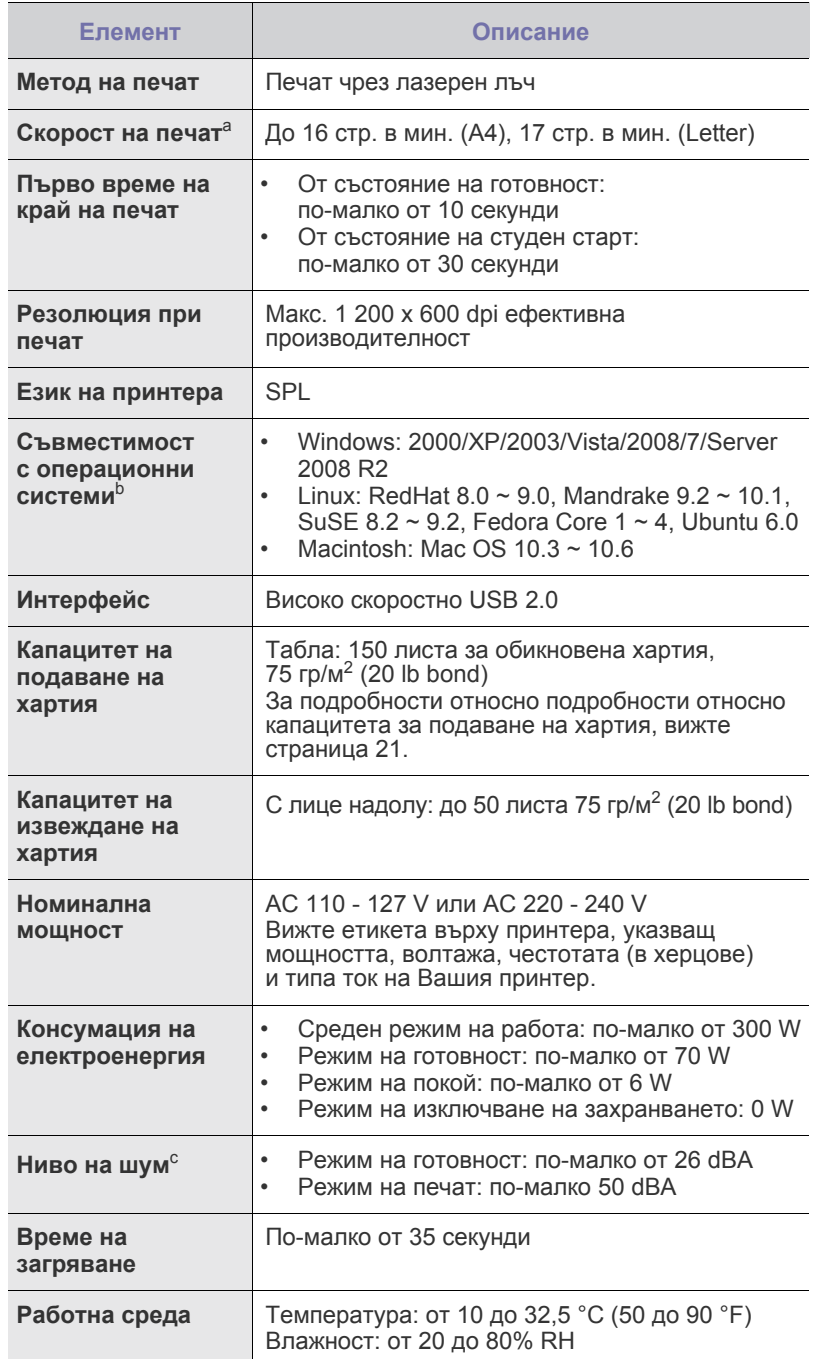

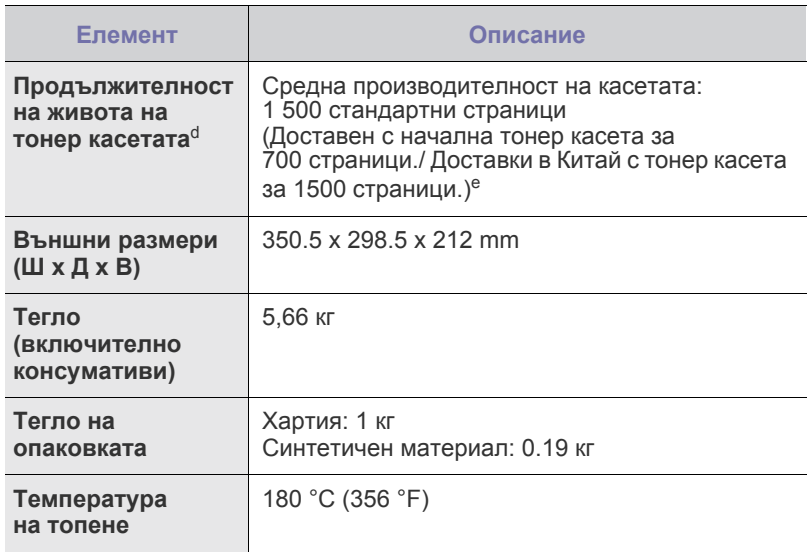

a. Той се влияе от използваната операционна система, ефективност на компютъра, приложен софтуер, метод на свързване, тип носител, размер носител и сложност на задача.

b. Посетете www.samsungprinter.com, за да изтеглите последната версия на софтуера.

c. Ниво на звуково напрежение, ISO 7779.

d. Обявена производителност в съответствие с ISO/IEC 19752. Броят на страниците може да се повлияе от работната среда,<br>интервала на печат, типа носител и размера на носителя.

e. Варира в зависимост от конфигурацията на продукта.

# <span id="page-43-0"></span>**Спецификации на ML-2240 Series**

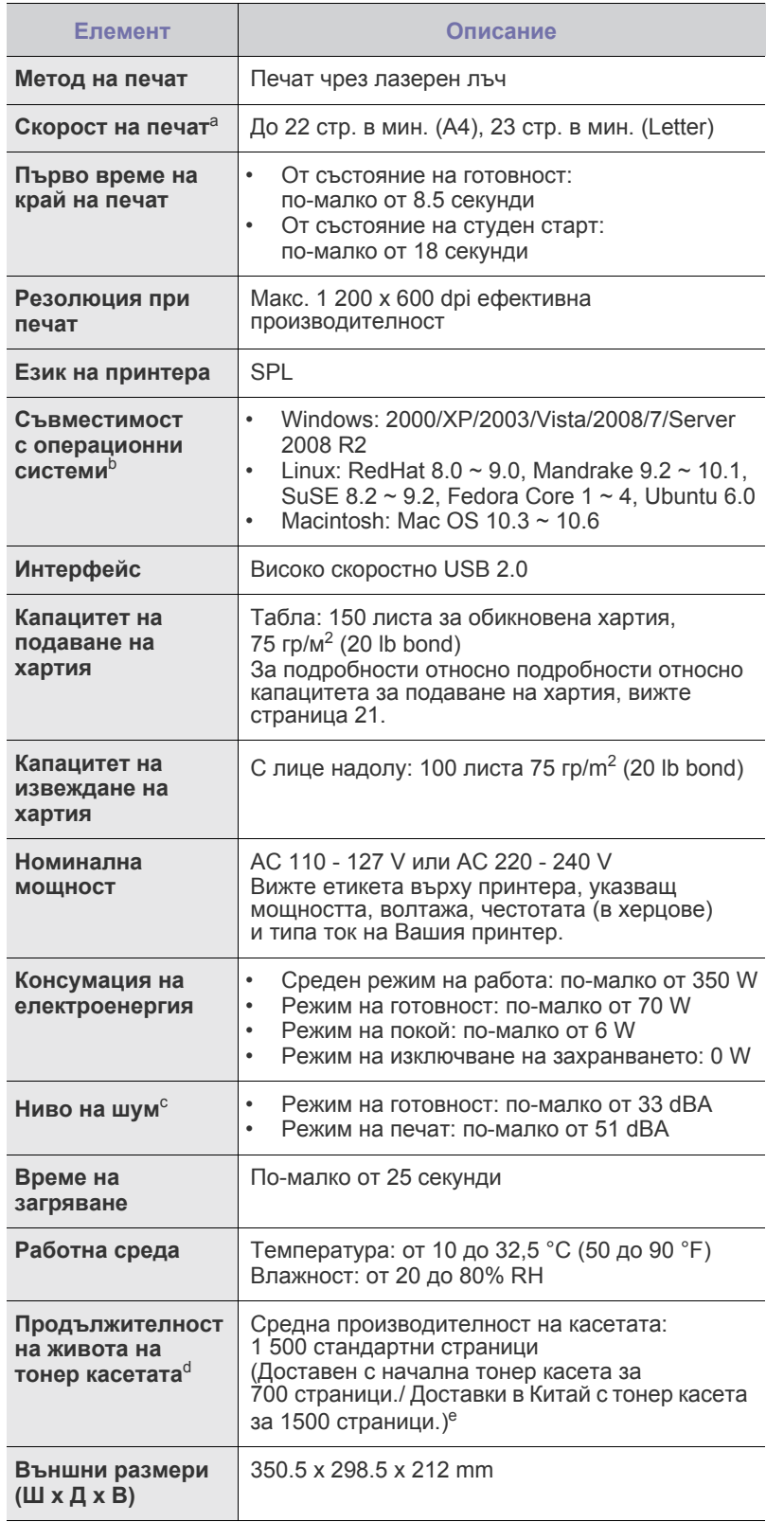

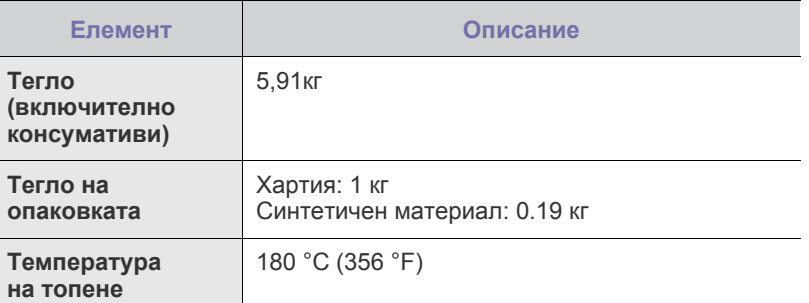

a. Той се влияе от използваната операционна система, ефективност на компютъра, приложен софтуер, метод на свързване, тип носител, размер носител и сложност на задача.

b. Посетете www.samsungprinter.com, за да свалите последната версия на софтуера.

c. Ниво на звуково напрежение, ISO 7779.

d. Обявена производителност в съответствие с ISO/IEC 19752. Броят на страниците може да се повлияе от работната среда,<br>интервала на печат, типа носител и размера на носителя.

e. Варира в зависимост от конфигурацията на продукта.

# Кратък речник

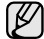

Следващия речник Ви помага да се запознаете с продукта, като разберете термините, които се използват най-често при печат, както и споменати в това ръководство.

# **ADF**

Automatic Document Feeder (ADF) (автоматично захранване на хартия) <sup>е</sup> механизъм, който автоматично подава оригиналния лист хартия, така че някои устройства да могат да сканират повече страници едновременно.

# **AppleTalk**

AppleTalk е патентован набор от протоколи, разработен от Apple, Inc за компютърни мрежи. Той е бил включен в оригиналния Macintosh (1984) и сега е изоставен и заменен от TCP/IP мрежите.

# **BIT Depth**

Компютърен графичен термин, описващ броят битове използван, за да се представи цвят в един пиксел в bitmap изображение. По-високата дълбочина на цвета дава по-широки граници на отделни цветове. С увеличаването на броя битове, броят на възможните цветове става практически безкраен на цветовата карта. 1-бит цвят се нарича обикновено монохромен или черен и бял.

# **BMP**

Bitmap графичен формат използван вътрешно от Microsoft Windows графична подсистема (GDI), и използван най-често като прост графичен файлов формат за тази платформа.

# **BOOTP**

Bootstrap Протокол. Мрежови протокол, използван от мрежови клиент за автоматично получаване на неговия IP адрес. Това обикновено се прави при bootstrap процеси в компютри или използваните от тях операционни системи. Сървърите BOOTP задават IP адреса на всеки клиент, като го избират от група адреси. BOOTP дава възможност на "работните станции без дискове" компютри да получават IP адрес преди зареждането на напреднала операционна система.

# **CCD**

Charge Coupled Device (CCD) (Заредено куплиращо устройство) е хардуерът, който позволява изпълнението на задачи за сканиране. CCD механизъм за заключване се използва за задържане на CCD модула за предотвратяване на повреди по време на местене на устройството.

# **Collation**

Подреждането е процес на отпечатване на задачи с много копия в комплекти. Когато бъде избрано подреждане, устройството отпечатва пълния комплект, преди да отпечата допълнителни копия.

# **Control Panel**

Контролния панел е плоска, обикновено вертикална зона, където са показани инструментите за контрол или мониторинг. Те обикновено се намират в предната част на машината.

# **Coverage**

Това е термин при отпечатване, който се използва за измерване на употребата на тонер при печат. Например, 5% покритие означава, че на хартия A4 има около 5% изображения или текст. Така че, ако хартията или оригинала има сложни изображения или много текст, покритието ще бъде по-голямо и в същото време употребата ще бъде равна на покритието.

# **CSV**

Comma Separated Value (CSV), (стойност разделена със запетая)

е тип файлов формат. CSV се използва за обмен на данни между различни приложения. Файловият формат, както се използва в Microsoft Excel, е станал псевдо стандарт в индустрията, дори и сред платформите, които не са на Microsoft.

# **DADF**

Duplex Automatic Document Feeder (DADF) (Двойно автоматично захранващо устройство) е механизъм, който автоматично подава и обръща оригиналния лист хартия, така че устройството да може да го сканира и от двете страни.

# **Default**

Стойност или настройка, която е ефективна, когато вадите принтера от кутията, нулирате го или го стартирате за пръв път.

# **DHCP**

Протоколът за динамично конфигуриране на хост (DHCP) представлява мрежов протокол от тип клиент-сървър. DHCP сървърът предоставя параметри за конфигурация, специфични за заявките на хоста на DHCP клиента, като по принцип изисканата от хоста на клиента информация е предназначена за участие в IP мрежа. DHCP дава механизъм за разпределени на IP адреси на клиент хоста.

# **DIMM**

Dual Inline Memory Module (DIMM), е малка платка, която съдържа памет. DIMM съхранява всички данни, като данни за печат, получени факс данни.

# **DNS**

Domain Name Server (DNS) е система, която съхранява информация, свързана с имената на домейни в разпределената база данни на мрежи, като интернет.

# **Dot Matrix Printer**

Точков матричен принтер е тип принтер, чиято глава се движи напред и назад по страницата и отпечатва с удар, като удря напоена с мастило лента от плат върху хартията. Много прилича на пишеща машина.

# **DPI**

Точки за инч (DPI) и единица за измерване на резолюция, която се използва при печат. Общо, по-високо DPI дава по-висока резолюция, по видими детайли в изображението и по-голям размер на файла.

# **DRPD**

Установяване на отличителен тип звънене (DRPD). Oтличителният тип звънене е услуга на телефонния доставчик, която позволява на потребителя да използва един телефон за отговаряне на няколко телефонни номера.

# **Duty Cycle**

Цикълът на действие представлява количеството страници, което не повлиява резултатите на принтера в рамките на един месец. По принцип принтерът има ограничена продължителност на живот, например страници за година. Продължителността на живота означава средният капацитет на отпечатани страници, обикновено измерван в рамките на гаранционния период. Например, ако цикъла на действие е 48 000 страници на месец, приемайки 20 работни дни, ограничението на принтера е 2 400 страници на ден.

# **ECM**

Error Correction Mode (ECM) (режим на корекция на грешка) е допълнителен режим на трансмисия, вграден в Клас 1 факс устройства или факс модеми. Той автоматично отчита и коригира грешки във факс трансмисията, които понякога са предизвикани

#### от шума в телефонната линия.

## **Emulation**

Емулацията е техниката на една машина да постига същия резултат като друга.

Емулацията повтаря функциите на една система в друга, така че втората система се държи като първата. Емулацията се фокусира на точното пресъздаване на външно поведение, което е в контраст със симулацията, която се занимава <sup>с</sup> абстрактен модел на системата, която се симулира, като често взема предвид вътрешното <sup>й</sup> състояние.

### **Ethernet**

Ethernet представлява технология за локални компютърни мрежи (LAN), основаваща се на пренос на рамки. Тя дефинира окабеляването и сигнализирането във физическия слой, както форматите и протоколите за разпространение на рамките, определящи достъпа до медията (MAC)/слоя за свързване на данни в OSI модела. Ethernet е най-вече стандартизиран като IEEE 802.3. Тя е станала най-разпространената LAN технология, която се употребява през 90-те и до сега.

# **EtherTalk**

Набор от протоколи, разработен от Apple Computer за компютърни мрежи. Той е бил включен в оригиналния Macintosh (1984) и сега е изоставен и заменен от TCP/IP мрежите.

# **FDI**

Foreign Device Interface (FDI) <sup>е</sup> карта, която се инсталира <sup>в</sup> устройството, за да позволи на устройства от трета страна, като апарати работещи с монети или четци на карти. Тези устройства позволяват услугата заплащане на разпечатка на Вашето устройство.

## **FTP**

File Transfer Protocol (FTP) е често използван протокол за обмяна на файлове през мрежа, която поддържа TCP/IP протокол (като Интернет или Интранет).

# **Gateway**

Връзка между компютърни мрежи, или компютърна мрежа и телефонна линия. Много е популярна, тъй като компютър или мрежа, който позволява достъп до друг компютър или мрежа.

### **IEEE**

Института за Електрически и електронни инженери (IEEE) е международна нестопанска професионална организация за напредък в технологиите, свързани с електричеството.

# **IEEE 1284**

Стандартът за паралелен порт 1284 е разработен от Института за Електрически и електронни инженери (IEEE). Терминът "1284-B" се отнася до специфичен тип конектор на края на паралелния кабел, който се прикачва към периферията (например, принтер).

# **IP адрес**

Internet Protocol (IP) адрес е уникален номер, което устройствата използват, за да се идентифицират и комуникират едно с друго в мрежа, като използват стандарта за Интернет протокол.

### **IPM**

Images Per Minute (IPM) (изображения в минута) е начин на измерване на скорост на принтер. IPM скоростта показва броят на едностранно отпечатани листа за една минута.

# **IPP**

Internet Printing Protocol (IPP) определя стандартен протокол за отпечатване, както и за управление на задачи за печат, размер носител, резолюция и т.н. IPP може да се използва локално или чрез интернет към стотици принтери и също поддържа протокола за достъп, оторизация и криптиране, като това разширява възможностите му и го прави по-сигурно решение за печат от други.

# **IPX/SPX**

IPX/SPX е съкращение на Интернет пакет обмяна/Последователни пакети обмяна. Това е мрежови протокол използван от операционните системи на Novell NetWare. IPX и SPX дават услуги на връзка, подобни на TCP/IP, като IPX протокола прилича на IP, и SPX прилича на TCP. IPX/SPX е бил основно разработен за локални мрежи (LAN), и е много ефективен протокол за тази цел (обикновено, неговото представяне е по-добро от TCP/IP при LAN).

# **ISO**

Международната организация за стандартизиране (ISO) е международна организация, която установява стандарти и в която участват представители от национални стандартизиращи организации. Тя създава световни индустриални <sup>и</sup> търговски стандарти.

# **ITU-T**

Международният съюз по телекомуникации емеждународна организация, създадена, за да стандартизира и регулира международните радио и телекомуникации. Неговите основни функции включват стандартизация, разпределение на радио честоти и организирането взаимно свързани договори, между различните страни, за осъществяване на международни телефонни разговори. T извадено от ITU-T означава телекомуникация.

# **ITU-T No. 1 символ**

Стандартизирана тестова символ, публикуван от ITU-T за факс трансмисии на документи.

## **JBIG**

Joint Bi-level Image Experts Group (JBIG) е стандарт за компресиране на изображения, без загуба на точност или качество, който е разработен за компресиране на бинарни изображения, но може да се използва и при други изображения.

# **JPEG**

Joint Photographic Experts Group (JPEG) е най-често използвания стандартен метод за компресия със загуби на фотографски изображения. Това е формата, който се използва за съхранение и трансфер на снимки във световната мрежа.

# **LDAP**

Lightweight Directory Access Protocol (LDAP) е мрежови протокол за изчакване и модификация на услугите на директориите, които вървят по TCP/IP.

# **MAC адрес**

Media Access Control (MAC) адрес <sup>е</sup> уникален идентификатор, асоцииран <sup>с</sup> мрежови адаптер. MAC адреса <sup>е</sup> уникален 48-битов идентификатор, обикновено изписан като 12 шестнайсетични символи групирани по двойки (напр., 00-00-0c-34-11-4e). Този адрес обикновено е кодиран хардуерно в Мрежовата интерфейсна карта (NIC) от нейния производител и се използва като помощ на рутери, които се опитват да намерят машини в големи мрежи.

# **MFP**

Multi Function Peripheral (MFP) е офис устройство, което включва следните функционалности в едно физическо тяло, все едно имате принтер, копир, факс, скенер и т.н.

### **MH**

Modified Huffman (MH) е метод на компресиране, за намаляване количеството данни, които трябва да се прехвърлят между факс устройства, за трансфер на изображение, препоръчан от ITU-T T.4. MH е кодово базирана кодираща схема по цялото предаване, като е подобрена ефективно на компресира бялото поле. Повечето факсове се състоят главно от бели полета, а това намалява времето за трансмисия на повечето факсове.

# **MMR**

Modified Modified READ (MMR) е метод на компресиране, препоръчан от ITU-T T.6.

# **MR**

Modified Read (MR) е метод на компресиране, препоръчан от ITU-T T.4. MR кодира първата сканирана линия, като използва MH. Следващата линия се сравнява с първата, разликите се определят и след това те се кодират и предават.

# **NetWare**

Мрежова операционна система, разработена от Novell, Inc. Първоначално е използвала корпоративни многофункционалности, за да стартира различни услуги на компютри, и мрежовите протоколи са били базирани на архитипните Xerox XNS стакове. Днес, NetWare поддържа TCP/IP, както и IPX/SPX.

# **OPC**

Organic Photo Conductor (OPC) е механизъм, който прави виртуално изображение, като използва лазерен лъч произведен от лазерен принтер, и обикновено е зелено или сиво и има формата на цилиндър.

Когато външния слой на барабан се износва бавно от своята употреба в принтера, и трябва да се смени, тъй като той се надрасква от зърната на хартията.

# **OSI**

Open Systems Interconnection (OSI) е модел разработен от международната организация по стандартизация (ISO) за комуникации. OSI предлага стандартен, модуларен подход към мрежовите разработки, който разделя необходимия набор от комплексни функции в управляеми, само съдържащи се функционални слоеве. Слоевете са, отгоре надолу, приложение, презентация, сесия, транспорт, мрежа, връзка данни и физически.

# **PABX**

A private automatic branch exchange (PABX) е автоматична телефонна централа в частно предприятие.

# **PCL**

Printer Command Language (PCL) е Page Description Language (PDL) разработен от HP като принтерен протокол и е станал стандарт за индустрията. Оригинално разработен за първите мастилено-струйни принтери, PCL е пуснат на различни нива за термични, матрични и принтери за документи.

# **PDF**

Portable Document Format (PDF) е собствен формат, разработен от Adobe Systems за представяне на двуизмерни документи във формат независещ от устройство и резолюция.

# **PostScript**

PostScript (PS) е език за описание на страница и програмен език, който се използва най-вече в електронната и издателска дейност - това е стартирането на интерпретатор за генериране на изображение.

# **PPM**

Страници за минута (PPM) е метод на измерване за определяне колко бързо работи един принтер, като означава броя на страниците, които може да отпечата принтера за една минута.

# **PRN файл**

Интерфейс за драйвер на устройство, който позволява на софтуера да взаимодейства с драйвера на устройството чрез стандартни системни заявки за входни/изходни ресурси, като така опростява значително работата.

# **PS**

Вижте PostScript.

# **PSTN**

Public-Switched Telephone Network (PSTN) е мрежа от световни обществени верижно превключвани телефонни мрежи, които в индустриални условия са рутирани през централа.

# **SMB**

Server Message Block (SMB) е мрежови протокол, който се използва най-вече за обмяна на файлове, принтери, серийни портове <sup>и</sup> др. комуникации между възлите <sup>в</sup> мрежата. Той също дава <sup>и</sup> оторизиран интер-процесен комуникационен механизъм.

## **SMTP**

Simple Mail Transfer Protocol (SMTP) е стандарт за имейл трансмисия по интернет. SMTP <sup>е</sup> относително прост, текстово базиран протокол, където се определят един или повече получатели на съобщение сървър, където клиента предава имейл съобщението към сървъра.

## **Subnet Mask**

Подмрежовата маска се ползва заедно с мрежовия адрес, за да определи коя част от адреса е мрежови адрес и коя част е хост адрес.

# **TCP/IP**

Контролен протокол на трансмисия (TCP) и Интернет протокол (IP); набор комуникационни протоколи, които въвеждате протоколния стак, на базата на който работи интернет <sup>и</sup> повечето комерсиални мрежи.

# **TCR**

Transmission Confirmation Report (TCR) дава данни за всяка трансмисия, като статус на задача, резултат от трансмисия и брой изпратени страници. Този доклад може да се настрои да се отпечатва след всяка задача за печат или само след неуспешни трансмисии.

# **TIFF**

Tagged Image File Format (TIFF) е много резолюционен bitmap формат на изображение. TIFF описва данните за изображение, които обикновено идват от скенери. TIFF изображенията използват тагове, ключови думи, които определят характеристиките на изображението, което е включено във файла. Този гъвкав и независещ от платформа формат може да се използва за снимки, които са направени чрез различни приложения за обработка на изображения.

# **TWAIN**

Индустриален стандарт за скенери и софтуеър. Използвайки скенер съвместим с TWAIN и TWAIN съвместима програма, сканирането може да стартира от програма; улавяне на изображение API за Microsoft Windows и Apple Macintosh операционни системи.

# **UNC Пътека**

Uniform Naming Convention (UNC) е стандартен начин за достигане до мрежови споделяния в Window NT и други Microsoft продукти. Формата на UNC пътеката е:

\\<именасървър>\<именасподеляне>\<допълнителна директория>

# **URL**

Единният локатор за ресурси (URL) представлява глобалния адрес на документи и ресурси в Интернет. Първата част на адреса обозначава кой протокол трябва да се използва, а втората част задава IP адреса или името на домейна, в който се намира дадения ресурс.

# **USB**

Universal Serial Bus (USB) е стандарт, разработен от Implementers Forum, Inc., за връзка на компютри и периферия. За разлика от паралелния порт, USB е предназначен за едновременно свързване на USB порт на един компютър с множество периферни устройства.

# **WIA**

Windows Imaging Architecture (WIA) е архитектура на изображенията,

първоначално представена в Windows Me и Windows XP. Сканирането може да се инициализира от тези операционни системи, като се използва съвместим с WIA скенер.

#### **Воден знак**

Водния знак е видимо изображение или схема на хартията, която се вижда по-светла от преминалата светлина. Водните знаци са се появили за пръв път в Болоня, Италия през 1282; те са били използвани от производителите на хартия за идентификация на техния продукт, също върху пощенски марки, валута или други правителствени документи, за намаляване на фалшификатите.

#### **Градация на сивото**

Сенки на сиво, които представляват светли и тъмни части от изображението, когато цветни изображения се трансферират с сива скала, цветовете се представят от различни сенки на сивото.

#### **Двустранен печат**

Механизъм, който автоматично обръща лист хартия, така че устройството да може да печата (или сканира) от двете страни на листа. Принтер оборудван с дуплекс, може да отпечатва от двете страни на хартията.

#### **Драйвер на принтера**

Програма, която се използва за изпращане на команди и трансфер на данни от компютъра към принтера

#### **Интранет**

Частна мрежа, която използва Интернет протоколи, мрежова връзка и възможно обществена телекомуникационна система за да споделя сигурно част от информацията на организация или дейност с нейните работници. Понякога терминът се отнася само до най-видимата част от услугата, вътрешната уеб страница.

#### **Модем**

Устройство, което модулира сигнала на доставчика към кодирана цифрова информация и демодулира такъв сигнал на доставчик, за да декодира изпратената информация.

#### **Носител за печат**

Носител, като хартия, пликове за писма, етикети и слайдове, които могат да се използват на принтер, скенер, факс или копир.

#### **Оригинали**

Първият пример за нещо, като документ, фотография или текст и т.н., което се копира, репродуцира или превежда, за да произведе други, но то самото не е копирано или произлиза от нещо друго.

#### **Полутон**

Тип изображение, което симулира сивата скала, чрез промените на броя на точките. Силно цветните зони се състоят от голям брой точки, докато по-светлите части се състоят от по-малко на брой точки.

#### **Протокол**

Конвенция или стандарт, който контролира и осъществява връзката, комуникацията и трансфера на данни между две крайни компютърни точки.

#### **Резолюция**

Остротата на изображение, измерена в (DPI). Колкото по-голяма е стойността на dpi, толкова по-голяма е резолюцията.

#### **Светодиоди**

Светодиода е полупроводник, който показва статуса на устройството.

#### **Твърд диск**

Hard Disk Drive (HDD), се отнася най-чест до твърд диск, е неподвижно устройство за съхранение, което съхранява цифрово кодирани данни на бързо въртящи се плочи с магнитна повърхност.

#### **Тонер касета**

Тип бутилка в устройство като принтер, което съдържа тонер. Тонерът е прах, който се използва при лазерните принтери и фотокопири, който оформя текста и изображенията на отпечатаната страница. Тонерът се разтопява от фюзера, който прилага топлина върху него, като така причинява прилепване на тонера към нишките на хартията.

#### **Фюзер**

Частта от лазерния принтер, която разтапя тонера върху носителя на печат. То се състои от гореща ролка и подкрепяща ролка. След като тонерът се пренесе върху хартията, фюзерът прилага топлина и налягане, като така осигурява, че тонерът остава трайно върху хартията и поради това хартията излиза загрята от лазерния принтер.

# Индекс

**L**

Linux проблеми [39](#page-39-0)

**W** Windows проблеми [39](#page-39-1)

**Б**

бутон за отказ [13](#page-12-0)

**Д**

демо страница, печат [16](#page-15-0)

драйвер инсталация [17](#page-17-0)

# **З**

задръстване съвети за избягване на задръстване [31](#page-31-0)

# **К**

консумативи очакван живот на тонер касета [28](#page-28-0)

контролен панел [13](#page-12-1)

# **О**

отпечатване демо страница [16](#page-15-0)

# **П**

поддръжка тонер касета [27](#page-27-0) части за поддръжка [41](#page-41-2)

почистване

външно [26](#page-26-1) вътре [26](#page-26-0)

проблем, решение Linux [39](#page-39-0) Windows [39](#page-39-2) захранване с хартия [33](#page-33-0) качество печат [36](#page-36-0)

проблеми с качество на печат, решение [36](#page-36-0)

# **С**

светодиод Status [13,](#page-12-2) [14](#page-13-0)

светодиоди Статус [14](#page-13-1)

смяна на компоненти тонер касета [29](#page-29-0)

# **Т**

тип хартия настройка [24](#page-24-0)

# **Х**

хартия зареждане в табла [22](#page-22-0) почистване задръстване [31](#page-31-1)

# contact samsung worldwide

If you have any comments or questions regarding Samsung products, contact the Samsung customer care center.

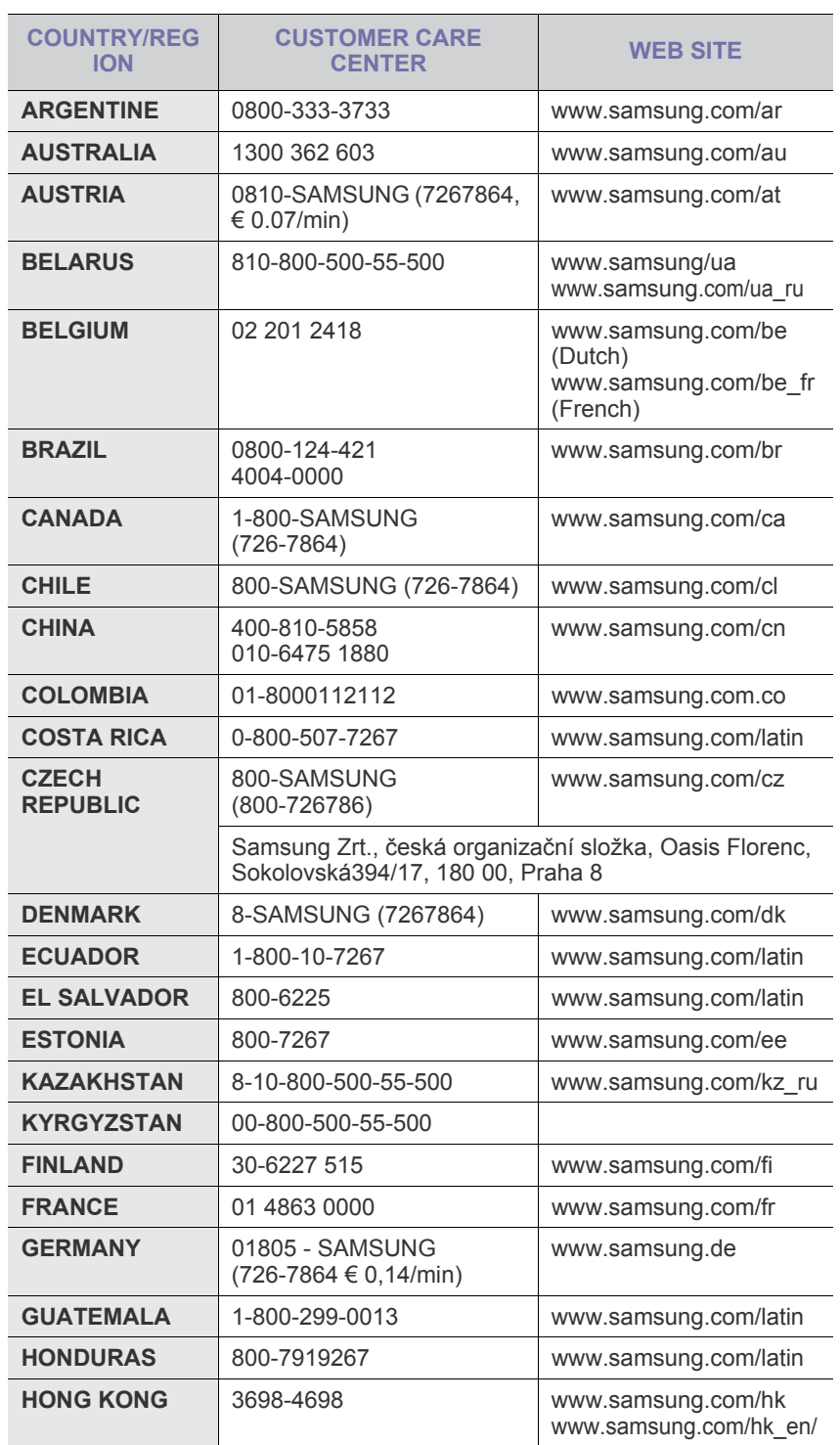

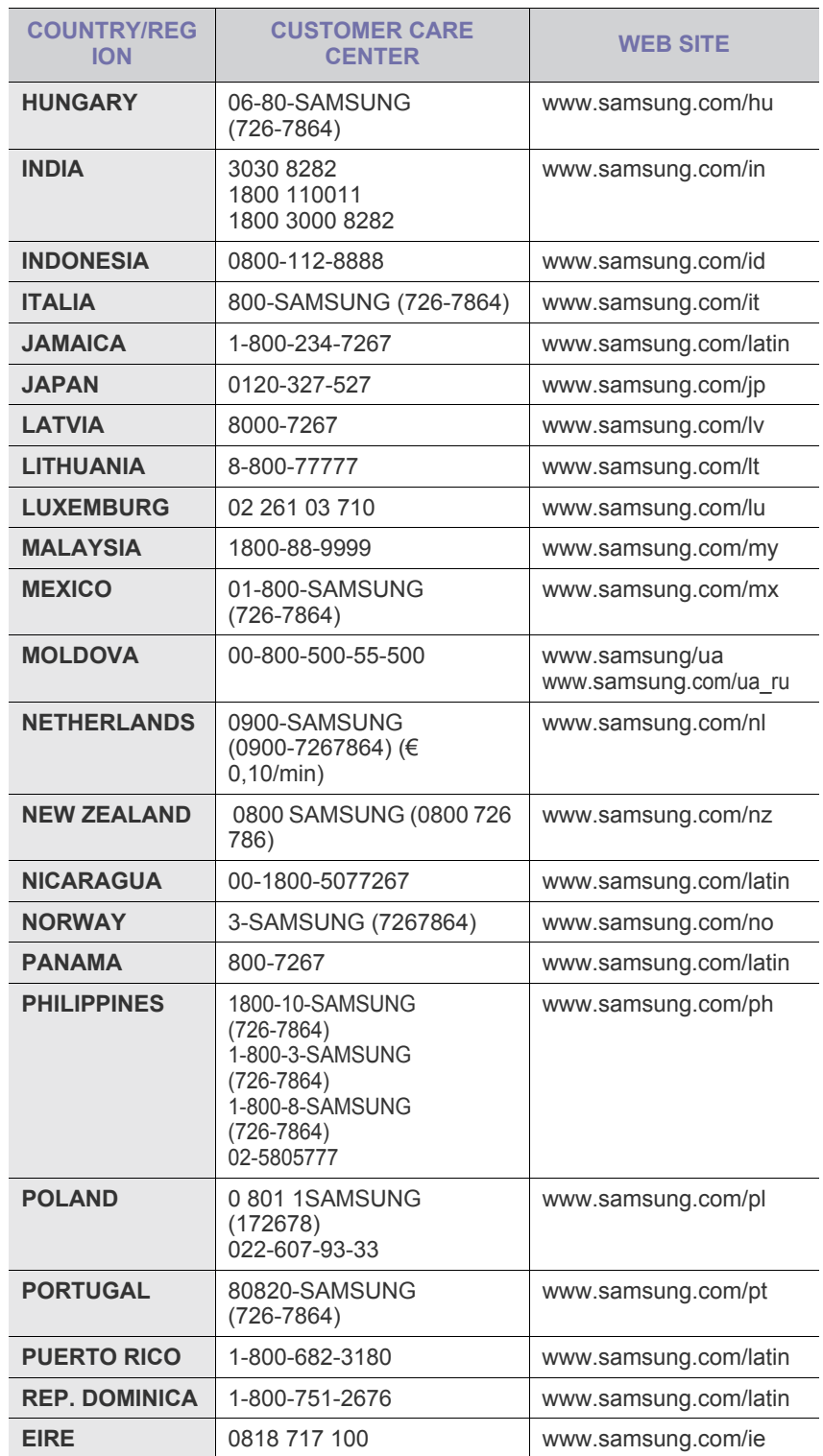

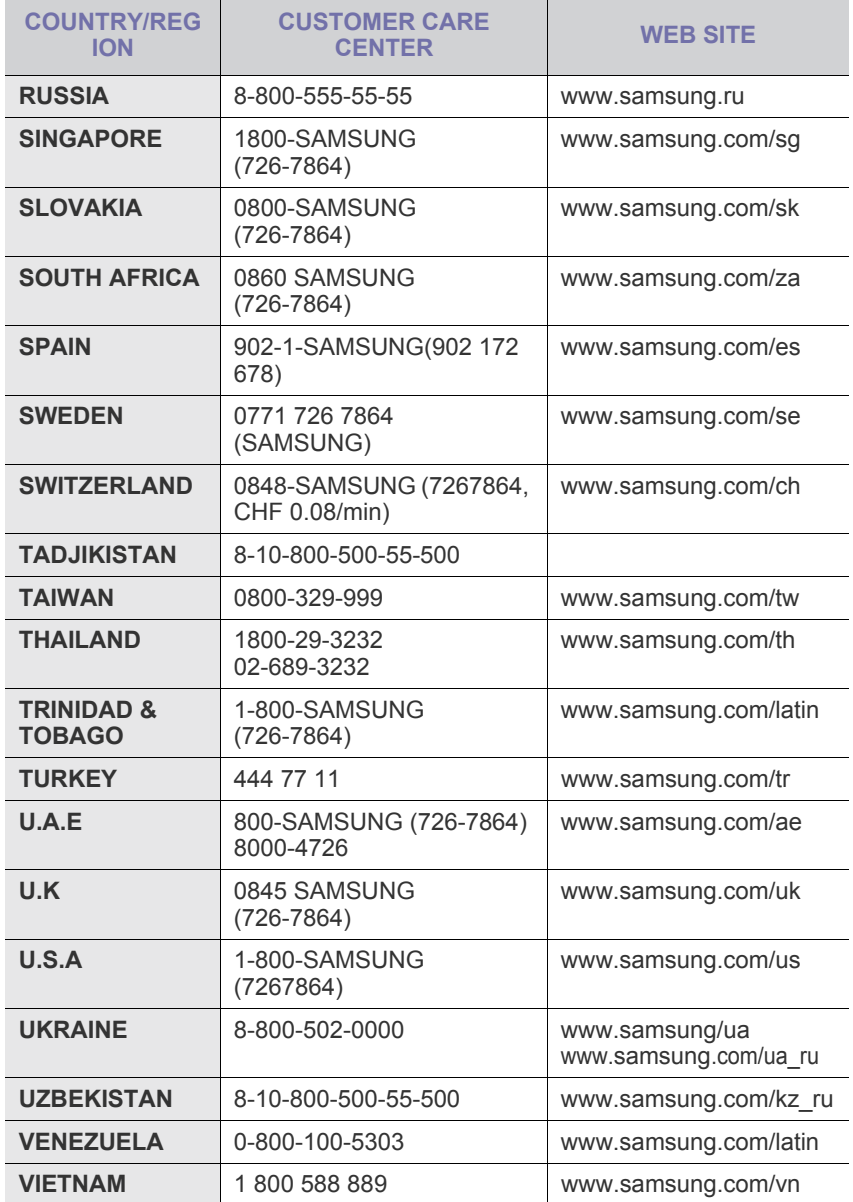

© 2008 Samsung Electronics Co., Ltd. Всички права запазени.

Това ръководство на потребителя служи само за информационни цели. Цялата налична в него информация може да бъде променена без предварително известяване.

Samsung Electronics не носи отговорност за директни или индиректни щети, които са се появили или са във връзка с употребата на това ръководство.

- Samsung и логото на Samsung са търговски марки на Samsung Electronics Co., Ltd.
- Microsoft, Windows, Windows Vista, Windows 7 и Windows 2008 Server R2 са или регистрирани търговски марки, или търговски марки на Microsoft Corporation.
- UFST® и MicroType™ са регистрирани търговски марки на Monotype Imaging Inc.
- TrueType, LaserWriter и Macintosh са търговски марки на Apple Computer, Inc.
- Всички останали марки или продуктови наименования са търговски марки на съответните компании или организации.
- Вижте файла **LICENSE.txt** на предоставения компактдиск за информация относно лиценза на отворения код.

REV 5.00

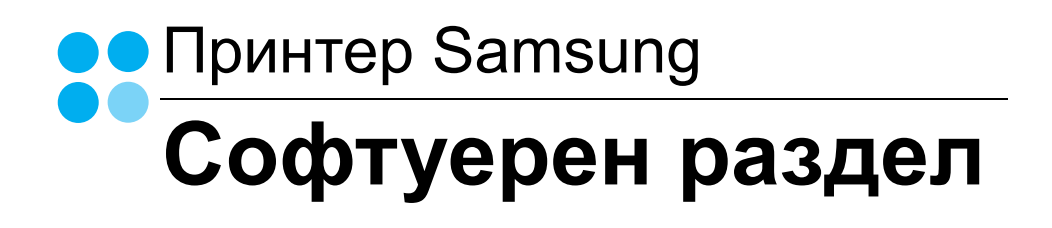

# СОФТУЕРЕН РАЗДЕЛ Съдържание

# Глава 1: Инсталиране на софтуера на принтера под Windows

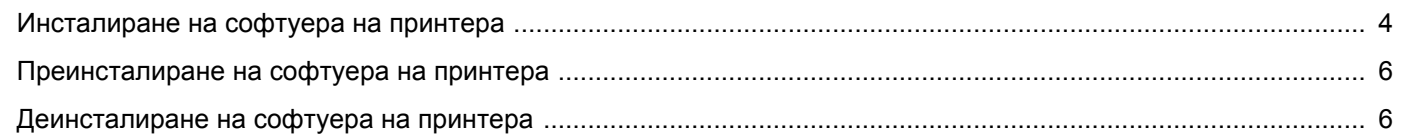

# ГЛАВА 2: ОСНОВИ НА ПЕЧАТА

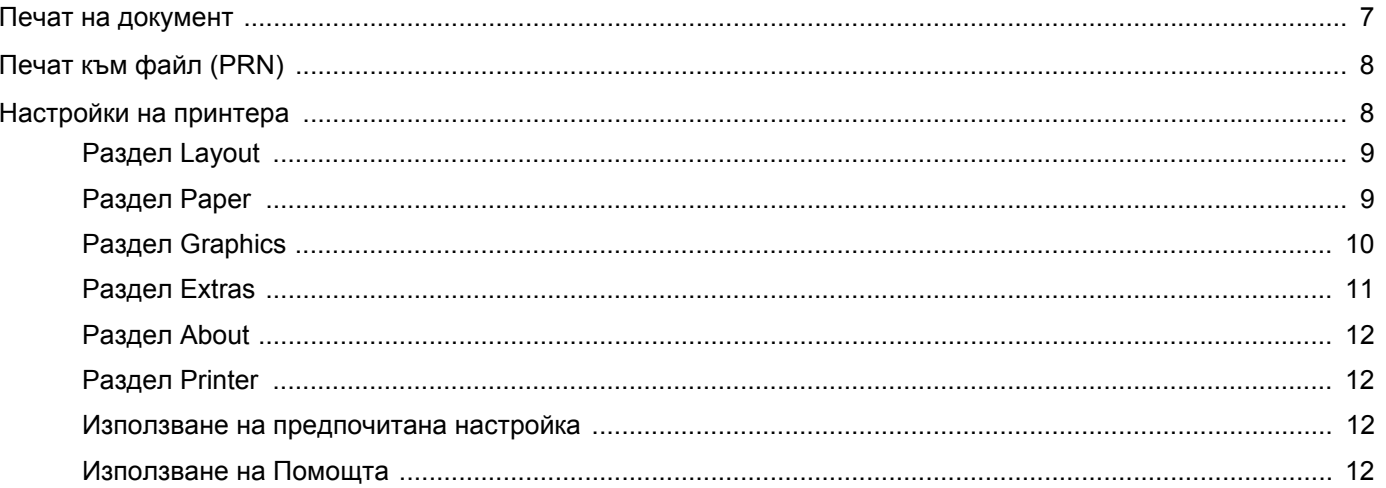

# Глава 3: Разширен печат

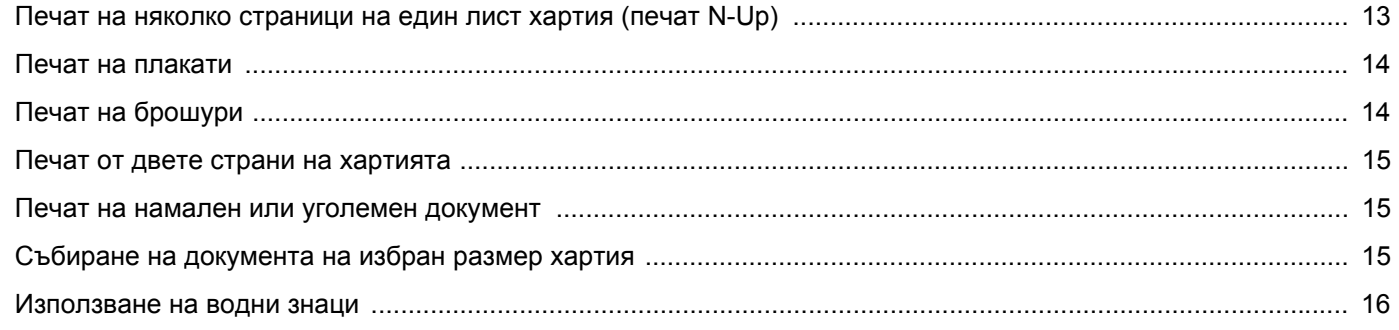

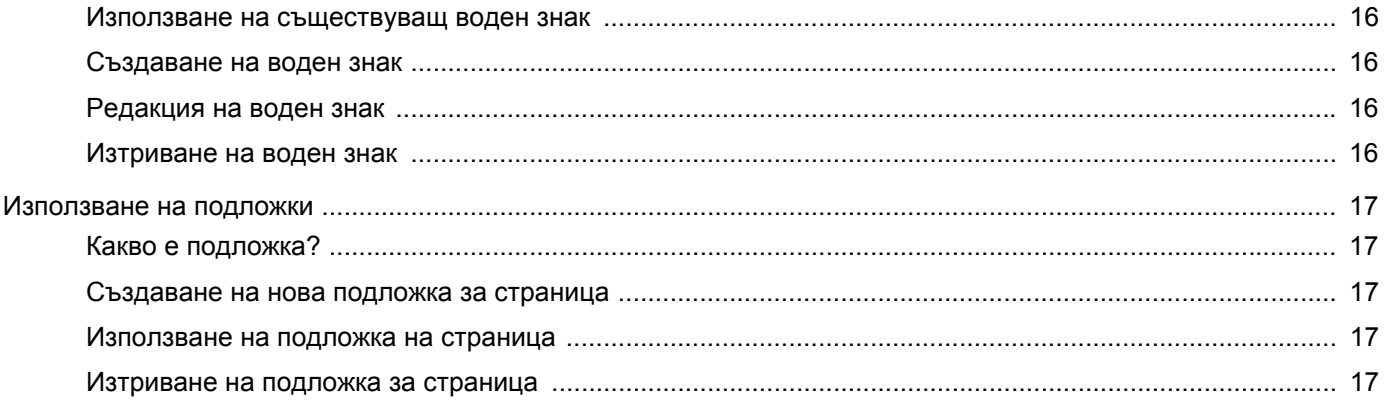

# Глава 4: Локално споделяне на принтера

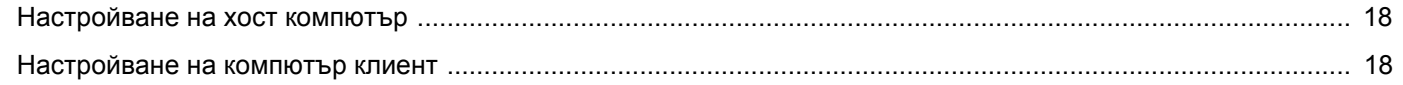

# ГЛАВА 5: ИЗПОЛЗВАНЕ НА SMART PANEL

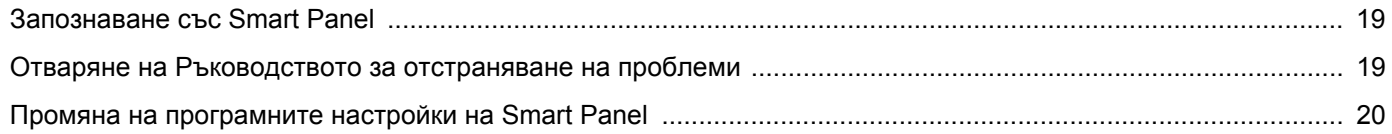

# **ГЛАВА 6:ИЗПОЛЗВАНЕ НА ПРИНТЕРА ПОД LINUX**

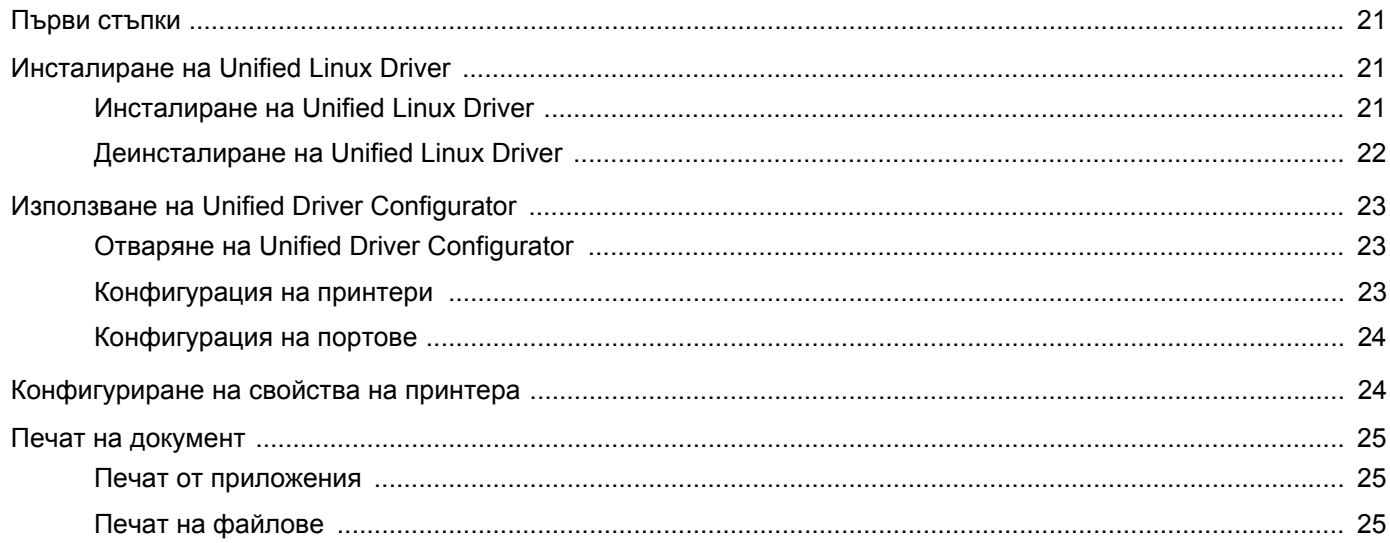

# **ГЛАВА 7: ИЗПОЛЗВАНЕ НА ПРИНТЕРА ВИ С МАСІЛТОЅН**

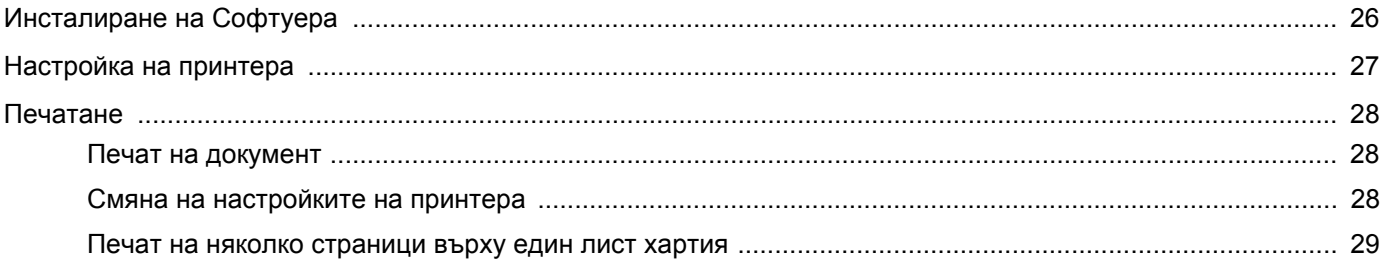

# <span id="page-58-0"></span>**1 Инсталиране на софтуера на принтера под Windows**

Тази глава включва:

- **• [Инсталиране](#page-58-1) на софтуера на принтера**
- **• [Преинсталиране](#page-60-0) на софтуера на принтера**
- **• [Деинсталиране](#page-60-1) на софтуера на принтера**

# <span id="page-58-1"></span>**Инсталиране на софтуера на принтера**

Можете да инсталирате софтуера на принтера за локално разпечатване. За да инсталирате софтуера на принтера на компютъра, извършете съответната инсталационна процедура в зависимост от използвания принтер.

Драйверът на принтера е софтуер, който позволява на вашия компютър да комуникира с принтера ви. Процедурата за инсталиране на драйвери може да варира в зависимост от операционната система, която използвате.

Преди инсталация, затворете всички приложения на своя компютър.

Локалният принтер е принтер, пряко свързан с компютъра чрез кабела, доставен с вашия принтер, например USB или паралелен кабел.

Можете да инсталирате софтуера на принтера ръчно или чрез типичния метод.

**БЕЛЕЖКА:** Ако по време на процедурата по инсталация се появи прозорецът "Съветник за нов хардуер", кликнете и в горния десен ъгъл на кутийката, за да затворите прозореца, или кликнете **Отказ**.

Това се препоръчва на повечето потребители. Всички компоненти, необходими за работата на принтера, ще бъдат инсталирани.

- **1** Уверете се, че принтерът е свързан с компютъра и е включен.
- **2** Поставете доставения с принтера CD-ROM във вашето CD-ROM устройство.

CD-ROM дискът трябва да се стартира сам и да се появи инсталационен прозорец.

Ако инсталационният прозорец не се появи, кликнете **Старт**, след което **Изпълни**. Напишете **X:\Setup.exe**, като замените "**X**" с буквата, която представлява вашето устройство, и кликнете **OK**.

Ако използвате Windows Vista, Windows 7 и Windows Server 2008 R2, кликнете **Старт** → **Всички програми** → **Принадлежности** → **Изпълни** и въведете **X:\Setup.exe**.

Ако прозорецът **Автоматично изпълнение** се появи във Windows Vista, Windows 7 и Windows Server 2008 R2 кликнете **Изпълни Setup.exe** в поле **Инсталиране или изпълнение на програма**, и кликнете **Продължи** в прозореца **Контрол върху потребителски акаунт**.

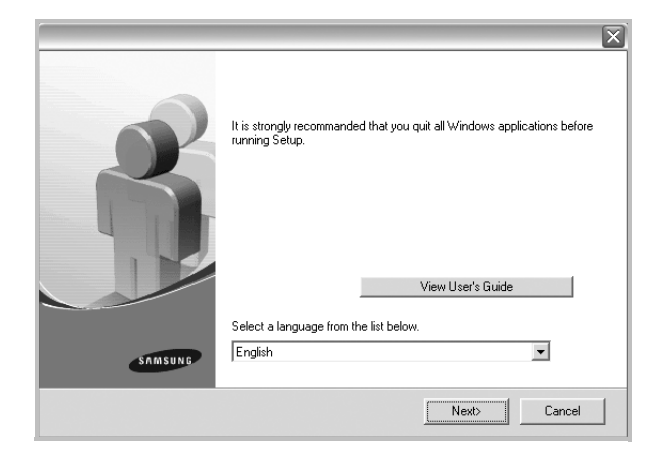

#### **3** Кликнете **Next**.

- Ако е необходимо, изберете език от падащия списък.
- **View User's Guide**: Позволява ви да видите Потребителското ръководство. Ако вашият компютър няма Adobe Acrobat, кликнете върху тази опция и тя автоматично ще ви инсталира Adobe Acrobat Reader.

#### **4** Изберете типа инсталация. Кликнете **Next**.

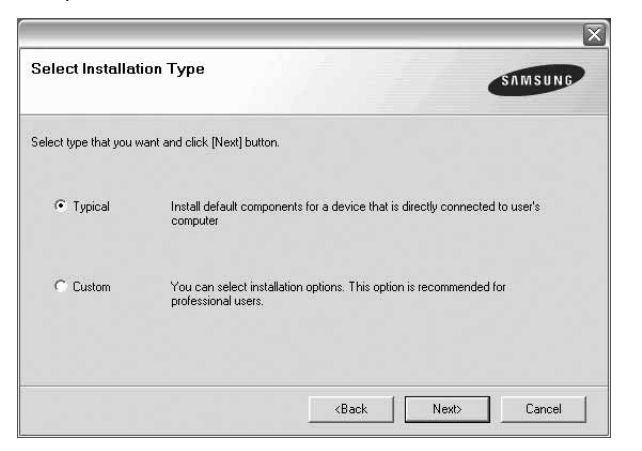

- **Typical**: Инсталира стандартния софтуер за вашия принтер. Това се препоръчва на повечето потребители.
- **Custom**: Позволява ви да изберете отделните компоненти, които желаете да инсталирате.

**БЕЛЕЖКА:** Ако принтерът ви още не е свързан с компютъра, ще се появи следният прозорец.

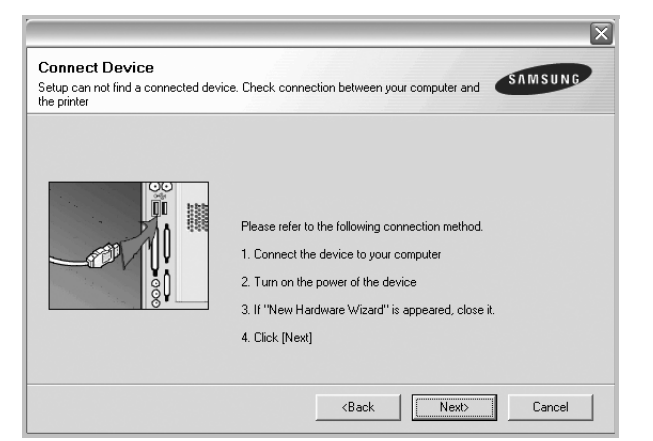

- След като свържете принтера, кликнете **Next**.
- Ако не желаете да свързвате принтера на този етап, кликнете **Next** и **No** на следващия екран. Тогава инсталацията ще започне, а в края й ще се разпечата пробна страница.
- *• Инсталационният прозорец, показан в настоящото Потребителско ръководство, може да е различен в зависимост от използваните принтер и интерфейс.*
- **5** След като инсталацията приключи, ще се появи прозорец, който иска от вас да бъде разпечатана пробна страница. Ако изберете да разпечатате пробна страница, отметнете кутийката и кликнете **Next**.

В противен случай, просто кликнете **Next** и прескочете [íà](#page-59-0)  [ñòúïêà 7](#page-59-0).

**6** Ако пробната страница се разпечата правилно, кликнете **Yes**.

Ако не, кликнете **No**, за да я разпечатате наново.

<span id="page-59-0"></span>**7** За да се регистрирате като потребител на Принтери Samsung и да получавате информация от Samsung, отметнете кутийката и кликнете **Finish**. Тогава ще бъдете препратени към уебсайта на Samsung.

Ако не желаете това, кликнете **Finish**.

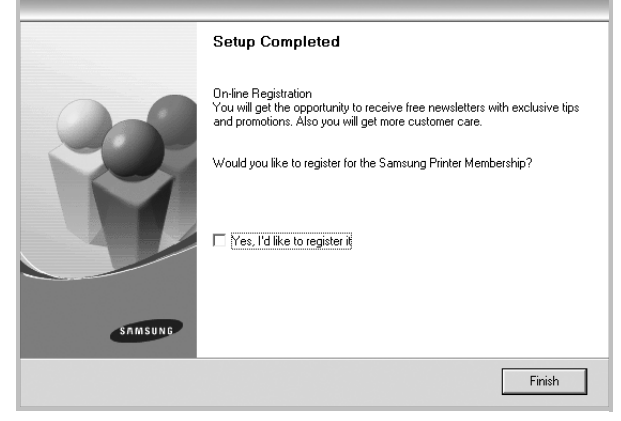

**БЕЛЕЖКА:** След като инсталацията приключи, ако драйверът на принтера ви не работи правилно, го преинсталирайте. Вж. "[Преинсталиране](#page-60-0) на софтуера на принтера" на стр. [6.](#page-60-0)

# <span id="page-60-0"></span>**Преинсталиране на софтуера на принтера**

Можете да преинсталирате софтуера в случай, че инсталацията е неуспешна.

- **1** Стартирайте Windows.
- **2** В менюто **Старт**, изберете **Програми** или **Всички програми** → **името на драйвера на вашия принтер** → **Maintenance**.
- **3** Изберете **Repair** и кликнете **Next**.

Ще видите списък с компоненти, в който можете да преинсталирате всеки елемент поотделно.

**БЕЛЕЖКА:** Ако принтерът ви още не е свързан с компютъра, ще се появи следният прозорец.

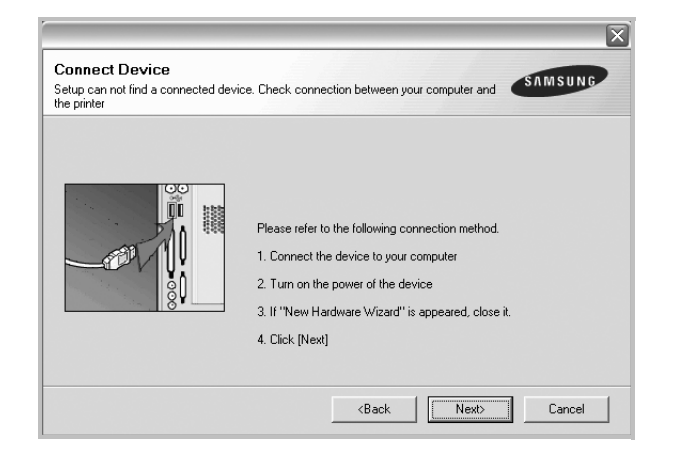

- След като свържете принтера, кликнете **Next**.
- Ако не желаете да свързвате принтера на този етап, кликнете **Next** и **No** на следващия екран. Тогава инсталацията ще започне, а в края й ще се разпечата пробна страница.
- *• Преинсталационният прозорец, показан в настоящото Потребителско ръководство, може да е различен в зависимост от използваните принтер и интерфейс.*
- **4** Изберете компонентите, които желаете да преинсталирате, и кликнете **Next**.

Ако изберете **името на драйвера на вашия принтер** и преинсталирате софтуера за локално разпечатване, ще се появи прозорецът, който иска да разпечатате пробна страница. Направете следното:

- a. За да разпечатате пробна страница, отметнете кутийката и кликнете **Next**.
- b. Ако пробната страница се разпечата правилно, кликнете **Yes**.
	- Ако не, кликнете **No**, за да я разпечатате наново.
- **5** Когато преинсталацията приключи, кликнете **Finish**.

# <span id="page-60-1"></span>**Деинсталиране на софтуера на принтера**

- **1** Стартирайте Windows.
- **2** В менюто **Старт**, изберете **Програми** или **Всички програми** → **името на драйвера на вашия принтер** → **Maintenance**.
- **3** Изберете **Remove** и кликнете **Next**.

Ще видите списък с компоненти, като можете да деинсталирате всеки елемент поотделно.

- **4** Изберете компонентите, които желаете да деинсталирате, и кликнете **Next**.
- **5** Когато компютърът поиска да потвърдите избора си, кликнете **Yes**.

Избраният драйвер и всичките му компоненти се деинсталират от вашия компютър.

**6** След като софтуерът бъде деинсталиран, кликнете **Finish**.

# **2 Основи на печата**

<span id="page-61-0"></span>Тази глава обяснява опциите за печат и типичните задачи за печат под Windows.

Тази глава включва:

- **• Печат на [документ](#page-61-1)**
- **• Печат към файл [\(PRN\)](#page-62-0)**
- **• [Настройки](#page-62-1) на принтера**
	- **- Раздел [Layout](#page-63-0)**
	- **- [Раздел](#page-63-1) Paper**
	- **- Раздел [Graphics](#page-64-0)**
	- **- [Раздел](#page-65-0) Extras**
	- **- [Раздел](#page-66-0) About**
	- **- [Раздел](#page-66-1) Printer**
	- **- Използване на [предпочитана](#page-66-2) настройка**
	- **- [Използване](#page-66-3) на Помощта**

# <span id="page-61-2"></span><span id="page-61-1"></span>**Печат на документ**

#### **БЕЛЕЖКИ:**

- Прозорецът за драйвера на вашия принтер **Properties**, който е показан в настоящото Потребителско ръководство, може да е различен в зависимост от използвания принтер. Все пак, композицията на прозореца със свойства на принтера е подобна.
- *• Проверете Операционните системи, съвместими с вашия принтер. Моля, вижте секцията Съвместимост с ОС в Спецификациите на принтера във вашето Потребителско ръководство.*
- Ако ви трябва да разберете точното наименование на своя принтер, можете да проверите на доставения с него CD-ROM.
- Избирайки дадена опция в свойствата на принтера, може да

видите удивителен 4 знак или знак 3. Показването на удивителен знак означава, че можете да изберете тази опция, но

не е препоръчително, а знакът • означава, че не можете да изберете дадената опция поради текущите настройки на принтера или условията на средата.

Следната процедура описва общите стъпки, изисквани за разпечатване от различни приложения в Windows. Точните стъпки за печат на документ може да варират в зависимост от приложението, което използвате. Вижте точната процедура за печат в Потребителското ръководство на вашето софтуерно приложение.

- **1** Отворете документа, който желаете да разпечатате.
- **2** Изберете **Print** от менюто **File**. Показва се прозорецът **Print**. Може да изглежда малко по-различно, в зависимост от приложението ви.

Основните настройки за печат се избират в прозореца **Print**. Тези настройки включват броя копия и диапазона за печат.

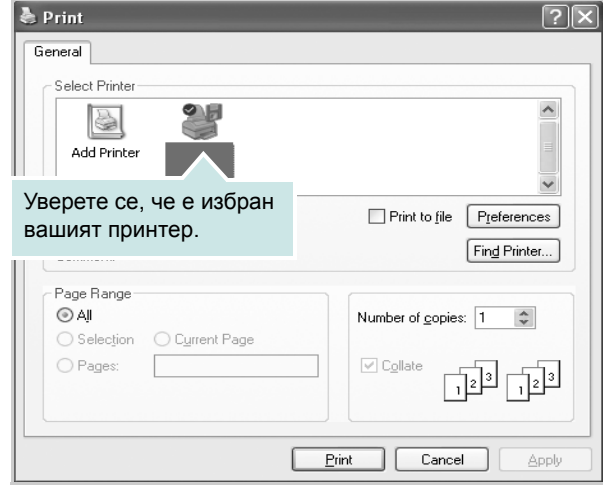

**3** Изберете **драйвера на вашия принтер** от падащия списък **Name**.

За да се възползвате от функциите, които предлага драйверът на вашия принтер, кликнете **Properties** или **Preferences** в прозореца **Print** на приложението. За подробности, вижте "[Настройки](#page-62-1) на принтера" на стр. [8](#page-62-1).

Ако виждате **Setup**, **Printer** или **Options** в прозореца **Print**, вместо това кликнете върху него. След това кликнете **Properties** на следващия екран.

Кликнете **OK**, за да затворите прозореца със свойства на принтера.

**4** За да стартирате задачата за печат, кликнете **OK** или **Print** в прозореца **Print**.

# <span id="page-62-0"></span>**Печат към файл (PRN)**

Понякога ще имате нужда да запазите данните от печат във файл за различни цели.

#### За да създадете файл:

**1** Отметнете кутийката **Print to file** в прозореца **Print**.

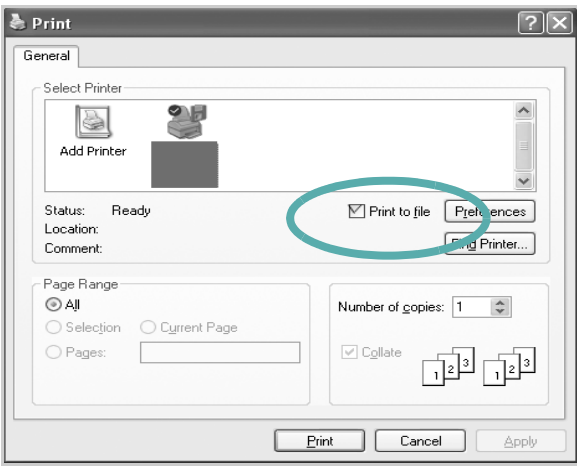

**2** Изберете папката, дайте име на файла и кликнете ОК.

# <span id="page-62-1"></span>**Настройки на принтера**

Можете да използвате прозореца със свойства на принтера, който ви позволява да получите достъп до всички опции на принтера, когато го използвате. Когато се покажат свойствата на принтера, можете да прегледате и промените настройките, необходими за конкретната задача за печат.

Вашият прозорец със свойства на принтера може да е различен, в зависимост от операционната ви система. Това Потребителско ръководство показва прозореца със Свойства за Windows XP.

Прозорецът за драйвера на вашия принтер **Properties**, който е показан в настоящото Потребителско ръководство, може да е различен в зависимост от използвания принтер.

Ако отворите свойствата на принтера чрез папката Принтери, можете да видите допълнителни раздели на Windows (вижте своето потребителско ръководство за Windows) и раздела Printer (вижте "Раздел [Printer"](#page-66-1) на стр. [12](#page-66-1)).

#### **БЕЛЕЖКИ:**

- Повечето приложения на Windows препокриват настройките, които посочвате в драйвера на принтера. Първо променете всички настройки за печат, които искате, от самото софтуерно приложение, и чак след това променяйте други настройки чрез драйвера на принтера.
- Настройките, които променяте, остават в сила, само когато използвате съответната програма. **За да направите промените перманентни**, ги направете в папката Принтери.
- Следната процедура е за Windows XP. За друга Windows OS, проверете съответното Потребителско ръководство на Windows или потърсете помощ онлайн.
	- 1. Кликнете бутона Windows **Старт**.
	- 2. Изберете **Принтери и факсове**.
	- 3. Изберете **иконата на драйвера на вашия принтер**.
	- 4. Кликнете с десния бутон върху иконата на драйвера на принтера и изберете **Предпочитания за печат**.
	- 5. Променете настройките във всеки раздел, кликнете **OK**.

# <span id="page-63-0"></span>**Раздел Layout**

Разделът **Layout** предлага опции, с които може да настроите как да изглежда документа на разпечатаната страница. **Layout Options** включва **Multiple Pages per Side**, **Poster Printing** и **Booklet Printing**. Вижте "Печат на [документ](#page-61-1)" на стр. [7](#page-61-1) за повече информация относно достъпа до свойства на принтера.

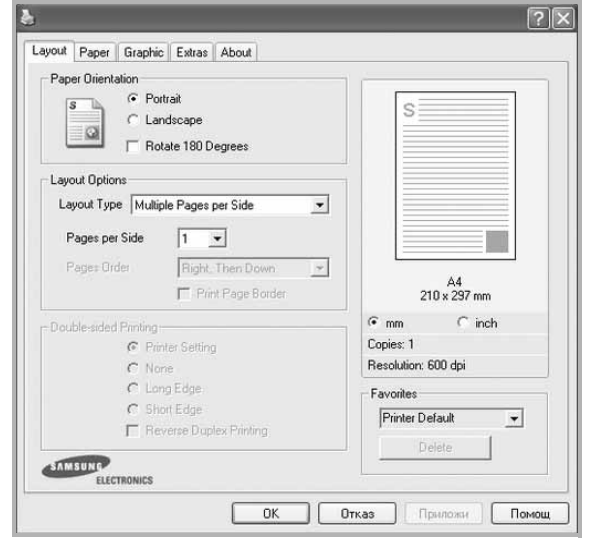

#### **Paper Orientation**

**Paper Orientation** ви позволява да изберете посоката, в която се разпечатва информацията върху страницата.

- **Portrait** разпечатва по ширината на страницата, като писмо.
- **Landscape** разпечатва по дължината на страницата, като таблица.
- **Rotate** ви позволява да завъртате страницата с избраните градуси.

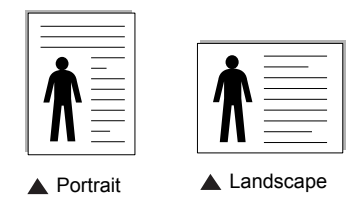

#### **Layout Options**

**Layout Options** ви позволява да изберете разширени опции за печат. Можете да изберете **Multiple Pages per Side** и **Poster Printing**.

- За подробности, вижте "Печат на няколко [страници](#page-67-2) на един лист хартия (печат [N-Up\)"](#page-67-2) на стр. [13.](#page-67-2)
- За подробности, вижте "Печат на [плакати](#page-68-2)" на стр. [14.](#page-68-2)
- За подробности, вижте "Печат на [брошури](#page-68-3)" на стр. [14](#page-68-3).

#### **Double-sided Printing**

**Double-sided Printing** ви позволява да печатате и от двете страни на хартията. *Ако тази опция не се появи, значи вашият принтер не поддържа въпросната функция.*

• За подробности, вижте "Печат от двете страни на [хартията](#page-69-3)" на стр. [15](#page-69-3).

# <span id="page-63-1"></span>**Раздел Paper**

Използвайте следните опции, за да зададете основните спецификации за работа с хартия, когато отворите свойствата на принтера. Вижте "Печат на [документ](#page-61-1)" на стр. [7](#page-61-1) за повече информация относно достъпа до свойства на принтера.

Кликнете раздела **Paper**, за да получите достъп до различни свойства на хартията.

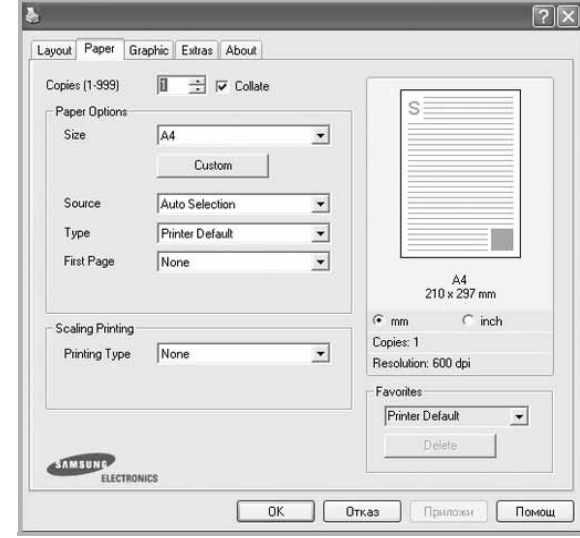

#### **Copies**

**Copies** ви позволява да изберете броя копия за разпечатване. Можете да изберете от 1 до 999 копия.

#### **Paper Options**

#### **Size**

**Size** ви позволява да зададете размера на хартията, която сте заредили.

Ако нужният размер го няма в кутийката **Size**, кликнете **Custom**. Когато се появи прозорецът **Custom Paper Setting**, задайте размера на хартията и кликнете **OK**. Настройката се появява в списъка и вече можете да я изберете.

#### **Source**

Уверете се, че **Source** е настроено на съответната касета за хартия.

Използвайте **Manual Feeder**, когато печатате върху специални материали като пликове и плаки. Трябва да зареждате листовете един по един в Ръчната касета или Многофункционалната касета.

Ако за източник на хартия е посочен **Auto Selection**, принтерът автоматично взема материал за печат в следния ред: Ръчна касета или Многофункционална касета, Касета n.

#### **Type**

Задайте **Type** така, че да отговаря на хартията, заредена в касетата, от която желаете да печатате. Това ще ви осигури печат с най-добро качество. Ако не го направите, може качеството на печата да е по-лошо от желаното от вас. **Thick**: от 24 lb до 28 lb (90~105 г/м<sup>2</sup>) плътна хартия. **Thin**: от 16 lb до 19 lb (60~70 г/м<sup>2</sup>) тънка хартия. **Cotton**:  $75 \sim 90$  г/м<sup>2</sup> памучна хартия като Gilbert 25% и Gilbert 100%.

**Plain Paper**: Нормална обикновена хартия. Изберете този тип, ако принтерът ви е монохромен и печата върху 60 г/м<sup>2</sup> памучна хартия.

**Recycled Paper**:  $75 \sim 90 \text{ r/m}^2$  рециклирана хартия.

**Color Paper**:  $75 \sim 90$  г/м<sup>2</sup> цветна хартия.

**Archive**: Ако е необходимо да поддържате архив от отпечатани документи с голяма продължителност, например архиви, изберете опцията.

#### **Scaling Printing**

**Scaling Printing** ви позволява автоматично или ръчно да мащабирате задачата за печат върху страницата. Можете да избирате между **None**, **Reduce/Enlarge** и **Fit to Page**.

- За подробности, вижте "Печат на намален или [уголемен](#page-69-4) [документ](#page-69-4)" на стр. [15.](#page-69-4)
- За подробности, вижте "Събиране на [документа](#page-69-5) на избран [размер](#page-69-5) хартия" на стр. [15.](#page-69-5)

# <span id="page-64-0"></span>**Раздел Graphics**

Използвайте следните Графични опции, за да настройвате качеството на печата според специфичните си нужди. Вижте "Печат на [документ](#page-61-1)" на стр. [7](#page-61-1) за повече информация относно достъпа до свойства на принтера.

Клинкете раздел **Graphic**, за показване на свойствата, изброени по-долу.

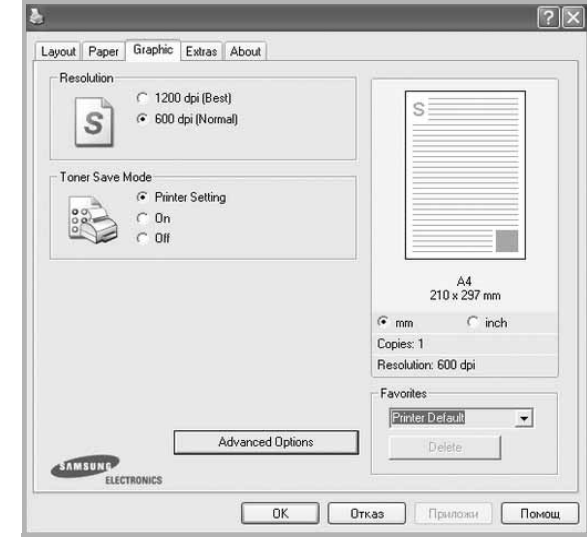

#### **Resolution**

*Опциите за резолюция, които можете да изберете, зависят от модела на принтера ви.* Колкото по-висока е настройката, толкова по-ясни и отчетливи са разпечатаните знаци и графики. По-високите настройки също така увеличават времето за разпечатване на документа.

#### **Toner Save Mode**

Като изберете тази опция, удължавате живота на тонера си и намалявате разходите на страница, без качеството на печат да намалява значително. *Някои принтери не поддържат тази функция.* 

- **Printer Setting**: Ако изберете тази опция, функцията се определя от настройката, която сте задали в контролния панел на принтера.
- **On**: Като изберете тази опция, позволявате на принтера да използва по-малко тонер за всяка страница.
- **Off**: Ако нямате нужда да пестите тонера при печат на документ, изберете тази опция.

#### **Darkness**

Използвайте тази опция, за да изсветлите или затъмните Вашата разпечатка.

- **Normal**: Тази настройка е за нормални документи.
- **Light**: Тази настройка е за по-дебели и широки линии или потъмни изображения в сивата скала.
- **Dark**: Тази настройка е за по-фини ширини на линиите, по-висока дефиниция на графиките и по-светли изображения в сивата скала.

#### **Advanced Options**

Можете да използвате разширени настройки, като кликнете върху бутона **Advanced Options**.

- **Print All Text To Black**: Когато **Print All Text To Black** опцията е избрана, всичкият текст в документа ви ще се отпечата в плътно черно, все едно какъв цвят е на екрана.
- **Print All Text To Darken**: Когато е отметната опцията **Print All Text To Darken**, на целия текст в документа ви се позволява да се отпечата по-тъмно, отколкото при нормален документ. *Някои принтери не поддържат тази функция.*

# <span id="page-65-0"></span>**Раздел Extras**

Можете да изберете опции за продукция на вашия документ. Вижте "Печат на [документ](#page-61-1)" на стр. [7](#page-61-1) за повече информация относно достъпа до свойства на принтера.

Кликнете раздела **Extras** за достъп до следната функция:

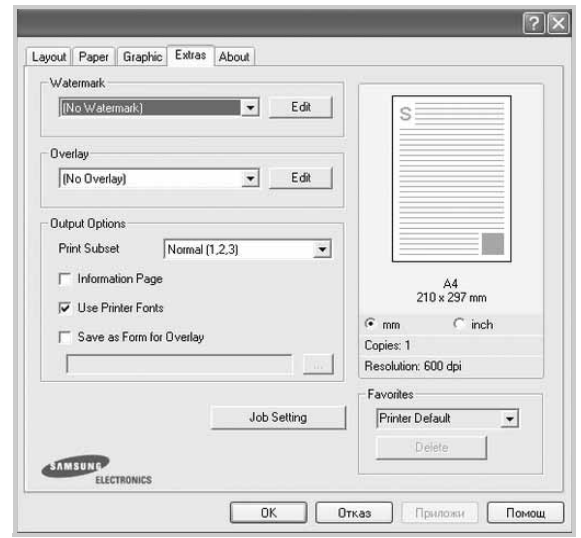

#### **Watermark**

Можете да създадете фоново текстово изображение, което да се разпечатва на всяка страница от документа ви. За подробности, вижте "[Използване](#page-70-5) на водни знаци" на стр. [16.](#page-70-5)

#### **Overlay**

Подложките често се използват на мястото на предварително разпечатани формуляри и хартия за писма със заглавна част. За подробности, вижте "[Използване](#page-71-5) на подложки" на стр. [17.](#page-71-5)

#### **Output Options**

- **Print Subset**: Можете да зададете поредността, в която се разпечатват страниците. Изберете реда за печат от падащия списък.
	- **Normal (1,2,3)**: Принтерът ви разпечатва всички страници от първата до последната.
	- **Reverse All Pages (3,2,1)**: Принтерът ви разпечатва всички страници от последната до първата.
	- **Print Odd Pages**: Принтерът ви разпечатва само страниците на документа с нечетни номера.
- **Print Even Pages**: Принтерът ви разпечатва само страниците на документа с четни номера.
- **Reprint When Jammed**: При маркиране на тази опция принтерът запазва изображението на печатната страница, докато получи сигнал за успешното й отпечатване. Ако възникне задръстване на хартия, след изчистване на задръстването принтерът отпечатва последната изпратена от компютъра страница. Някои принтери не поддържат тази функция.

# <span id="page-66-0"></span>**Раздел About**

Използвайте раздела **About**, за да видите уведомлението за авторски права и номера на версията на драйвера. Ако имате интернет браузър, можете да се свържете с интернет, като кликнете върху иконата на уебсайта. Вижте "Печат на [документ](#page-61-1)" на стр. [7](#page-61-1) за повече информация относно достъпа до свойства на принтера.

# <span id="page-66-1"></span>**Раздел Printer**

Ако отворите свойствата на принтера чрез папката **Принтери**, можете да видите раздела **Printer**. Можете да настроите конфигурацията на принтера.

Следната процедура е за Windows XP. За друга Windows OS, проверете съответното Потребителско ръководство на Windows или потърсете помощ онлайн.

- **1** Кликнете менюто Windows **Старт**.
- **2** Изберете **Принтери и факсове**.
- **3** Изберете иконата **на драйвера на вашия принтер**.
- **4** Кликнете с десния бутон върху иконата на драйвера на принтера и изберете **Properties**.
- **5** Кликнете раздела **Printer** и настройте опциите.

# <span id="page-66-2"></span>**Използване на предпочитана настройка**

Опцията **Favorites**, видима във всеки раздел със свойства, ви позволява да запазите текущите настройки на свойствата за употреба в бъдеще.

За да запазите **Favorites** елемент:

- **1** Променете настройките във всеки раздел според нуждите си.
- **2** Въведете име на елемента в кутийката **Favorites**.

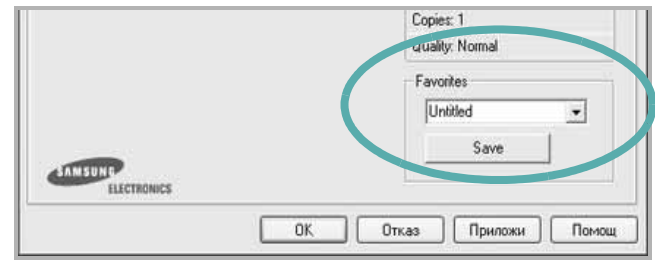

#### **3** Кликнете **Save**.

Когато запазите **Favorites**, всички текущи настройки на драйвера се запазват.

За да използвате запазена настройка, изберете елемента от падащия списък **Favorites**. На принтера вече е указано да печата спрямо Предпочитаната настройка, избрана от вас.

За да изтриете елемент от Предпочитани, изберете го в списъка и кликнете **Delete**.

Можете също така да възстановите фабричните настройки на драйвера на принтера, като изберете **Printer Default** от списъка.

# <span id="page-66-3"></span>**Използване на Помощта**

Вашият принтер има помощен екран, който можете да активирате, като кликнете бутона **Помощ** в прозореца със свойства на принтера. Тези помощни екрани дават подробна информация за функциите на принтера, предлагани ви от драйвера на принтера.

Можете също така да кликнете и в горния десен ъгъл на прозореца, след което да кликнете върху някоя настройка.

# **3 Разширен печат**

<span id="page-67-0"></span>Тази глава обяснява опциите за разпечатване и разширените задачи за печат.

#### **БЕЛЕЖКА:**

- Прозорецът за драйвера на вашия принтер **Properties**, който е показан в настоящото Потребителско ръководство, може да е различен в зависимост от използвания принтер. Все пак, композицията на прозореца със свойства на принтера е подобна.
- Ако ви трябва да разберете точното наименование на своя принтер, можете да проверите на доставения с него CD-ROM.

Тази глава включва:

- **• Печат на няколко [страници](#page-67-1) на един лист хартия (печат [N-Up\)](#page-67-1)**
- **• Печат на [плакати](#page-68-0)**
- **• Печат на [брошури](#page-68-1)**
- **• Печат от двете страни на [хартията](#page-69-0)**
- **• Печат на намален или уголемен [документ](#page-69-1)**
- **• Събиране на [документа](#page-69-2) на избран размер хартия**
- **• [Използване](#page-70-0) на водни знаци**
- **• [Използване](#page-71-0) на подложки**

# <span id="page-67-2"></span>**Печат на няколко страници на един лист хартия (печат N-Up)**

<span id="page-67-1"></span>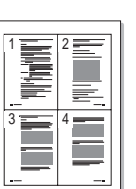

Можете да изберете броя страници, които да се разпечатат на един лист хартия. За да разпечатате повече от една страница на лист, размерът на страниците ще бъде намален и те ще бъдат подредени по реда, който посочите. Можете да разпечатате до 16 страници на един лист.

- **1** За да промените настройките за печат от софтуерното си приложение, отворете свойствата на принтера. Вж. "[Печат](#page-61-2) на [документ](#page-61-2)" на стр. [7.](#page-61-2)
- **2** От раздела **Layout**, изберете **Multiple Pages per Side** в падащия списък **Layout Type**.
- **3** Изберете броя страници, които искате да разпечатате на всеки лист (1, 2, 4, 6, 9 или 16) в падащия списък **Pages per Side**.
- **4** Изберете реда на страниците от падащия списък **Page Order**, ако е необходимо.

Отметнете **Print Page Border**, за да разпечатате рамка около всяка страница на листа.

- **5** Кликнете раздел **Paper**, изберете източника на хартия, размера и вида.
- **6** Кликнете **OK** и разпечатайте документа.

# <span id="page-68-2"></span>**Печат на плакати**

<span id="page-68-0"></span>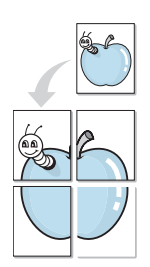

Тази функция ви позволява да разпечатате документ с големина една страница на 4, 9 или 16 листа хартия, за да можете след това да залепите листовете заедно и да създадете един документ с размер на плакат.

- **1** За да промените настройките за печат от софтуерното си приложение, отворете свойствата на принтера. Вж. "[Печат](#page-61-2) на [документ](#page-61-2)" на стр. [7.](#page-61-2)
- **2** Кликнете раздела **Layout** и изберете **Poster Printing** от падащия списък **Layout Type**.
- **3** Конфигурирайте опцията за плакат:

Можете да изберете оформлението на страницата от **Poster<2x2>**, **Poster<3x3>** или **Poster<4x4>**. Ако изберете **Poster<2x2>**, продукцията автоматично ще бъде уголемена, за да покрие 4 физически страници.

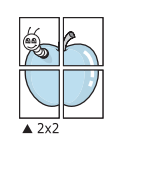

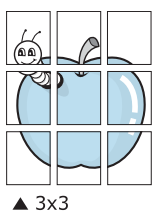

Посочете застъпване в милиметри, за да улесните залепянето на листовете заедно.

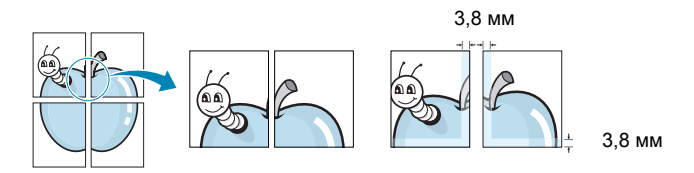

- **4** Кликнете раздел **Paper**, изберете източника на хартия, размера и вида.
- **5** Кликнете **OK** и разпечатайте документа. Завършете плаката, като залепите листовете заедно.

# <span id="page-68-3"></span><span id="page-68-1"></span>**Печат на брошури**

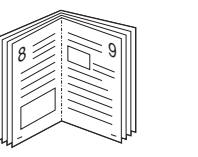

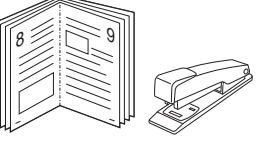

Тази функция на принтера ви позволява да разпечатвате документа си от двете страни на хартията и подрежда страниците така, че хартията може да се сгъне на две след разпечатването, за да се получи брошура.

- **1** За да промените настройките за печат от софтуерното си приложение, отворете свойствата на принтера. Вж. "[Печат](#page-61-2) на [документ](#page-61-2)" на стр. [7.](#page-61-2)
- **2** От раздела **Layout**, изберете **Booklet Printing** от падащия списък **Layout Type**.

**БЕЛЕЖКА:** Опцията **Booklet Printing** не е достъпна за всички размери хартия. За да откриете размерите хартия, налични за тази функция, изберете размера на хартията в опцията **Size** в раздела **Paper**, след което проверете дали **Booklet Printing** в падащия списък **Layout Type** в раздела **Layout** е активирано.

- **3** Кликнете раздел **Paper**, изберете източника на хартия, размера и вида.
- **4** Кликнете **OK** и разпечатайте документа.
- **5** След разпечатване, сгънете и свържете страниците с телбод.

# <span id="page-69-3"></span><span id="page-69-0"></span>**Печат от двете страни на хартията**

Можете да разпечатвате и от двете страни на лист хартия. Преди печата, решете каква искате да е ориентацията на документа ви.

Опциите са:

- **None**
- **Long Edge**, което е конвенционалното оформление, използвано при подвързване на книги.
- **Short Edge**, което често се използва за календари.

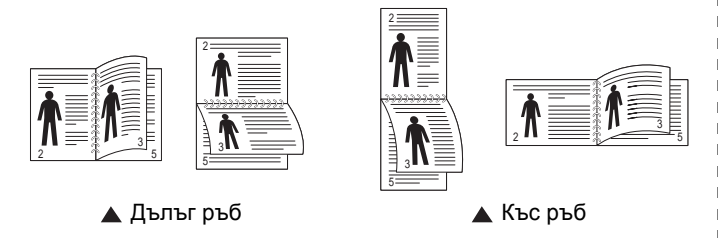

**БЕЛЕЖКА:** Не печатайте двустранно върху етикети, плаки, пликове или дебела хартия. Може да се получи блокиране на хартията и принтерът да се повреди.

- **1** За да промените настройките за печат от софтуерното си приложение, отворете свойствата на принтера. Вж. "[Печат](#page-61-2) на [документ](#page-61-2)" на стр. [7.](#page-61-2)
- **2** В раздел **Layout** изберете ориентацията на хартията.
- **3** В секция **Double-sided Printing**, изберете опцията за подвързване, която искате.
- **4** Кликнете раздел **Paper** и изберете източника на хартия, размера и вида.
- **5** Кликнете **OK** и разпечатайте документа.

**БЕЛЕЖКА:** Ако вашият принтер няма дуплексов блок, трябва ръчно да извършите печата. Принтерът първо разпечатва всяка втора страница от документа. След разпечатване на първата част от работата, се появява прозорецът Съвет при печат. Следвайте инструкциите на екрана, за да довършите задачата.

# <span id="page-69-4"></span><span id="page-69-1"></span>**Печат на намален или уголемен документ**

Можете да промените размера на съдържанието на страницата така, че след разпечатване да изглежда по-голямо или по-малко.

- **1** За да промените настройките за печат от софтуерното си приложение, отворете свойствата на принтера. Вж. "[Печат](#page-61-2) на [документ](#page-61-2)" на стр. [7.](#page-61-2)
- **2** От раздела **Paper**, изберете **Reduce/Enlarge** в падащия списък **Printing Type**.
- **3** Въведете коефициента за мащабиране в кутийката **Percentage**.
	- Можете също така да кликнете бутоните или .
- **4** Изберете източника на хартия, размера и типа в **Paper Options**.
- **5** Кликнете **OK** и разпечатайте документа.

# <span id="page-69-5"></span>**Събиране на документа на избран размер хартия**

<span id="page-69-2"></span>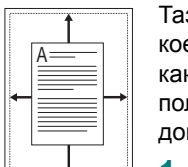

**S** 

зи функция на принтера ви позволява да мащабирате това, ето ще разпечатвате, до всеки избран размер хартия, все едно какъв е размерът на дигиталния документ. Това може да е лезно, когато искате да проверите фините детайли в малък кумент.

- **1** За да промените настройките за печат от софтуерното си приложение, отворете свойствата на принтера. Вж. "[Печат](#page-61-2) на [документ](#page-61-2)" на стр. [7.](#page-61-2)
- **2** От раздела **Paper**, изберете **Fit to Page** в падащия списък **Printing Type**.
- **3** Изберете правилния размер от падащия списък **Output size**.
- **4** Изберете източника на хартия, размера и типа в **Paper Options**.
- **5** Кликнете **OK** и разпечатайте документа.

# <span id="page-70-5"></span><span id="page-70-0"></span>**Използване на водни знаци**

Опцията Воден знак ви позволява да разпечатате текст върху съществуващ документ. Например, може да искате надпис "ЧЕРНОВА" или "ПОВЕРИТЕЛНО" с големи сиви букви да бъде разпечатан диагонално през първата или всички страници на документа.

С принтера идват няколко предварително дефинирани водни знака; можете да ги променяте, а също така можете да добавяте нови към списъка.

# <span id="page-70-1"></span>**Използване на съществуващ воден знак**

- **1** За да промените настройките за печат от софтуерното си приложение, отворете свойствата на принтера. Вж. "[Печат](#page-61-2) на [документ](#page-61-2)" на стр. [7.](#page-61-2)
- **2** Кликнете раздел **Extras** и изберете желания от вас воден знак от падащия списък **Watermark**. Ще видите избрания воден знак в изображението за визуализация.
- **3** Кликнете **OK** и започнете печата.

**БЕЛЕЖКА:** Изображението за визуализация показва как ще изглежда страницата, след като я разпечатате.

# <span id="page-70-2"></span>**Създаване на воден знак**

- **1** За да промените настройките за печат от софтуерното си приложение, отворете свойствата на принтера. Вж. "[Печат](#page-61-2) на [документ](#page-61-2)" на стр. [7.](#page-61-2)
- **2** Кликнете раздела **Extras**, след което кликнете бутона **Edit** в секция **Watermark**. Появява се прозорецът **Edit Watermark**.
- **3** Въведете текст в кутийката **Watermark Message**. Можете да въведете до 40 знака. Съобщението се показва в прозореца за визуализация.

Ако отметнете кутийката **First Page Only**, водният знак ще се отпечата само върху първата страница.

**4** Изберете опциите на водния знак.

Можете да изберете името на шрифта, стила, размера или нивото на сивата скала в секция **Font Attributes** и да нагласите ъгъла на водния знак в секция **Message Angle**.

- **5** Кликнете **Add**, за да добавите нов воден знак към списъка.
- **6** Когато приключите с редакцията, кликнете **OK** и стартирайте печата.

За да спрете разпечатването на водния знак, изберете **(No Watermark)** от падащия списък **Watermark**.

# <span id="page-70-3"></span>**Редакция на воден знак**

- **1** За да промените настройките за печат от софтуерното си приложение, отворете свойствата на принтера. Вж. "[Печат](#page-61-2) на [документ](#page-61-2)" на стр. [7.](#page-61-2)
- **2** Кликнете раздела **Extras**, след което кликнете бутона **Edit** в секция **Watermark**. Появява се прозорецът **Edit Watermark**.
- **3** Изберете водния знак, който желаете да редактирате, от списъка **Current Watermarks** и променете текста и опциите му.
- **4** Кликнете **Update**, за да запазите промените.
- **5** Кликнете **OK** преди да излезете от прозореца Печат.

# <span id="page-70-4"></span>**Изтриване на воден знак**

- **1** За да промените настройките за печат от софтуерното си приложение, отворете свойствата на принтера. Вж. "[Печат](#page-61-2) на [документ](#page-61-2)" на стр. [7.](#page-61-2)
- **2** В раздел **Extras**, кликнете бутона **Edit** в секцията Воден знак. Появява се прозорецът **Edit Watermark**.
- **3** Изберете водния знак, който желаете да изтриете, от списъка **Current Watermarks** и кликнете **Delete**.
- **4** Кликнете **OK** преди да излезете от прозореца Печат.

# <span id="page-71-5"></span><span id="page-71-0"></span>**Използване на подложки**

# <span id="page-71-1"></span>**Какво е подложка?**

Подложката е текст и/или изображения, запазени на твърдия диск (HDD) на компютъра в специален файлов формат, който може да се разпечата върху всеки документ. Подложките често се използват на мястото на предварително разпечатани формуляри и хартия за писма със заглавна част. Вместо да използвате предварително разпечатани бланки, можете да създадете подложка, която да съдържа абсолютно същата информация, която има върху бланките ви. За да разпечатате писмо със заглавката на своята фирма, няма нужда да поставяте предварително разпечатани бланки в принтера. Трябва само да кажете на принтера да разпечата подложката за този вид бланка върху документа.

# <span id="page-71-2"></span>**Създаване на нова подложка за страница**

За да използвате подложка за страница, трябва да създадете нова подложка, съдържаща вашето лого или изображение.

- **1** Създайте или отворете документ, който съдържа текст или изображение за използване в новата подложка. Поставете елементите точно така, както искате да изглеждат, след като ги разпечатате.
- **2** За да запазите документа като подложка, отворете свойствата на принтера. Вж. "Печат на [документ](#page-61-2)" на стр. [7](#page-61-2).
- **3** Кликнете раздела **Extras** и кликнете бутона **Edit** в секция **Overlay**.
- **4** В прозореца Редакция на подложка, кликнете **Create Overlay**.
- **5** В прозореца Създаване на подложка, въведете име до осем знака в кутийката **File name**. Изберете къде да се запише файла, ако е необходимо. (Настройката по подразбиране е C:\Formover).
- **6** Кликнете **Save**. Името се появява в кутийката **Overlay List**.
- **7** Кликнете **OK** или **Yes,** за да приключите със създаването.

Файлът не се разпечатва. Вместо това, той се запазва на твърдия диск на компютъра ви.

**БЕЛЕЖКА:** Размерът на подложката трябва да е същият като размера на документите, които ще разпечатвате с нея. Не създавайте подложка с воден знак.

# <span id="page-71-3"></span>**Използване на подложка на страница**

След като създадете подложка, тя е готова за разпечатване с документа ви. За да разпечатате подложка с документ:

- **1** Създайте или отворете документа, който желаете да разпечатате.
- **2** За да промените настройките за печат от софтуерното си приложение, отворете свойствата на принтера. Вж. "[Печат](#page-61-2) на [документ](#page-61-2)" на стр. [7.](#page-61-2)
- **3** Кликнете раздел **Extras**.
- **4** Изберете желаната подложка от падащия списък **Overlay**.
- **5** Ако файлът с подложката, който търсите, не се появява в списъка **Overlay**, кликнете бутона **Edit** и **Load Overlay**, и изберете файла с подложката.

Ако сте съхранили файла с подложката, която искате да използвате, на външен носител, можете да го заредите, като отворите прозореца **Load Overlay**.

След като изберете файла, кликнете **Отвори**. Файлът се появява в кутийката **Overlay List** и е готов за печат. Изберете подложката от кутийката **Overlay List**.

**6** Ако е необходимо, кликнете **Confirm Page Overlay When Printing**. Ако тази кутийка е отметната, всеки път, когато подадете документ за печат, се появява прозорец със съобщение, който иска от вас да потвърдите желанието си да разпечатате подложка върху документа си.

Ако тази кутийка не е отметната и има избрана подложка, подложката автоматично ще се разпечатва с документа ви.

**7** Кликнете **OK** или **Yes**, докато не започне печатът.

Избраната подложка се сваля със задачата за печат и се разпечатва върху документа ви.

**БЕЛЕЖКА:** Резолюцията на документа с подложката трябва да е същата като тази на документа, който ще разпечатвате с подложката.

# <span id="page-71-4"></span>**Изтриване на подложка за страница**

Можете да изтривате подложки за страница, които вече не използвате.

- **1** В прозореца със свойства на принтера, кликнете раздел **Extras**.
- **2** Кликнете бутона **Edit** в секция **Overlay**.
- **3** Изберете подложката, която желаете да изтриете, от кутийката **Overlay List**.
- **4** Кликнете **Delete Overlay**.
- **5** Когато се появи прозорец за потвърждение, кликнете **Yes**.
- **6** Кликнете **OK** преди да излезете от прозореца Печат.

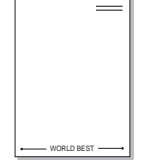

WORLD BEST

Dear ABC

Regards
# **4 Локално споделяне на принтера**

Можете да свържете принтера пряко към избран компютър от мрежата, който се нарича "хост компютър".

Следната процедура е за Windows XP. За друга Windows OS, проверете съответното Потребителско ръководство на Windows или потърсете помощ онлайн.

#### **БЕЛЕЖКИ:**

- Проверете Операционните системи, съвместими с вашия принтер. Моля, вижте секцията Съвместимост с ОС в Спецификациите на принтера във вашето Потребителско ръководство.
- Ако ви трябва да разберете точното наименование на своя принтер, можете да проверите на доставения с него CD-ROM.

# **Настройване на хост компютър**

- **1** Стартирайте Windows.
- **2** От менюто **Старт**, изберете **Принтери и факсове**.
- **3** Кликнете два пъти върху **иконата на драйвера на вашия скенер**.
- **4** От менюто **Принтер**, изберете **Споделяне**.
- **5** Отметнете кутийката **Споделяне на този принтер**.
- **6** Попълнете полето **Име на споделеното място**, след което кликнете **OK**.

# **Настройване на компютър клиент**

- **1** Щракнете с десния бутон от менюто **Старт** на Windows и изберете **Explorer**.
- **2** Изберете **Моите места в мрежата** и след това щракнете с десния бутон върху **Търсене на компютри**.
- **3** Въведете IP адреса на хост компютъра в полето **Име на компютъра**, след което щракнете върху **Търсене**. (В случай, че хост компютъра изиска **Потребителско име** и **Парола**, въведете ИД на потребител и паролата на акаунта на хост компютъра.)
- **4** Щракнете двукратно върху **Принтери и факсове**.
- **5** Щракнете с десния бутон върху иконата на драйвера на принтера, след което изберете **Свържи се**.
- **6** Щракнете **Да**, ако се изведе съобщение за потвърждение на инсталацията.

<span id="page-73-0"></span>Smart Panel е програма, която наблюдава и ви информира за състоянието на принтера и ви позволява да променяте настройките на машината. Ако сте потребител на операционната система Windows или Macintosh, Smart Panel се инсталира автоматично, когато инсталирате софтуера на принтера. Ако сте потребител на операционната система Linux, изтеглете Smart Panel от уеб сайта на Samsung [\(www.samsung.com/printer\)](http://www.samsung.com/printer) и го инсталирайте.

#### **БЕЛЕЖКИ:**

- За да използвате тази програма, имате нужда от:
	- За да проверите кои операционни системи са съвместими с принтера ви, проверете Спецификациите му в Потребителското ръководство на принтера.
	- Internet Explorer версия 5.0 или по-висока за флаш анимации в HTML Помощ.
- Ако ви трябва да разберете точното наименование на своя принтер, можете да проверите на доставения с него CD-ROM.

# **Запознаване със Smart Panel**

Ако по време на печат възникне грешка, Smart Panel се появява автоматично и я показва. Можете да стартирате Smart Panel и ръчно от лентата за задачи на Windows. Кликнете два пъти върху иконата на Smart Panel в лентата със задачи на Windows.

> Кликнете тази икона два пъти. 11:09 PM

Или, в менюто **Старт**, изберете **Програми** или **Всички програми** → **името на драйвера на вашия принтер** → **Smart Panel**.

#### **БЕЛЕЖКИ:**

- Ако вече сте инсталирали повече от един принтер Samsung, първо изберете желания модел принтер, за да използвате съответния Smart Panel. Кликнете с десния бутон иконата на Smart Panel в лентата със задачи на Windows и изберете **името на вашия принтер**.
- Прозорецът на Smart Panel и съдържанието му, показани в това Потребителско ръководство, може да се различават в зависимост от използвания принтер.

Програмата Smart Panel показва текущото състояние на принтера, нивото на оставащия тонер в касетата на тонера, както и друга различна информация, и ви позволява да променяте различни настройки.

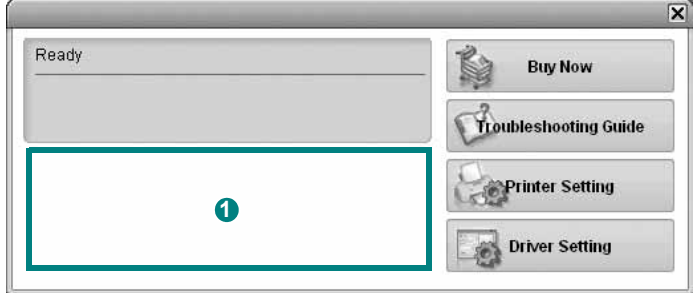

#### **Ниво на тонера 1**

Можете да видите нивото на оставащия в касетите тонер. Принтерът и броят касети за тонер, показани в този прозорец, може да се различават в зависимост от използвания принтер.

#### **Buy Now**

Можете да поръчате касети за тонер онлайн.

#### **Troubleshooting Guide**

Можете да видите Помощта, за да решите евентуални проблеми.

#### **Driver Setting**

Можете да използвате прозореца със свойства на принтера, който ви дава достъп до всички опции на принтера, нужни ви, за да го използвате. За подробности, вижте "[Настройки](#page-62-0) на [принтера](#page-62-0)" на стр. [8](#page-62-0).

# **Отваряне на Ръководството за отстраняване на проблеми**

Като използвате ръководството за отстраняване на проблеми, можете да видите решенията при различни състояния на грешка.

Кликнете с десния бутон върху иконата на Smart Panel в лентата със задачи на Windows и изберете **Troubleshooting Guide**.

# **Промяна на програмните настройки на Smart Panel**

Кликнете с десния бутон върху иконата на Smart Panel в лентата със задачи на Windows и изберете **Options**. Изберете желаните от вас настройки от прозореца **Options**.

# **6 Използване на принтера под Linux**

Можете да използвате своята машина и в Linux среда.

Тази глава включва:

- **• Първи [стъпки](#page-75-0)**
- **• Инсталиране на [Unified Linux Driver](#page-75-1)**
- **• Използване на [Unified Driver Configurator](#page-77-0)**
- **• [Конфигуриране](#page-78-0) на свойства на принтера**
- **• Печат на [документ](#page-79-0)**

# <span id="page-75-0"></span>**Първи стъпки**

Трябва да изтеглите софтуерния пакет за Linux от уеб сайта на [Samsung \(www.samsung.com/printer\),](http://www.samsung.com/printer) за да инсталирате софтуерните програми за принтера и скенера.

След като инсталирате драйвера на своята система с Linux, пакетът ви позволява да наблюдавате известен брой устройства едновременно чрез бързите ECP паралелни портове и USB.

Пакетът с Unified Linux Driver е снабден с интелигентна и гъвкава инсталационна програма. Няма нужда да търсите допълнителни компоненти, които може да са необходими за софтуера на Unified Linux Driver: всички нужни пакети ще бъдат прехвърлени на системата ви и инсталирани автоматично; това е възможно върху широка гама от най-популярните дистрибуции на Linux.

# <span id="page-75-2"></span><span id="page-75-1"></span>**Инсталиране на Unified Linux Driver**

### **Инсталиране на Unified Linux Driver**

- **1** Уверете се, че принтерът е свързан с компютъра. Включете компютъра и машината.
- **2** Когато се появи прозореца за Administrator Login, въведете *root* в полето Login и въведете системната парола.

**БЕЛЕЖКА:** Трябва да влезете като супер-потребители (root), за да инсталирате софтуера на принтера. Ако не сте суперпотребител, помолете вашия системен администратор.

- **3** От уеб сайта на Samsung изтеглете и разархивирайте пакета Unified Linux Driver на вашия компютър.
- **4** Щракнете върху иконата " " в долната част на работния плот. Когато се появи екранът Terminal, въведете:

[root@localhost root]#tar zxf [Път\_на\_файла]/ UnifiedLinuxDriver.tar.gz[root@localhost root]#cd [Път\_на\_файла]/cdroot/Linux[root@localhost Linux]#./ install.sh

**БЕЛЕЖКА:** Ако не използвате графичния интерфейс или не сте успели да инсталирате софтуера, трябва да използвате драйвера в текстов режим. Следвайте стъпки 3 и 4 и след това инструкциите в екрана Terminal.

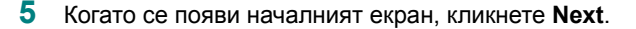

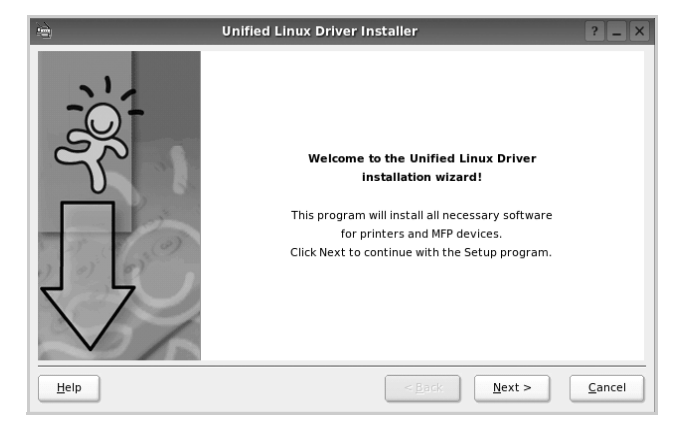

**6** Когато инсталацията приключи, кликнете **Finish**.

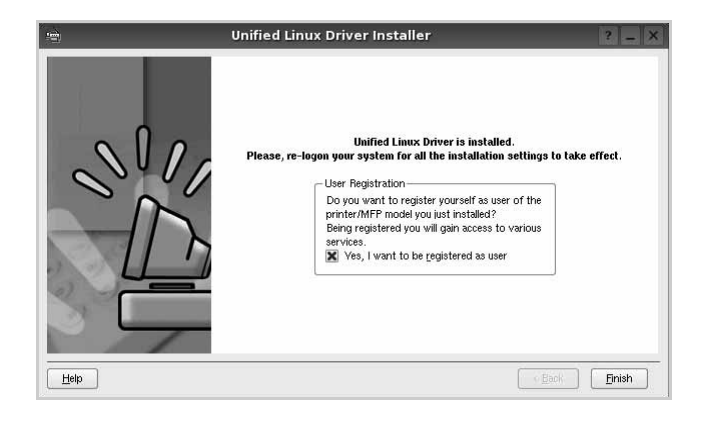

Инсталационната програма е добавила на работния плот иконата Unified Driver Configurator и групата Samsung Unified Driver в системното меню за ваше удобство. Ако имате някакви проблеми, консултирайте се с екранната помощ, достъпна чрез системното ви меню, или чрез приложенията на драйверния пакет, като например **Unified Driver Configurator**.

**БЕЛЕЖКА:** Инсталиране на драйвера в текстов режим: Ако не използвате графичния интерфейс или не сте успели да инсталирате драйвера, трябва да използвате драйвера в текстов режим.

Следвайте стъпки от 1 дo 3, след което напишете [root@localhost Linux]# ./install.sh, и следвайте инструкциите на екрана. Следва завършване на инсталацията.

Ако желаете да деинсталирате драйвера, следвайте горните инструкции за инсталация, но на екрана въведете [root@localhost Linux]# ./uninstall.sh.

# **Деинсталиране на Unified Linux Driver**

**1** Когато се появи прозореца за Administrator Login, въведете *root* в полето Login и въведете системната парола.

**БЕЛЕЖКА:** Трябва да влезете като super user (root), за да деинсталирате софтуера на принтера. Ако не сте super user, обърнете се към системния администратор.

**2** Щракнете върху иконата " в долната част на работния плот. Когато се появи екранът Terminal, въведете:

[root@localhost root]#cd /opt/Samsung/mfp/uninstall/ [root@localhost uninstall]#./uninstall.sh

- **3** Кликнете **Uninstall**.
- **4** Кликнете **Next**.

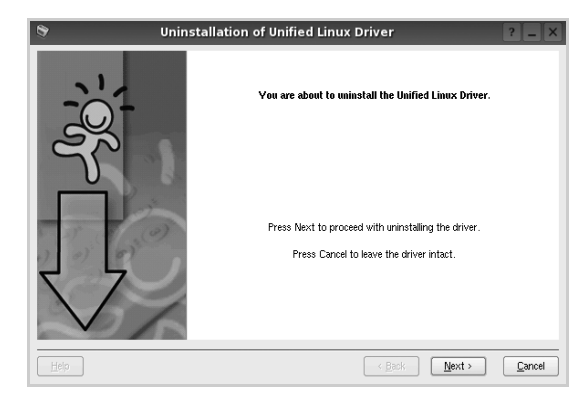

**5** Кликнете **Finish**.

# <span id="page-77-0"></span>**Използване на Unified Driver Configurator**

Unified Linux Driver Configurator е инструмент, предназначен найвече за конфигуриране на принтери.

След като инсталирате Unified Linux Driver, иконата на Unified Linux Driver Configurator автоматично ще се появи на вашия работен плот.

# **Отваряне на Unified Driver Configurator**

**1** Кликнете два пъти иконата **Unified Driver Configurator** на работния плот.

Също така можете да кликнете иконата на Стартовото меню и да изберете **Samsung Unified Driver**, след което **Unified Driver Configurator**.

**2** Като натиснете някой от бутоните в панела **Modules**, се прехвърляте към съответния конфигурационен прозорец.

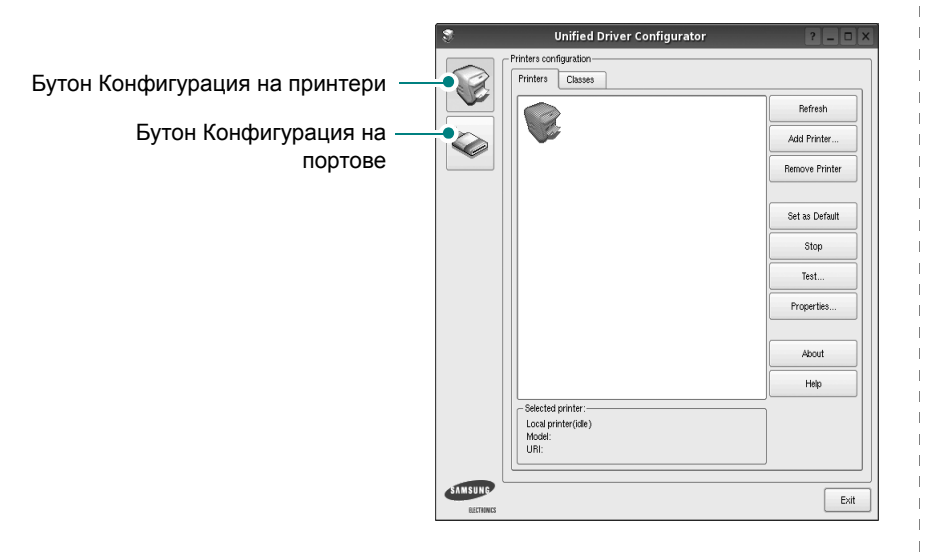

Можете да използвате помощта на екрана, като кликнете **Help**.

**3** След като промените конфигурациите, кликнете **Exit**, за да затворите Unified Driver Configurator.

# **Конфигурация на принтери**

Конфигурацията на принтери има два раздела: **Printers** и **Classes**.

#### **Раздел Printers**

Можете да видите текущата принтерна конфигурация на системата, като кликнете бутона с иконата на принтер в лявата част на прозореца на Unified Driver Configurator.

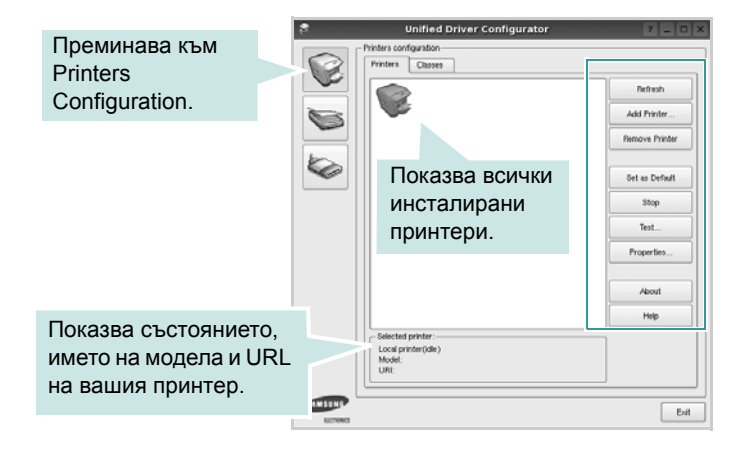

Можете да използвате следните бутони за контрол на принтера:

- **Refresh**: обновява списъка с налични принтери.
- **Add Printer**: позволява ви да добавите нов принтер.
- **Remove Printer**: премахва избрания принтер.
- **Set as Default**: задава настоящия принтер за принтер по подразбиране.
- **Stop/Start**: спира/стартира принтера.
- **Test**: позволява ви да разпечатате пробна страница, за да проверите дали машината работи правилно.
- **Properties**: позволява ви да видите и променяте свойствата на принтера. За подробности, вижте страница [24.](#page-78-0)

#### **Раздел Classes**

Раздел **Classes** показва списък с налични принтерни класове.

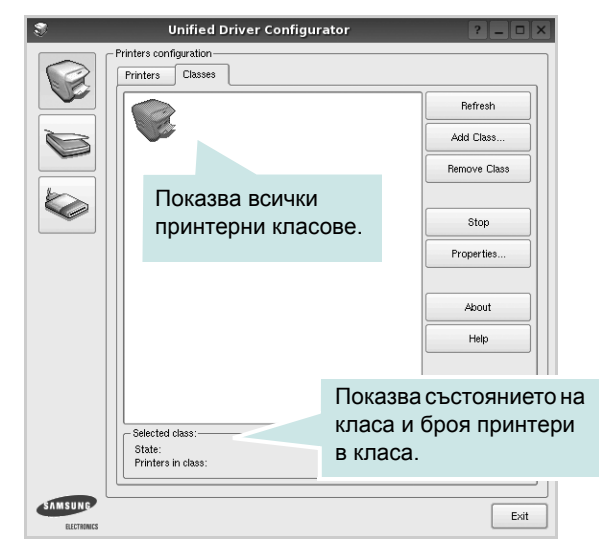

- **Refresh**: Обновява списъка с класове.
- **Add Class...**: Позволява ви да добавите нов принтерен клас.
- **Remove Class**: Премахва избрания принтерен клас.

#### **Конфигурация на портове**

В този прозорец можете да видите списъка с налични портове, да проверите статуса на всеки порт и да освободите порт, който е блокирал в състояние "заето", след като собственикът му е бил преустановен по някаква причина.

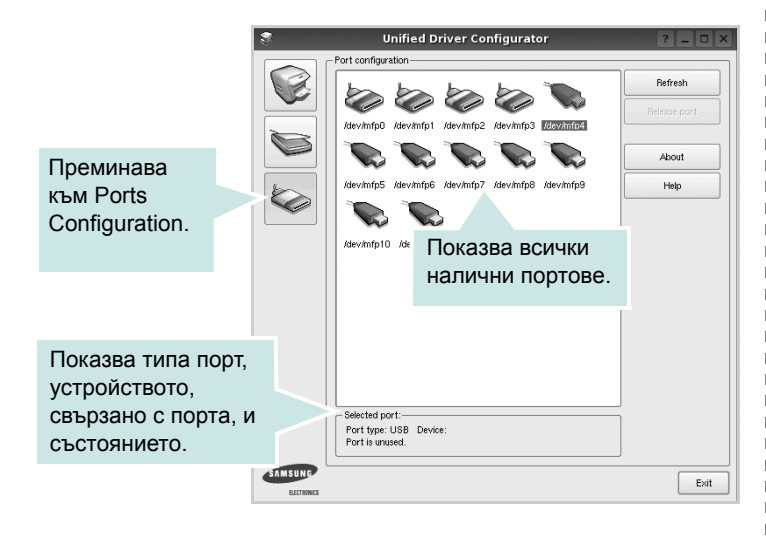

- **Refresh**: Обновява списъка с налични портове.
- **Release port**: Освобождава избрания порт.

# <span id="page-78-1"></span><span id="page-78-0"></span>**Конфигуриране на свойства на принтера**

Чрез прозореца със свойства в Printers Configuration, можете да променяте различните свойства на своята машина като принтер.

- **1** Отворете Unified Driver Configurator.
	- Ако е необходимо, преминете към Printers Configuration.
- **2** Изберете своята машина от списъка с налични принтери и кликнете **Properties**.
- **3** Отваря се прозорецът Printer Properties.

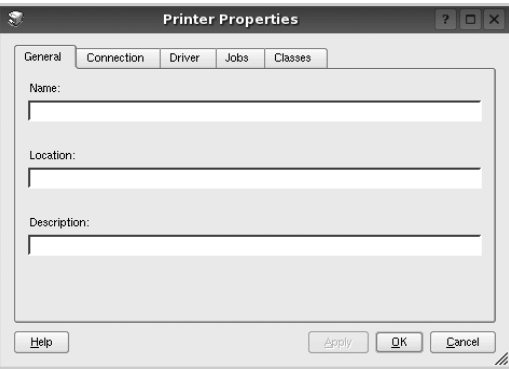

Отгоре в прозореца се показват следните пет раздела:

- **General**: позволява ви да промените местоположението и името на принтера. Въведенето в този раздел име се появява в списъка с принтери в Printers Configuration.
- **Connection**: позволява ви да видите или изберете друг порт. Ако промените порта на принтера от USB към паралелен или обратното, докато се използва, трябва да го преконфигурирате от този раздел.
- **Driver**: позволява ви да видите или изберете друг драйвер на принтер. Като кликнете **Options**, можете да зададете опциите по подразбиране на устройството.
- **Jobs**: показва списъка със задачи за печат. Кликнете **Cancel job**, за да откажете избраната задача, и отметнете кутийката **Show completed jobs**, за да видите предишните задачи в списъка.
- **Classes**: показва класа, в който е вашият принтер. Кликнете **Add to Class**, за да добавите своя принтер към специфичен клас, или кликнете **Remove from Class**, за да премахнете принтера от избрания клас.
- **4** Кликнете **OK**, за да приложите промените и да затворите прозореца със **Printer Properties**.

# <span id="page-79-2"></span><span id="page-79-0"></span>**Печат на документ**

#### <span id="page-79-1"></span>**Печат от приложения**

Има много приложения за Linux, от които ви е позволено да печатате чрез Общата система за печат на UNIX (CUPS). Можете да печатате чрез машината си от всяко подобно приложение.

- **1** В приложението, което използвате, изберете **Print** от менюто **File**.
- <span id="page-79-3"></span>**2** Изберете **Print** пряко чрез **lpr**.
- **3** В графичния интерфейс LPR, изберете името на модела на своята машина от списъка с принтери и кликнете **Properties**.

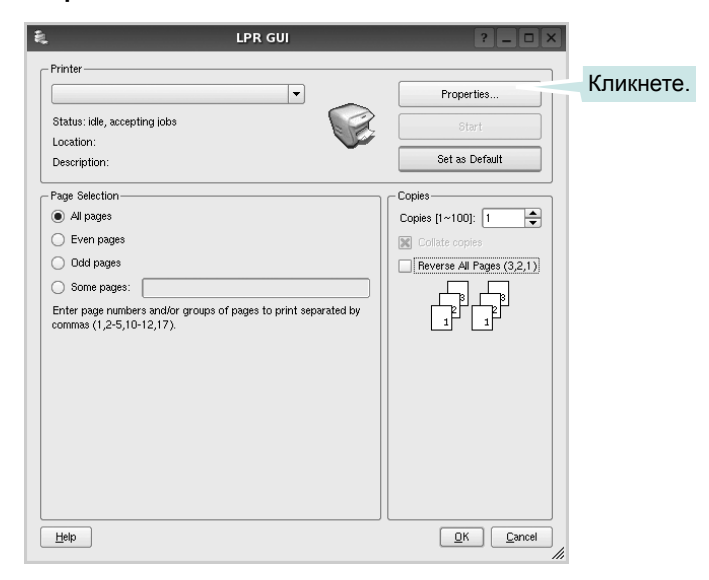

**4** Променя свойствата на принтера и задачата за печат.

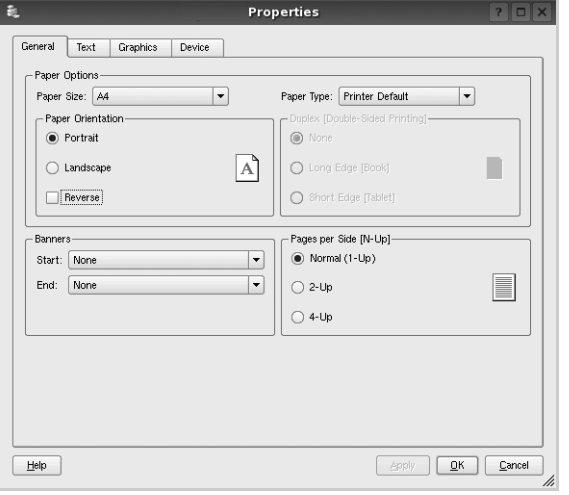

Отгоре в прозореца се показват следните четири раздела.

- **General** позволява ви да промените размера и вида хартия, ориентацията на документите, позволява дуплексната функция, добавя начални и крайни заглавки и променя броя страници на лист.
- **Text** позволява ви да определите полетата на страницата и да зададете текстовите опции като интервал или колони.
- **Graphics** позволява ви да настройвате опциите за изображение, които се използват при печат на изображения/файлове, като например цветови опции, размер на изображението или позиция на изображението.
- **Device** позволява ви да зададете разделителна способност на печат, източник на хартия и местоназначение.
- **5** Кликнете **Apply**, за да приложите промените и да затворите прозореца със **Properties**.
- **6** Кликнете **OK** в графичния интерфейс LPR, за да стартирате печата.
- **7** Появява се прозорецът **Printing**, който ви позволява да наблюдавате състояние на задачата за печат.

За да откажете текущата задача, кликнете **Cancel**.

# **Печат на файлове**

Можете да разпечатвате много различни видове файлове на устройството Samsung, като използвате стандартния за CUPS начин - директно от интерфейса на командния ред. Помощната програма lpr на CUPS ви позволява да правите това. Но пакетът с драйвери замества стандартния lpr инструмент с много поудобна за потребителя LPR програма с графичен интерфейс.

За да разпечатате файл с документ:

**1** Въведете *lpr <file\_name>* в командния ред на Linux и натиснете **Enter**. Появява се прозорецът с графичен интерфейс на LPR.

Когато въведете само *lpr* и натиснете **Enter**, първо се появява прозорецът Select file(s) to print. Просто изберете файловете, които желаете да разпечатате, и кликнете **Open**.

**2** В графичния интерфейс на LPR изберете своя принтер от списъка и сменете свойствата на принтера и задачата за печат.

За подробности относно прозореца със свойства, вижте страница [25](#page-79-0).

**3** Кликнете **OK**, за да започнете печата.

# **7 Използване на принтера ви с Macintosh**

Вашият принтер поддържа системите Macintosh с вграден USB интерфейс или 10/100 Base-TX карта за мрежов интерфейс. Когато разпечатвате файл от компютър Macintosh, можете да използвате драйвера CUPS, като инсталирате PPD файла.

**БЕЛЕЖКА:** *Някои принтери не поддържат мрежов интерфейс. Проверете дали вашия принтер поддържа мрежов интерфейс в Спецификациите в Потребителското ръководство на принтера ви.*

Тази глава включва:

- **• [Инсталиране](#page-80-0) на Софтуера**
- **• [Настройка](#page-81-0) на принтера**
- **• [Печатане](#page-82-0)**

# <span id="page-80-3"></span><span id="page-80-2"></span><span id="page-80-0"></span>**Инсталиране на Софтуера**

CD-ROM дискът, доставен с вашия принтер, ви предоставя PPD файла, с който можете да използвате драйвера CUPS или драйвера Apple LaserWriter *(достъпни само когато използвате принтер, който поддържа PostScript драйвер)*, за печат от компютър Macintosh.

# **Драйвер на принтера**

#### **Инсталиране на драйвера на принтера**

- **1** Уверете се, че принтерът е свързан с компютъра. Включете компютъра и принтера.
- **2** Поставете CD-ROM диска, доставен с принтера, в CD-ROM устройството.
- **3** Кликнете два пъти **иконата на CD-ROM**, появила се върху работния плот на вашия Macintosh.
- **4** Кликнете папката **MAC\_Installer** два пъти.
- **5** Щракнете двукратно иконата **Installer**.
- **6** Въведете паролата и кликнете **OK**.
- **7** Отваря се прозорецът Samsung SPL Installer. Кликнете **Continue**.
- **8 Easy Install** се препоръчва за повечето потребители. Всички компоненти, необходими за работата на принтера, ще бъдат инсталирани. Ако изберете **Custom Install**, можете да изберете индивидуални компоненти, които да инсталирате.
- **9** Появява се съобщение, което ви предпупреждава, че всички отворени програми в компютъра ви ще се затворят. Щракнете **Continue**.
- **10** След като инсталацията приключи, кликнете **Quit**.

**БЕЛЕЖКА**: След инсталацията е необходимо да настроите връзката между принтера и компютъра Ви. Вижте глава "[Настройка](#page-81-0) на [принтера](#page-81-0)" на страница [27](#page-81-0).

#### <span id="page-80-1"></span>**Деинсталиране на драйвера на принтера**

Деинсталирането е нужно, ако актуализирате софтуера, или пък инсталацията е неуспешна.

- **1** Уверете се, че принтерът е свързан с компютъра. Включете компютъра и принтера.
- **2** Поставете CD-ROM диска, доставен с принтера, в CD-ROM устройството.
- **3** Кликнете два пъти **иконата на CD-ROM**, появила се върху работния плот на вашия Macintosh.
- **4** Кликнете папката **MAC\_Installer** два пъти.
- **5** Щракнете двукратно иконата **Installer**.
- **6** Въведете паролата и кликнете **OK**.
- **7** Отваря се прозорецът Samsung SPL Installer. Кликнете **Continue**.
- **8** Изберете **Uninstall** и кликнете **Uninstall**.
- **9** Появява се съобщение, което ви предпупреждава, че всички отворени програми в компютъра ви ще се затворят. Щракнете **Continue**.
- **10** Когато деинсталацията приключи, кликнете **Quit**.

# <span id="page-81-1"></span><span id="page-81-0"></span>**Настройка на принтера**

Следвайте инструкциите за "[Инсталиране](#page-80-0) на Софтуера" на страница [26](#page-80-0), за да инсталирате PPD и Филтърния файл на компютъра си.

- **1** Отворете папката **Applications** → **Utilities** и**Print Setup Utility**.
	- За MAC OS 10.5~10.6, отворете **System Preferences** от папка **Applications** и щракнете върху **Printer & Fax**.
- **2** Щракнете **Add** в **Printer List**.
	- •За MAC OS 10.5~10.6, натиснете иконата "**+**" и ще се появи прозорец в дисплея.
- **3** За MAC OS 10.3, маркирайте полето **USB**.
	- За MAC OS 10.4, щракнете **Default Browser** и намерете USB-връзката.
	- За MAC OS 10.5~10.6, щракнете **Default** и намерете USBвръзката.
- **4** В случай, че при MAC OS 10.3, функцията автоматичен избор не работи правилно, изберете **Samsung** в **Printer Model** и името на Вашия принтер в **Model Name**.

•В случай, че при MAC OS 10.4, функцията автоматичен избор не работи правилно, изберете **Samsung** в **Print Using** и името на Вашия принтер в **Model** .

За MAC OS 10.5~10.6, ако автоматичният избор не работи, изберете **Select a driver to use...** и името на принтера Ви в **Print Using**.

Принтерът ви се появява в **Printer List** и бива настроен като принтер по подразбиране.

**5** Кликнете **Add**.

# <span id="page-82-0"></span>**Печатане**

#### **БЕЛЕЖКИ:**

- Прозорецът със свойствата на принтера в Macintosh, показан в това Потребителско ръководство, може да е различен в зависимост от използвания принтер. Все пак, композицията на прозореца със свойства на принтера е подобна.
- *• Можете да видите наименованието на принтера си в доставения с него CD-ROM.*

### <span id="page-82-1"></span>**Печат на документ**

Когато разпечатвате от Macintosh, трябва да проверите софтуерната настройка на принтера във всяко приложение, което използвате. Следвайте тези стъпки, за да разпечатвате от Macintosh.

- **1** Отворете приложение на Macintosh и изберете файла, който желаете да разпечатате.
- **2** Отворете менюто **File** и кликнете **Page Setup** (**Document Setup** в някои приложения).
- **3** Изберете размера на хартията, ориентацията, мащабирането и другите опции и кликнете **OK**.

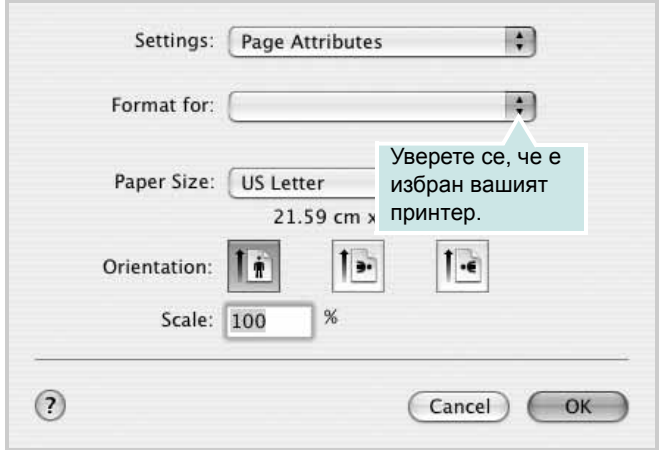

 $\triangle$  Mac OS 10.3

- **4** Отворете менюто **File** и кликнете **Print**.
- **5** Изберете броя копия, който искате, и посочете кои страници желаете да бъдат разпечатани.
- **6** Кликнете **Print**, когато приключите с настройката на опциите.

### <span id="page-82-2"></span>**Смяна на настройките на принтера**

Можете да използвате разширени функции за печат, когато работите с принтера си.

В своето Macintosh приложение изберете **Print** от менюто **File**. Името на принтера, което се появява в прозореца със свойства, може да е различно, в зависимост от използвания принтер. С изключение на името, композицията на прозореца със свойства на принтера е подобна.

**БЕЛЕЖКА:** Опциите за настройка може да са различни в зависимост от принтера и версията на Macintosh OS.

#### **Layout**

Разделът **Layout** предлага опции, с които може да настроите как да изглежда документа на разпечатаната страница. Можете да разпечатвате няколко страници на един лист хартия. Изберете **Layout** от падащия списък **Presets** за достъп до следните функции.

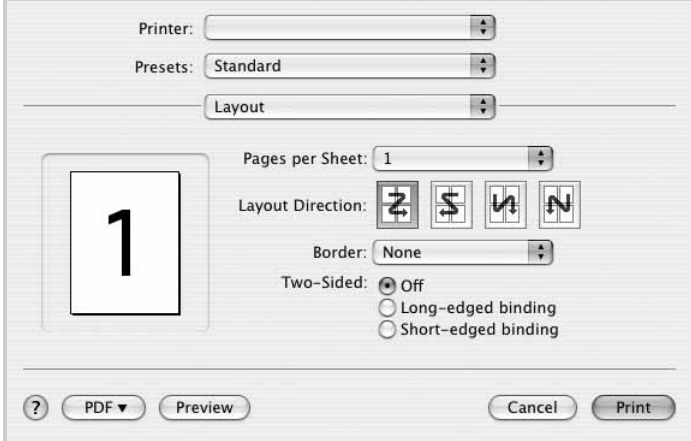

#### $\triangle$  Mac OS 10.4

- **Pages per Sheet**: Тази функция определя колко страници да се разпечатват върху един лист. За подробности, вижте "Печат на няколко страници върху един лист хартия" в следващата колонка.
- **Layout Direction**: Можете да изберете посоката за печат върху страницата, като в примерите на UI.

#### **Graphics**

Разделът **Graphics** дава опции за избор на **Resolution(Quality)** и **Color Mode**. Изберете **Graphics** от падащия списък **Presets** за достъп до графичните функции.

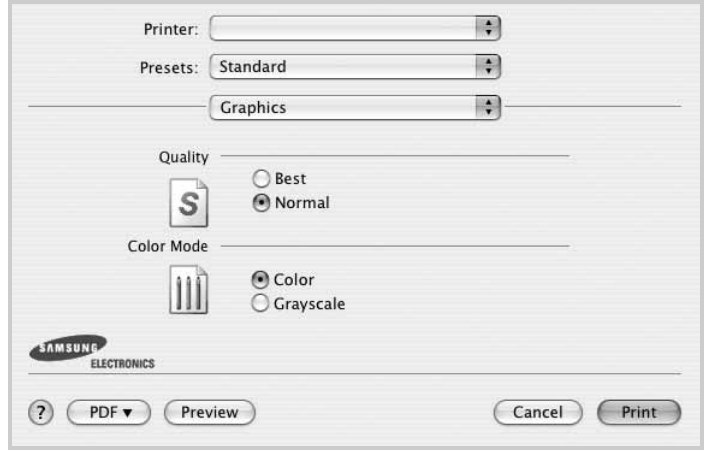

- $\triangle$  Mac OS 10.4
	- **Resolution(Quality)**: Можете да изберете разделителната способност на принтера. Колкото по-висока е настройката, толкова по-ясни и отчетливи са разпечатаните знаци и графики. По-високите настройки също така увеличават времето за разпечатване на документа.

#### **Paper**

Задайте **Paper Type** така, че да отговаря на хартията, заредена в касетата, от която желаете да печатате. Това ще ви осигури печат с най-добро качество. Ако заредите различен вид печатен материал, изберете съответния вид хартия.

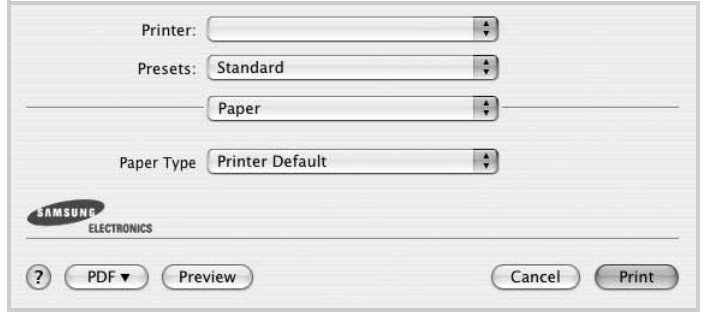

 $\triangle$  Mac OS 10.4

# <span id="page-83-0"></span>**Печат на няколко страници върху един лист хартия**

Можете да разпечатвате по повече от една страница върху един лист хартия. Тази функция е икономичен начин за разпечатване на страници с чернови.

- **1** В своето Macintosh приложение изберете **Print** от менюто **File**.
- **2** Изберете **Layout**.

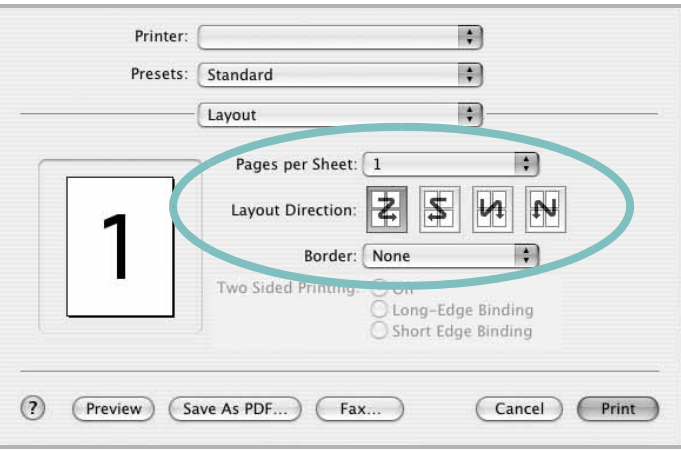

#### $\triangle$  Mac OS 10.3

- **3** Изберете броя страници, който желаете да разпечатате върху един лист хартия, от падащия списък **Pages per Sheet**.
- **4** Изберете поредността на страниците от опцията **Layout Direction**.

За да разпечатате рамка около всяка страница на листа, изберете желаната опция от падащия списък **Border**.

**5** Клинкете **Print** и принтерът ще разпечата избрания брой страници върху едната страна на всеки лист.

# **СОФТУЕРЕН РАЗДЕЛ ИНДЕКС**

#### **L**

Linux [печат](#page-79-1) 25 свойства на [принтера](#page-78-1) 24

#### **M**

Macintosh драйвер [деинсталиране](#page-80-1) 26 [инсталиране](#page-80-2) 26 [настройка](#page-81-1) на принтера 27 [печат](#page-82-0) 28

# **В**

воден знак [изтриване](#page-70-0) 16 [печат](#page-70-1) 16 [редакция](#page-70-2) 16 [създаване](#page-70-3) 16

# **Д**

[двустранен](#page-69-0) печат 15 деинсталиране, софтуер [Macintosh 26](#page-80-1) [Windows 6](#page-60-0) документ, печат [Macintosh 28](#page-82-1) [Windows 7](#page-61-0)

# **З**

[запазване](#page-64-0) на тонер, настройка 10

#### **И**

източник на хартия, настройване [Windows 10](#page-64-1) инсталиране драйвер на принтера [Macintosh 26](#page-80-2) [Windows 4](#page-58-0) софтуер за [Linux 21](#page-75-2)

### **М**

монитор на състояние, [използване](#page-73-0) 19

### **Н**

настройка [запазване](#page-64-2) на тонер 10 опция [true-type 10](#page-64-2) [предпочитани](#page-66-0) 12 режим за [изображения](#page-64-2) 10 резолюция [Windows 10](#page-64-3) [тъмнина](#page-64-2) 10

# **О**

ориентация, печат [Windows 9](#page-63-0)

#### **П**

печат [PRN 8](#page-62-1) [брошури](#page-68-0) 14 [воден](#page-70-1) знак 16 [двустранен](#page-69-0) 15 [документ](#page-61-0) 7 [мащабиране](#page-69-1) 15 Няколко страници на един лист (N-up) [Windows 13](#page-67-0) няколко страници на един лист (N-up) [Macintosh 29](#page-83-0) от [Linux 25](#page-79-2) от [Macintosh 28](#page-82-0) от [Windows 7](#page-61-0) [плакат](#page-70-1) 16 [подложка](#page-71-0) 17 [събиране](#page-69-2) на страница 15 печат n-up [Macintosh 29](#page-83-0) [Windows 13](#page-67-1) печат на [брошури](#page-68-0) 14 [плакат](#page-68-1), печат 14 подложка [изтриване](#page-71-1) 17 [печат](#page-71-2) 17 [създаване](#page-71-3) 17

помощ, [използване](#page-66-1) 12 [предпочитани](#page-66-2) настройки, използване 12

### **Р**

размер на хартия, [настройване](#page-63-1) 9 разширен печат, [използване](#page-67-2) 13 резолюция на принтер, настройване [Windows 10](#page-64-3)

# **С**

свойства на графика, [настройване](#page-64-4) 10 свойства на екстри, [настройване](#page-65-0) 11 свойства на оформление, настройване [Windows 9](#page-63-2) свойства на принтер, настройване [Macintosh 28](#page-82-2) [Windows 8](#page-62-0) свойства на принтера [Linux 25](#page-79-3) свойства на хартия, [настройване](#page-63-3) 9 софтуер деинсталиране [Macintosh 26](#page-80-1) [Windows 6](#page-60-0) инсталиране [Macintosh 26](#page-80-2) [Windows 4](#page-58-1) преинсталиране [Windows 6](#page-60-1) системни изисквания [Macintosh 26](#page-80-2) софтуер на принтера деинсталиране [Macintosh 26](#page-80-1) [Windows 6](#page-60-0) инсталиране [Macintosh 26](#page-80-3) [Windows 4](#page-58-1)